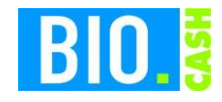

## **Programmbedienung**

# **BIO.CASH 2.0**

**Handbuch**

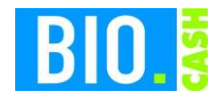

Diese Dokumentation wurde mit größter Sorgfalt erstellt. Inhaltliche Fehler können aber nicht ausgeschlossen werden.

Inhaltliche und sonstige Beanstandungen sowie Verbesserungsvorschläge richten Sie bitte an die unten aufgeführte Anschrift.

Alle Abbildungen sind Eigentum des jeweiligen Inhabers

Die unerlaubte Vervielfältigung, auch auszugsweise, ist nicht gestattet.

Version: BIO.CASH 2.0.23 Stand: 09.11.2021

Handbücher .....

... dienen dazu Fragen und Probleme im Vorfeld zu klären ... werden von Leuten geschrieben, die meinen, Sie haben Ahnung von den Problemen ... sind nicht dafür gedacht im Regal zu verstauben ... möchten gerne gelesen werden

Autor: Volker Bernard

BIO.CASH ist ein Produkt von:

dennree GmbH Hofer Str. 11 D-95183 Töpen

Internet: www.biocash.de

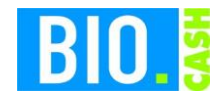

## **INHALTSVERZEICHNIS**

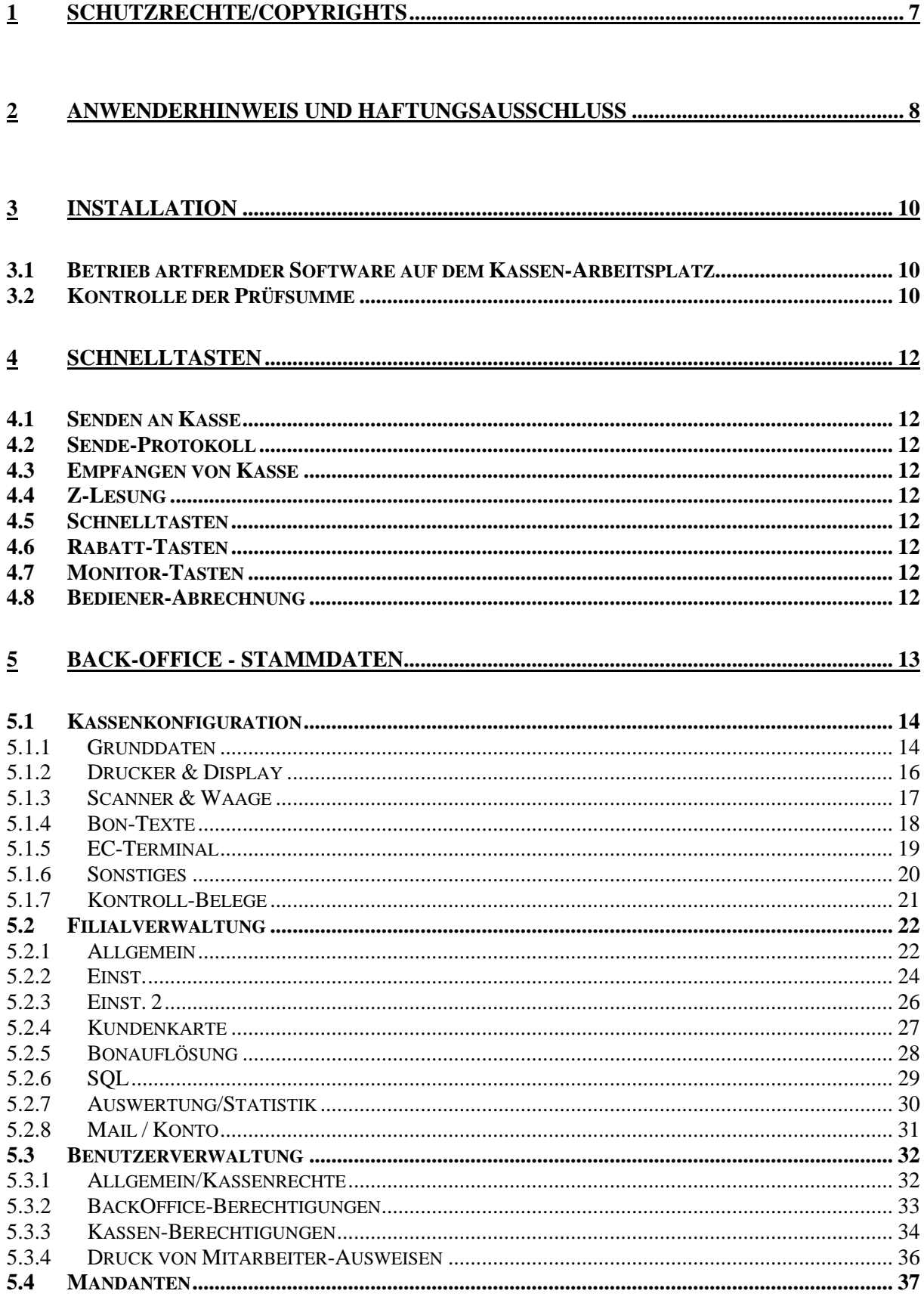

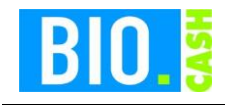

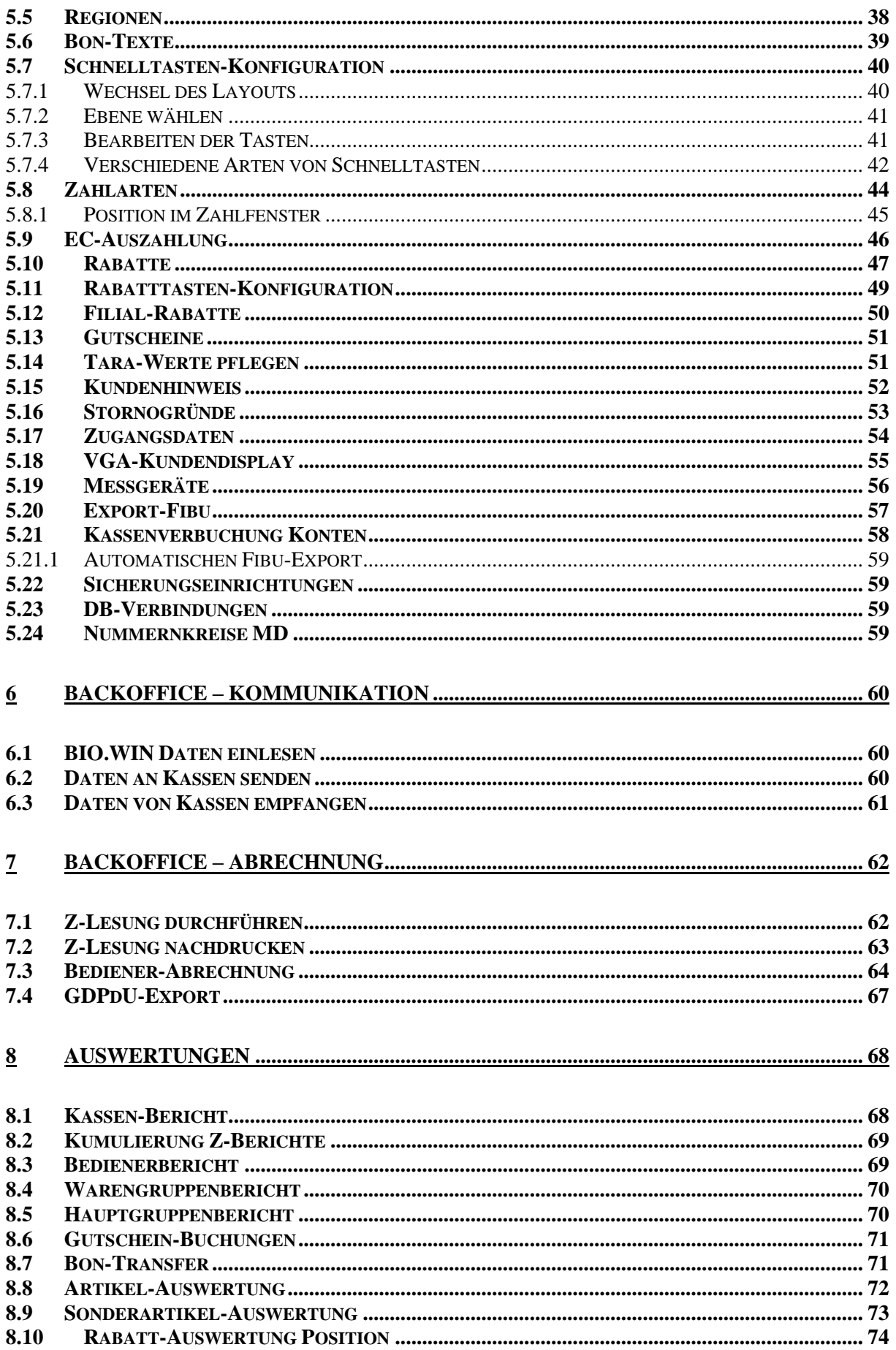

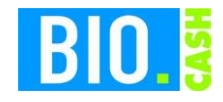

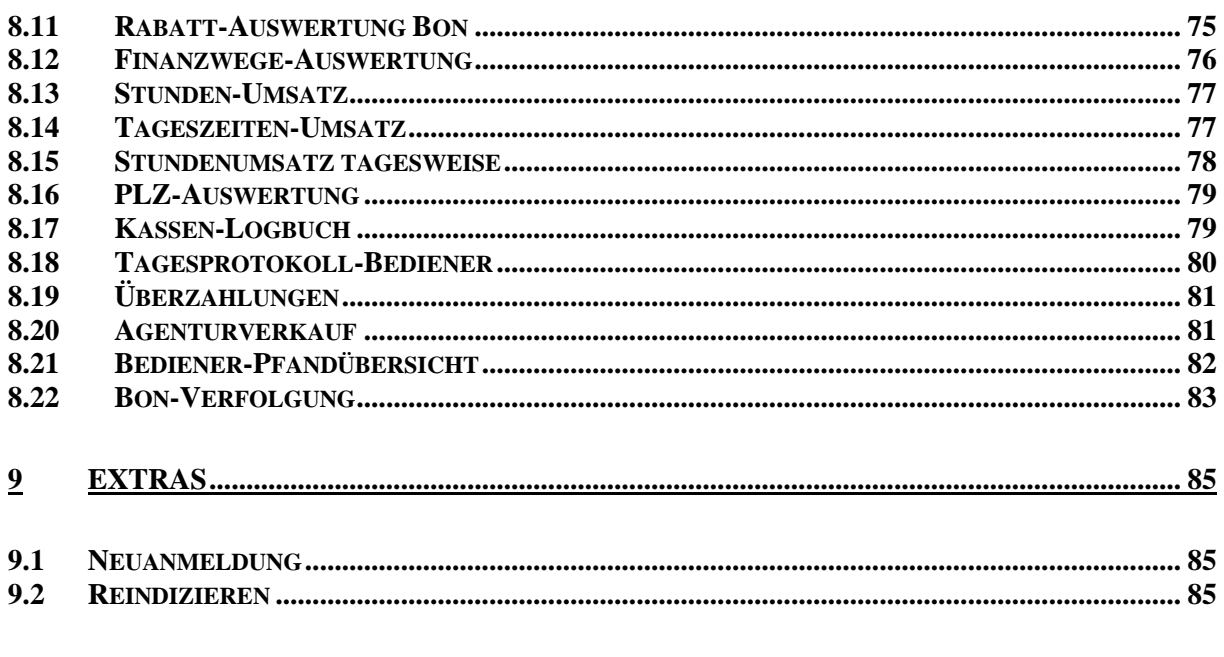

#### $10$

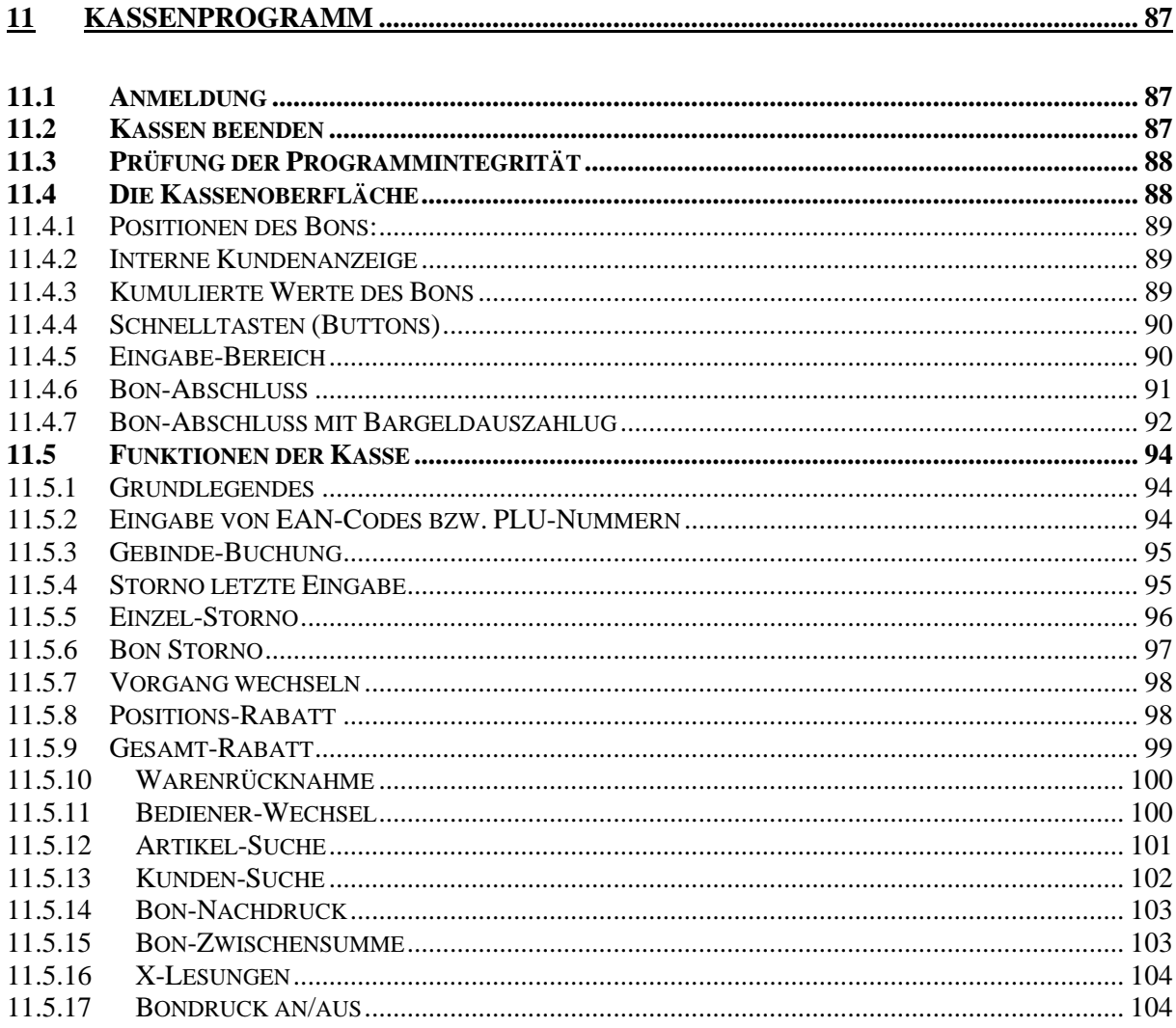

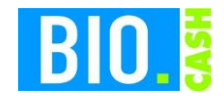

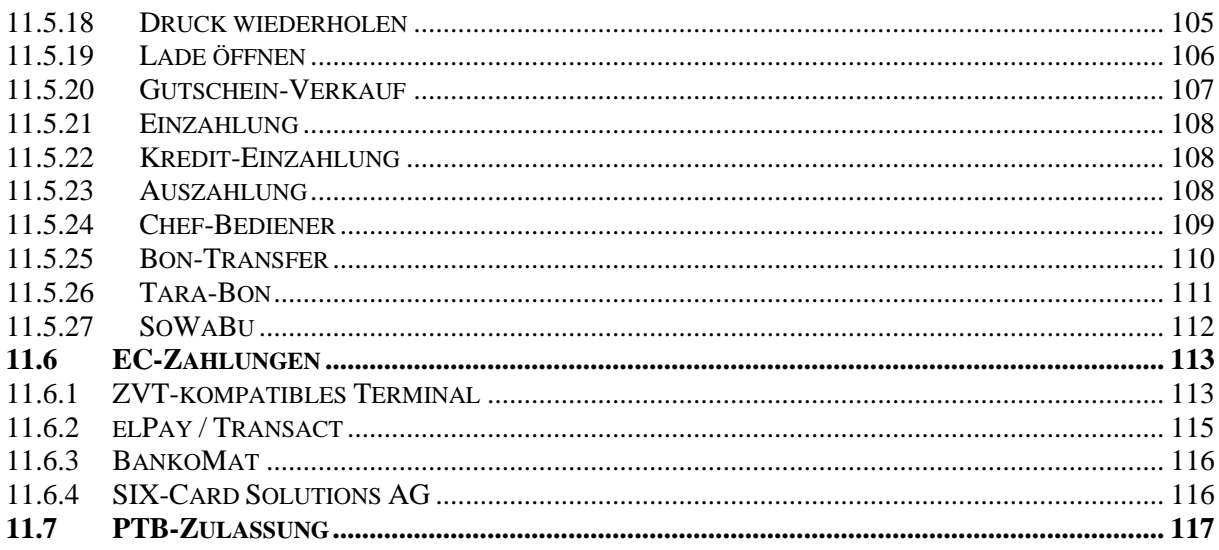

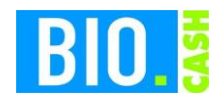

## **1 Schutzrechte/Copyrights**

Alle Teile der Dokumentation und der Software unterliegen dem Urheberrecht. Jegliche nicht autorisierte Vervielfältigung und/oder Verbreitung ist verboten.

Lediglich zum Zweck der Datensicherung ist die Anfertigung einer Sicherungskopie von der Original-CD erlaubt.

Verwahren Sie Ihre Original-CD bzw. Sicherungskopie an einem sicheren Ort.

Original-CD und Sicherungskopie sind gegen Diebstahl zu sichern. Jeder Lizenznehmer haftet dem Hersteller bei Verlust für daraus entstandene Sofort- und Folgeschäden, insbesondere dafür wenn das Programm oder Teile davon in unbefugte Hände gelangen.

Kein Teil der Dokumentation und Software darf ohne schriftliche Zustimmung des Herstellers kopiert, reproduziert, entfernt, übersetzt oder in maschinell lesbare Form gebracht werden.

Die in dieser Dokumentation enthaltenen Angaben können ohne vorherige Ankündigung geändert werden. Der Autor geht damit keine Verpflichtung ein.

Es wird ausdrücklich darauf hingewiesen, dass es nach dem Stand der Technik nicht möglich ist, absolut fehlerfreie Programme zu erstellen.

Jeder Haftungsanspruch für Schäden, die aus der Benutzung des Programms entstehen wird ausgeschlossen, es sei denn der Hersteller handelt nachweislich grob fahrlässig.

Der Hersteller garantiert für einen fehlerfreien Zustand der Original-CD.

Defekte CDs werden kostenlos vom Hersteller ersetzt. Alle Rechte vorbehalten.

© BIO.WIN und BIO.CASH bei dennree GmbH

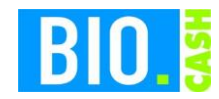

## **2 Anwenderhinweis und Haftungsausschluss**

#### 1.

Um Datenverluste zu vermeiden, ist es notwendig, eine regelmäßige Datensicherung vorzunehmen. Sie sollte im Übrigen täglich erfolgen.

## 2.

Es wird dem Anwender dringend davon abgeraten, Hardware selbst zu reparieren oder zu warten. Es sollte stattdessen in jedem Fall ein vom Hersteller empfohlener Fachbetrieb beauftragt werden. Es drohen bei eigenmächtigen Reparaturversuchen Ausfälle des Systems sowie Datenverluste.

### 3.

Ebenso ist dringend davon abzuraten, die Einstellungen der Software eigenmächtig zu verändern. Solche Veränderungen können zu Fehlfunktionen, insbesondere auch zu Datenverlusten, aber auch zum Ausfall des Systems führen. Wir raten dringend dazu, vor Veränderung der Einstellungen einen Fachbetrieb zu befragen.

## 4.

Die Einhaltung der Handels- und steuerrechtlicher Vorschriften im Zusammenhang mit dem Kassensystem obliegt allein dem Anwender. Insbesondere ist dieser für eine ordnungsgemäße Erfassung, Speicherung und Archivierung der Kassendaten nach den Vorgaben der Finanzverwaltung verantwortlich. Ebenso liegt die Verantwortung für die sachgerechte Anwendung des Systems, die Richtigkeit der Stammdatensätze und die Erstellung einer gegebenenfalls notwendigen System- und Anwendungsdokumentation beim Nutzer. Im Hinblick auf die erheblichen Folgen einer Nichteinhaltung der Vorschriften wird die Einbeziehung des steuerlichen Beraters und regelmäßige Überprüfung der Regelungen empfohlen.

### 5.

Wir raten dringend dazu, Dritten keinen Zugang zum Programmiermodus zu gewähren, sondern diesen über den mit dem Kassensystem möglichen Kennwortschutz zu schützen. Es besteht ferner die Gefahr des Ausspähens von Daten, auch des Kennwortes. Wir machen ausdrücklich darauf aufmerksam, dass kein Kassensystem jede Manipulation ausschließen kann. Die regelmäßige Kontrolle, insbesondere des mit Kassiervorgängen betrauten Personals, wird also durch die Verwendung eines Kassensystems keineswegs ersetzt (z.B. beim Kassieren ohne Erfassung an der Kasse).

Durch die nachstehende Unterschrift bestätige ich, in die Funktionsweise des Kassensystems eingewiesen worden zu sein und die vorstehenden Hinweise zur Kenntnis genommen zu haben.

 $\overline{\phantom{a}}$  , and the contract of the contract of the contract of the contract of the contract of the contract of the contract of the contract of the contract of the contract of the contract of the contract of the contrac

Ort, Datum Unterschrift Inhaber oder zeichnungsberechtigte Person

\_\_\_\_\_\_\_\_\_\_\_\_\_\_\_\_\_\_\_\_\_\_\_\_\_\_\_\_\_\_\_

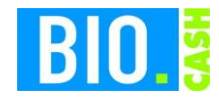

## **Anwenderhinweis und Haftungsausschluss**

(zur Aufnahme in ein Abnahmeprotokoll)

1.

Um Datenverluste zu vermeiden, ist es notwendig, eine regelmäßige Datensicherung vorzunehmen. Sie sollte im Übrigen täglich erfolgen.

#### 2.

Es wird dem Anwender dringend davon abgeraten, Hardware selbst zu reparieren oder zu warten. Es sollte stattdessen in jedem Fall ein vom Hersteller empfohlener Fachbetrieb beauftragt werden. Es drohen bei eigenmächtigen Reparaturversuchen Ausfälle des Systems sowie Datenverluste.

#### 3.

Ebenso ist dringend davon abzuraten, die Einstellungen der Software eigenmächtig zu verändern. Solche Veränderungen können zu Fehlfunktionen, insbesondere auch zu Datenverlusten, aber auch zum Ausfall des Systems führen. Wir raten dringend dazu, vor Veränderung der Einstellungen einen Fachbetrieb zu befragen.

4.

Die Einhaltung der Handels- und steuerrechtlicher Vorschriften im Zusammenhang mit dem Kassensystem obliegt allein dem Anwender. Insbesondere ist dieser für eine ordnungsgemäße Erfassung, Speicherung und Archivierung der Kassendaten nach den Vorgaben der Finanzverwaltung verantwortlich. Ebenso liegt die Verantwortung für die sachgerechte Anwendung des Systems, die Richtigkeit der Stammdatensätze und die Erstellung einer gegebenenfalls notwendigen System- und Anwendungsdokumentation beim Nutzer. Im Hinblick auf die erheblichen Folgen einer Nichteinhaltung der Vorschriften wird die Einbeziehung des steuerlichen Beraters und regelmäßige Überprüfung der Regelungen empfohlen.

#### 5.

Wir raten dringend dazu, Dritten keinen Zugang zum Programmiermodus zu gewähren, sondern diesen über den mit dem Kassensystem möglichen Kennwortschutz zu schützen. Es besteht ferner die Gefahr des Ausspähens von Daten, auch des Kennwortes. Wir machen ausdrücklich darauf aufmerksam, dass kein Kassensystem jede Manipulation ausschließen kann. Die regelmäßige Kontrolle, insbesondere des mit Kassiervorgängen betrauten Personals, wird also durch die Verwendung eines Kassensystems keineswegs ersetzt (z.B. beim Kassieren ohne Erfassung an der Kasse).

Durch die nachstehende Unterschrift bestätige ich, in die Funktionsweise des Kassensystems eingewiesen worden zu sein und die vorstehenden Hinweise zur Kenntnis genommen zu haben.

\_\_\_\_\_\_\_\_\_\_\_\_\_\_\_\_\_\_\_ \_\_\_\_\_\_\_\_\_\_\_\_\_\_\_\_\_\_\_\_\_\_\_\_\_\_

Ort, Datum Unterschrift Inhaber oder zeichnungsberechtigte Person

\_\_\_\_\_\_\_\_\_\_\_\_\_\_\_\_\_\_\_\_\_\_\_\_\_\_\_\_\_\_\_

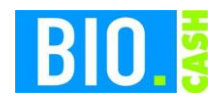

## **3 Installation**

#### **Hardwarevoraussetzungen**

Die Vernetzung von Kassen-PC(s) und BackOffice-PC wird mit einem Netzwerk hergestellt. Hierfür sind ist die notwendige Hardware (Netzwerkkarten, Hub oder Switch) bereitzustellen

## **Kassen-PC**

- Ab 2.0 GHz Dual-Core
- Touchscreen-Monitor mit einer Auflösung von mind. 1024x768
- ca. 500 MB Plattenplatz, mind. 2GB Hauptspeicher
- freie serielle Schnittstellen für Kassenperipherie
- serieller Bondrucker (Druckbreite 80mm)
- Betriebssystem Windows 7 oder höher (POS Ready 7 bzw Windows 10 IoT)

## **BackOffice PC**

- Pentium IV oder besser
- Arbeitsspeicher mindestens 4 GB
- Windows 7 oder moderner
- Festplattenkapazität zur Installation des Programms ca. 500 MB
- Monitor mit einer Auflösung von mind. 1280 x 800Bildpunkten
- Geeignetes System für die Datensicherung
- Laserdrucker oder hochwertiger Tintenstrahldrucker

**Da ein sinnvoller Einsatz des Kassensystems nur nach einer korrekten Einrichtung und Ersteinweisung gewährleistet ist, erfolgt die Installation ausschließlich durch einen Mitarbeiter der Firma dennree.**

## **3.1 Betrieb artfremder Software auf dem Kassen-Arbeitsplatz**

Die Kasse stellt in Ihrem Betrieb ein elementares Arbeitsinstrument dar. Aus diesem Grund empfehlen wir ausdrücklich, dass auf dem Kassen-PC keinerlei artfremde Software installiert wird.

## **3.2 Kontrolle der Prüfsumme**

Für den Anschluss von Checkout-Waagen muss die Kasse bestimmte Anforderungen erfüllen. Eine davon ist die Anzeige der korrekten Prüfsumme.

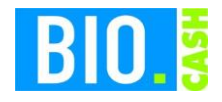

Die Prüfsumme (auch Software-ID genannt) ist auf dem Typenschild an der Vorderseite der Kasse angebracht.

Für die Version 2.x.x lautet die Prüfumme **64147**

#### **Die auf dem Typenschild aufgedruckte Software-ID muss mit der Software-ID welche durch die Kasse ermittelt übereinstimmen.**

Die Kontrolle der Prüfsumme wird automatisch bei jedem Programmstart durchgeführt. Ist die ermittelte Prüfsumme nicht korrekt so verweigert die Kasse die Kommunikation mit der Waage und Sie erhalten einen entsprechenden Hinweis.

Zur manuellen Kontrolle der Prüfsumme gehen Sie wie folgt vor:

Wählen Sie an der Kasse (nicht am BackOffice) im Menü "Menü" den Eintrag "Software-Identifikation"

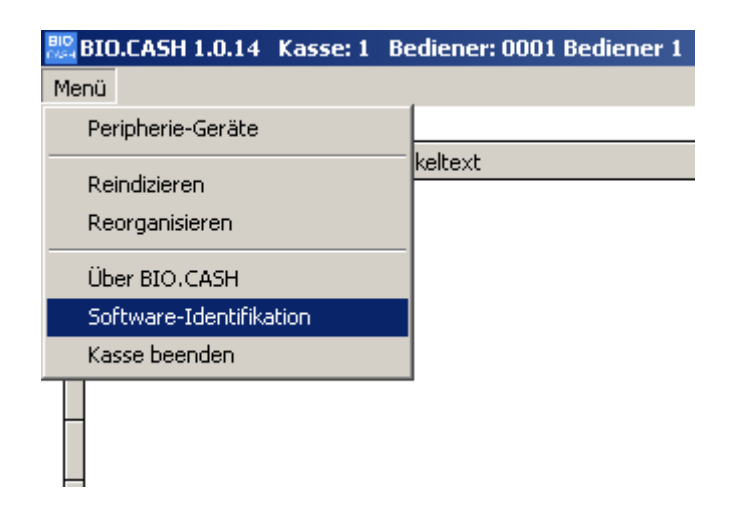

Die Kasse prüft die Integrität und zeigt die Software-ID an:

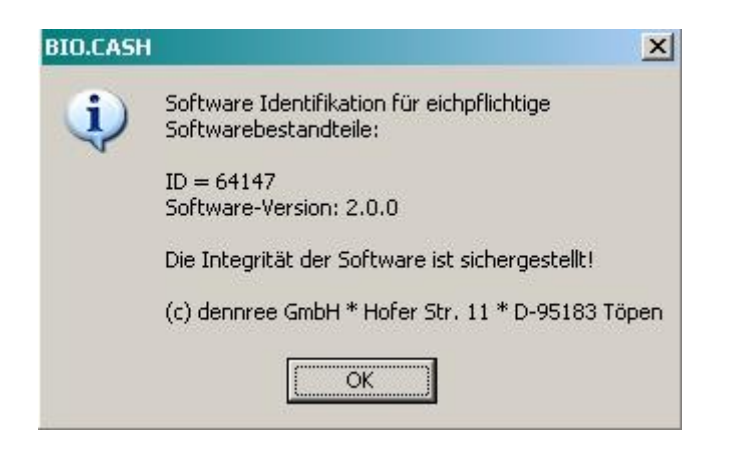

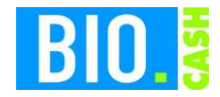

## **4 Schnelltasten**

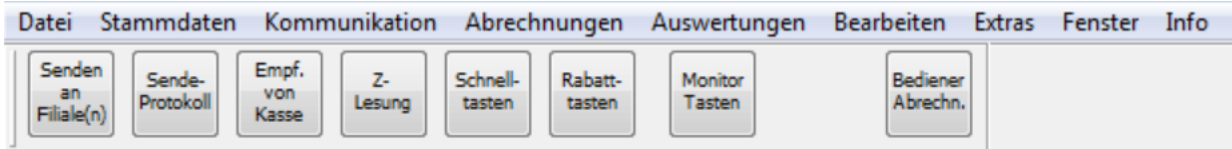

Hiermit können die wichtigsten Programmfunktionen des BackOffice aufgerufen werden.

## **4.1 Senden an Kasse**

Hiermit werden die Stammdaten (plus evtl. Kassenkonfigurationen) an die einzelnen Kassen gesendet.

## **4.2 Sende-Protokoll**

Hiermit können Sie das Protokoll mit den letzten Sendevorgängen an die Kassen einsehen.

## **4.3 Empfangen von Kasse**

Hiermit werden die Buchungen der Kasse(n) in das BackOffice übertragen.

## **4.4 Z-Lesung**

Durchführen einer Z-Lesung..

## **4.5 Schnelltasten**

Bearbeiten der Schnelltasten.

## **4.6 Rabatt-Tasten**

Pflege der Rabatttasten.

## **4.7 Monitor-Tasten**

Aufruf der Windows-Bildschirmtastatur

### **4.8 Bediener-Abrechnung**

Durchführen einer Bediener-Abrechnung

l a gre

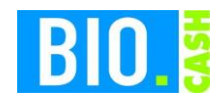

## **5 Back-Office - Stammdaten**

Alle Verwaltungstätigkeiten werden im so genannten BackOffice durchgeführt. Die BackOffice-Version von BIO.CASH wird normalerweise im Büro des Biomarktes installiert. Hier ist auch die Warenwirtschaft BIO.WIN installiert.

Im BackOffice werden folgende Tätigkeiten durchgeführt:

- Konfiguration der Kassenplätze
- Konfiguration und Rechtevergabe der Bediener
- Schnelltasten für die Kassen definieren
- Rabatttasten für die Kassen definieren
- Datenaustausch mit den Kassenplätzen
- Auswertungen

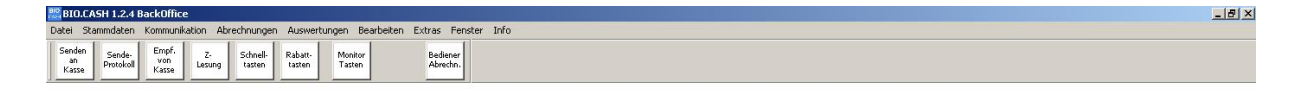

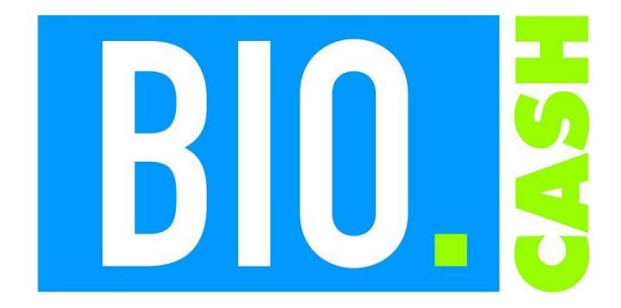

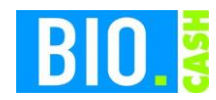

## **5.1 Kassenkonfiguration**

In der Kassenkonfiguration wird festgelegt, welche Kassen im System aktiv sind und welche Hardware-Ausstattung diese Kassen besitzen.

## 5.1.1 Grunddaten

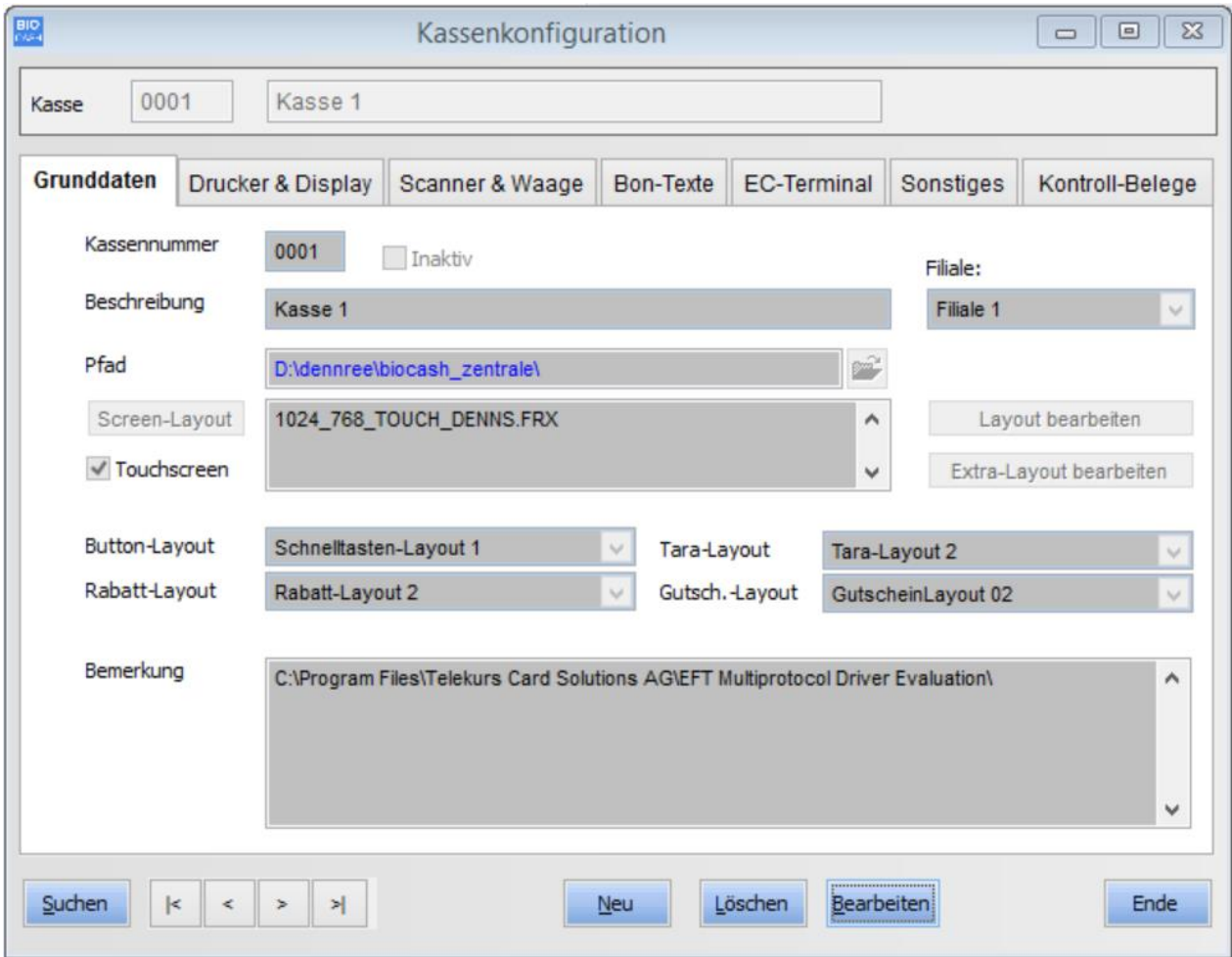

Die Definition der Kassenkonfiguration wird bei der Einrichtung durch den Techniker vorgenommen und sollte nicht unachtsam verändert werden.

#### **Kassennummer**

Die Nummer der Kasse. Dieser Wert kann nach der Neuanlage nicht mehr verändert werden.

#### **Inaktiv**

Hiermit wird die Kasse bei der Versorgung mit Stammdaten bzw. beim Auslesen der Umsätze nicht mehr berücksichtigt.

#### **Beschreibung** Standort bzw. Name der Kasse

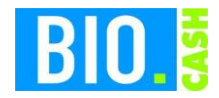

#### **Filiale**

Die zur Kasse gehörende Filiale

#### **Pfad**

Geben Sie hier den Netzwerkpfad ein über den die Kasse erreichbar ist. Hier muss immer der Pfad zum Verzeichnis biocash auf dem Kassen-PC angegeben werden.

#### **Screen-Layout**

Hier wird das für Touchscreens notwendige Screen-Layout vergebenen.

#### **Layout bearbeiten**

Diese Funktion dient zur Bearbeitung des Screen-Layouts für den Touchscreen.

**Änderungen am Layout dürfen nur von Service-Technikern durchgeführt werden. Aus diesem Grund erfolgt eine Passwort-Abfrage**

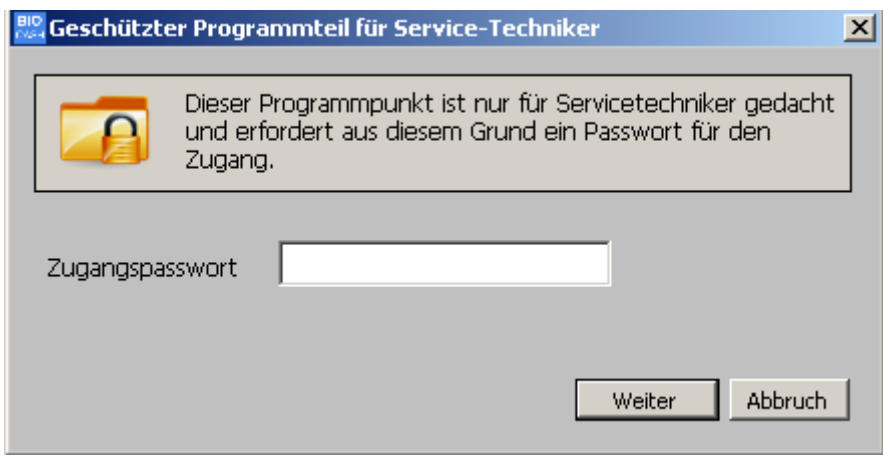

#### **Extra-Layout bearbeiten**

Hiermit wird das Touchscreen-Zusatzfenster bearbeitet

#### **Button-Layout**

Für die Schnelltasten (Buttons) können unterschiedliche Layouts angelegt werden. Damit ist es möglich an den Kassen verschiedene Schnelltasten zu hinterlegen. Die Kasse in der Bäckerei benötigt z.B. andere Schnelltasten als die "normalen" Kassen.

#### **Rabatt-Layout**

Für die Rabatttasten können ebenfalls Layouts angelegt werden.

#### **Bemerkung**

Infos zu diesem Kassenplatz

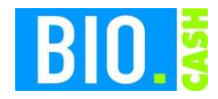

## 5.1.2 Drucker & Display

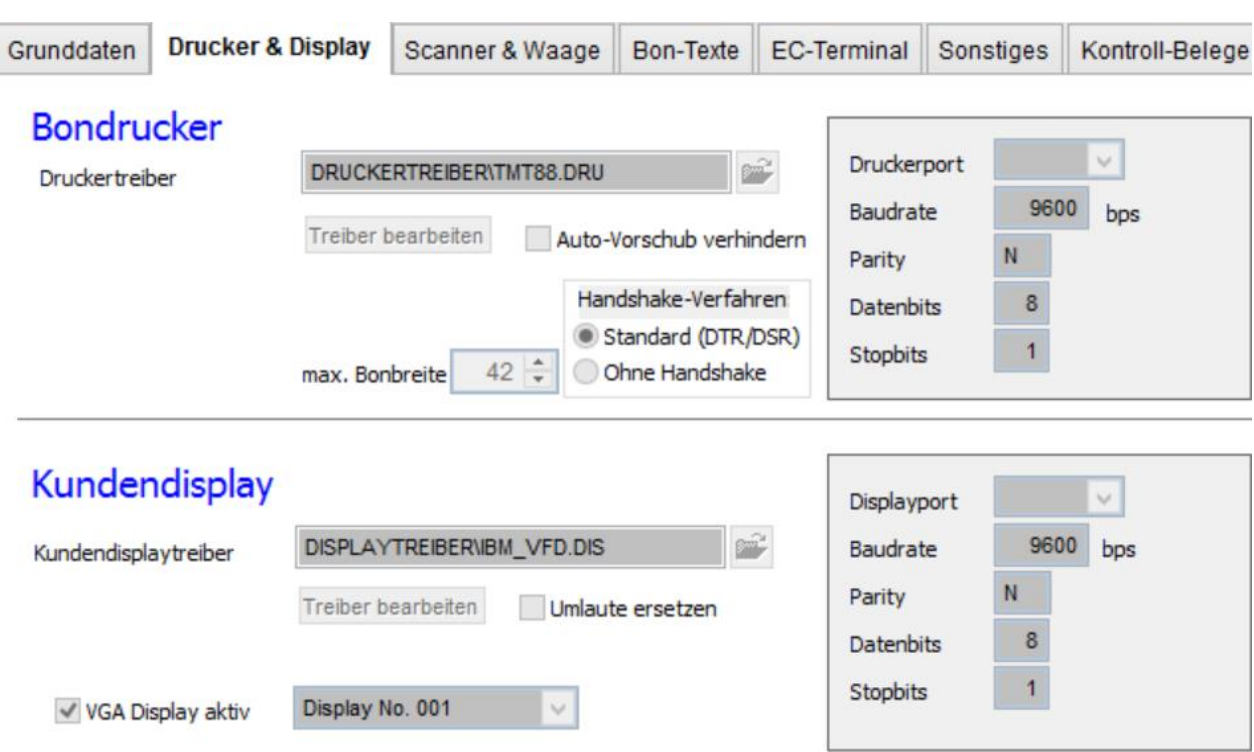

Hier werden der angeschlossene Bondrucker und das Kundendisplay festgelegt.

Das in BIO.CASH vorhandene Treiberkonzept ist offen ausgelegt, d.h. nahezu alle Treiber können bearbeitet werden.

Hierzu sind detaillierte Kenntnisse des jeweiligen Gerätes nötig.

Mit BIO.CASH wird eine Vielzahl von Treibern für gängige Kassen-Peripherie-Geräte mitgeliefert.

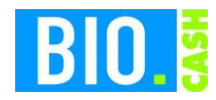

## 5.1.3 Scanner & Waage

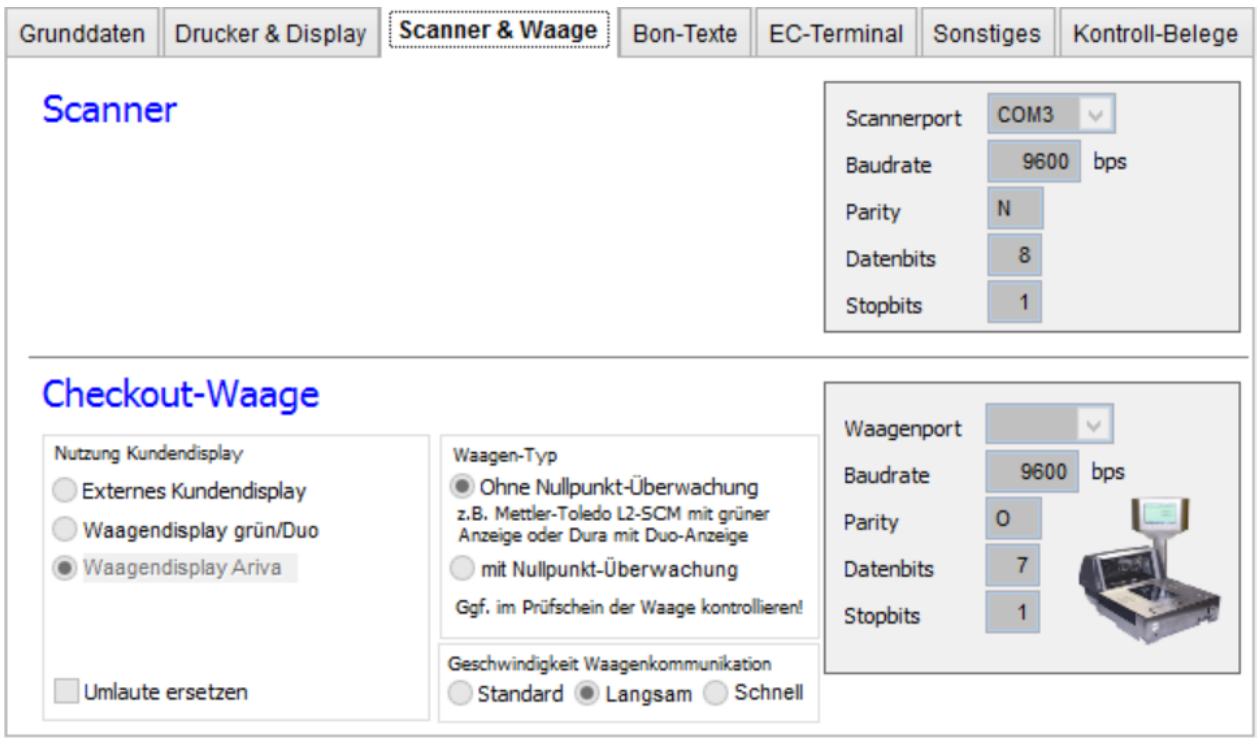

Bei der Definition von Scanner und Checkout-Waage sind keine Treiber erforderlich.

#### *Nutzung Kundendisplay*

Diese Einstellung legt fest ob das Waagendisplay gleichzeitig als Kundendisplay dient:

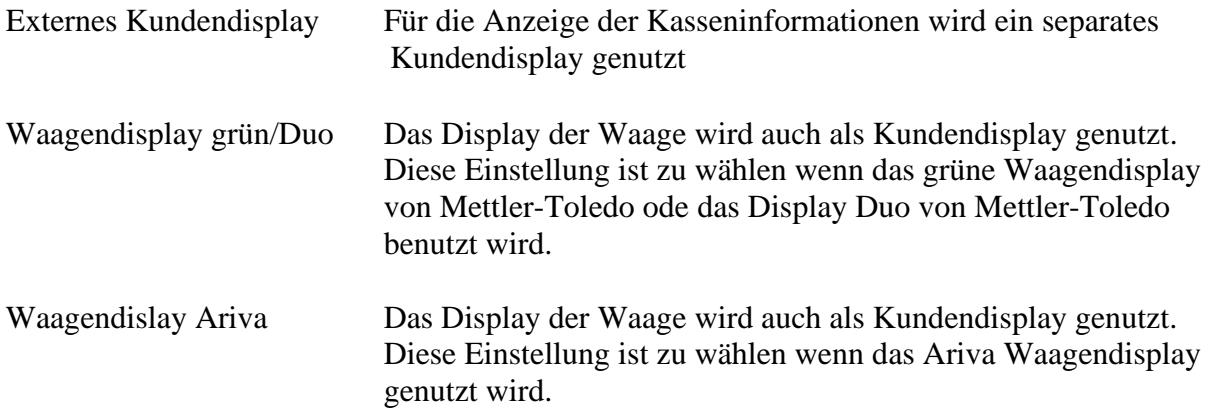

#### *Umlaute ersetzen*

Hiermit werden die Umlaute äöü und ß in ae, oe, ue und ss ersetzt

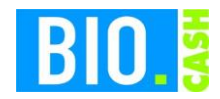

#### *Waagen-Typ*

Als Waagen-Typ wird zwischen Waagen mit Nullpunkt-Überwachung und Waagen ohne Nullpunkt-Überwachung unterschieden.

Die Einstellung nimmt der Techniker bei der Installation des Kassensystems vor und sollte nicht ohne Rückfrage verändert werden.

#### *Geschwindigkeit Waagenkommunikation*

Diese Einstellung definiert die Geschwindigkeit der Waagenkommunikation. Die Einstellung Standard sollte für die meisten Waagen ausreichen.

## 5.1.4 Bon-Texte

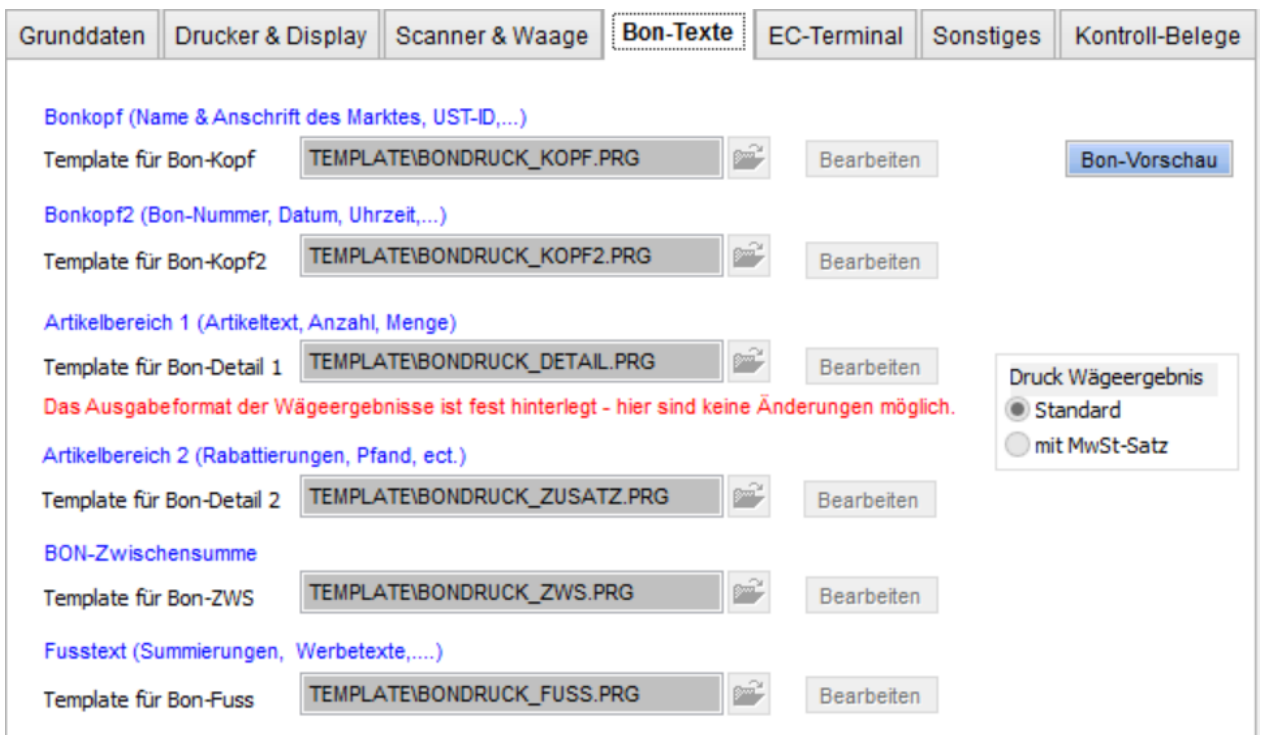

Die Ausgabe des Bondrucks kann frei definiert werden.

Hierzu werden für die einzelnen Bereiche

- Bonkopf
- Bonkopf2
- Artikelbereich 1
- Artikelbereich 2
- Zwischensumme
- Fußtext

sogenannte Templates definiert. Diese Templates dienen als Vorlage für den zu erzeugenden Ausdruck.

![](_page_18_Picture_1.jpeg)

Eine Ausnahme stellt die Druckausgabe der Wiegeartikel dar.

Die Ausgabe des Wiegeergebnisses kann nicht verändert werden. Hier kann nur entschieden werden ob das Mehrwertsteuerkennzeichen mit angedruckt wird.

## 5.1.5 EC-Terminal

![](_page_18_Picture_46.jpeg)

Hiermit können verschiedene EC-Terminals an BIO.CASH angebunden werden. Die hier notwendigen Werte werden vom Support eingetragen.

![](_page_19_Picture_0.jpeg)

## 5.1.6 Sonstiges

![](_page_19_Picture_69.jpeg)

#### **PLZ-Erfassung**

Hiermit erfolgt nach dem Verkauf eine Erfassung der Postleitzahl

### **Vorgangswechsel ohne Bestätigung**

Hiermit erfolgt der Wechsel des Vorgangs ohne die Abfrage ob dies durchgeführt werden soll

#### **Hinweis Positionen mit 0€**

Noch ohne Funktion

#### **Preisüberschreibung doppelt**

Noch ohne Funktion

#### **Auto-Abmeldung nach x min**

Hiermit erfolgt eine Abmeldung des Bedieners falls in der festgelegten Zeitspanne keine Eingabe erfolgt.

Sollten Positionen vorhanden sein gibt die Kasse alle 30 Sek. einen Warnton von sich. In diesem Fall erfolgt keine Abmeldung.

#### **Nachfrage Außer-Haus/In-Haus**

Hiermit wird festgelegt ob für Artikel mit dem Kennzeichen Außer Haus ein Anfrage erfolgen soll.

Folgende Möglichkeiten existieren:

- Keine Nachfrage
- Frage nach Außer-Haus Verzehr. Die betroffenen Aritkel werden dan mit dem reduzierten Steuersatz berechnet.
- Frage nach In-Haus Verzehr. Die betroffenen Artikel werden dann mit dem vollen Steuersatz berechnet.

### **Lade Offen Überwachung**

Für die Kassenladen kann einer Überwachung des Öffnungszustandes aktiviert werden. Hierfür ist der Typ des Druckers notwendig, da der Anschluss der Kassenlade über den Drucker erfolgt.

Mit der Zeitspanne kann definiert werden ab wann ein Hinweis-Ton erfolgt.

### 5.1.7 Kontroll-Belege

Hiermit können Kontroll-Belege für bestimmte Vorgänge aktiviert werden.

![](_page_20_Picture_81.jpeg)

![](_page_21_Picture_1.jpeg)

## **5.2 Filialverwaltung**

Neben der Definition der Filiale werden hier auch grundlegende Einstellungen zur Scanbarkeit von Zeitschriften und zur Verwaltung von Kunden bzw. BioMarkt-Karten hinterlegt.

## 5.2.1 Allgemein

![](_page_21_Picture_89.jpeg)

### **Filial-Nr.**

Nummer der Filiale Dieser Wert kann nach der Anlage nicht mehr verändert werden

#### **Bezeichnung**

Name der Filiale

**Anschrift:** Anschrift der Filiale für Z-Berichte

**Region:** Auswahl der Region dieser Filiale

**Mandant:** Auswahl des Mandanten dieser Filiale

#### **Steuer-Nr:** Steuernummer dieser Filiale

### **UID:**

Umsatzsteueridentnummer dieser Filiale

![](_page_22_Picture_0.jpeg)

#### **Telefon:**

Telefonnummer dieser Filiale

#### **Telefax:**

Telefaxnummer dieser Filiale

#### **Mail:** Mailadresse dieser Filiale

## **Infotext Bonkopf:**

Zusätzlicher Infotext für Bonkopf dieser Filiale

#### **Zugewiesene Kassen:**

Hier werden die der Filiale zugeordneten Kassen angezeigt. Mit einem Doppelklick kann die Kassenverwaltung der entsprechenden Kassen aufgerufen werden.

![](_page_22_Picture_72.jpeg)

### **PLZ-Erfassung aktivieren / deaktivieren**

Hier kann die PLZ-Erfassung aller Kassen dieser Filiale aktiviert bzw. deaktiviert werden.

![](_page_22_Figure_15.jpeg)

![](_page_23_Picture_1.jpeg)

## 5.2.2 Einst.

![](_page_23_Picture_109.jpeg)

#### **Preise überschreibbar**

Sind die Preise überschreibbar

#### **Bestätigung Preis-Taste**

Der manuell eingegebene Preis muss zwingend mit der Preis-Taste bestätigt werden.

#### **Außer-Haus aktiv**

Der manuell eingegebene Preis muss zwingend mit der Preis-Taste bestätigt werden.

#### **6-stellige Preis & Gewicht-EANs**

Hiermit wird bei Preis- und Gewicht-EANs der Artikel anhand der ersten 6 Stellen gesucht, ansonsten anhand Stelle 3-6

#### **Umrechnung Preis-EAN**

Hiermit wird bei Preis-codierter Ware die tatsächliche Menge errechnet und an die Warenwirtschaft zurückgegeben.

#### **zusätzlich die ersten 7 Stellen lesen**

Optional wird hiermit versucht mit den ersten sieben stellen des Preis- und Gewicht-EANs einen Artikel zu identifizieren.

#### **Hinweis Jugendschutzgesetz**

Mit dieser Einstellung erfolgt ein Hinweis falls Artikel ein Mindestalter hinterlegt haben.

#### **Sonderrabatt aktiv**

Hiermit werden Sonderrabatte aktiviert.

#### **Minimalartikel**

Die hier hinterlegte Anzahl von Artikeln wird beim Senden an die Kassen geprüft. Bei Unterschreitung der Anzahl wird nicht gesendet.

![](_page_24_Picture_1.jpeg)

#### **Gutscheinverwaltung aktiv**

Aktivierung der elektronischen Gutscheinverwaltung.

#### **Arbeit auf Testsystem**

Hiermit kann die Gutscheinverwaltung getestet werden. Die Buchungen erfolgen auf ein Testsystem.

#### **Konfiguration für Kassen-Gutscheine**

Hiermit wird die Gutscheinkonfiguration für Kassengutscheine definiert.

#### **Abrechnungszwang aktiv**

Mit dieser Option kann eine Z-Lesung nur durchgeführt werden wenn alle Kassierer mit Umsatz auch eine Bediener-Abrechnung durchgeführt haben.

#### **Autorisierung Mehrfachabrechnung**

Eine erneute Bedienerabrechnung muss von einer berechtigten Person autorisiert werden. Zur erneuten Abrechnung müssen die Zugangsdaten für die Kassenprüfung und eine kurze Erklärung für die Mehrfachabrechnung angegeben werden.

#### **Kassenprüfung aktiv**

Aktivierung der Kassenprüfung

#### **Prüfung ab**

Legt den Zeitpunkt fest ab wann die Prüfung aktiv ist.

#### **Z-Lesung erst nach Prüfung druckbar**

Damit kann die Z-Lesung erst nach erfolgter Kassenprüfung gedruckt werden.

#### **Stornogrund-Eingabe**

Eingabe der sonstiges Stornogründe bei der Kassenprüfung.

#### **Agentur-Verkauf**

Die Einrichtung erfolgt durch den Support.

#### **Proxy**

Hier werden die Werte für die Nutzung eines Proxy-Servers hinterlegt. Wichtig für das Senden von Mails bzw. Kommunikation mit Webservices.

![](_page_25_Picture_0.jpeg)

## 5.2.3 Einst. 2

![](_page_25_Picture_60.jpeg)

Hier werden Anbindungen an externe Systeme verwaltet.

#### **Anbindung BioTrade**

Datenbankverbindung zu BioTrade

#### **Anbindung Mein denn's**

Anbindung an Mein denn's Kundenkartensystem

#### **Sicherungseinrichtung**

Hinterlegung der Sicherungseinrichtung für Österreich (RKSV) Wird vom Support eingerichtet.

#### **EC-Auszahlung**

Hinterlegung der Richtlinien für die Auszahlung von Bargeld.

![](_page_26_Picture_0.jpeg)

## 5.2.4 Kundenkarte

![](_page_26_Picture_94.jpeg)

### Kundennummer per Scanner

#### Einstellungen für Kundenkarten

(Die Verwaltung der Kunden erfolgt ausschließlich in BIO.WIN)

Pro Filiale können hier bis zu fünf Definitionen für Kundenkarten angelegt werden.

 $K =$ Platzhalter für die Kundennummer

#### **Kundennummer muss in …..**

Falls diese Option aktiviert ist muss die an der Kasse erfasste Kundennummer in der Kundenverwaltung vorhanden sein.

#### **BioMarkt-Card im Einsatz**

Muss aktiviert werden sobald die BioMarkt-Card im Markt aktiv ist.

#### **Präfix 1-25**

Um eine unberechtigte Erfassung von "fremden" BioMarkt-Karten zu verhindern können hier bis zu neun Regeln für die Erfassung festgelegt werden.

### **Hinweis für Kunden mit Kundenkarte**

Schlusstext für Verkäufe auf eine Kundennummer.

#### **Hinweis für Kunden ohne Kundenkarte**

Schlusstext für Verkäufe ohne Kundenzuweisung

![](_page_27_Picture_0.jpeg)

## 5.2.5 Bonauflösung

![](_page_27_Picture_73.jpeg)

Hier erfolgt die Definition für die Bonauflösung und den Bon-Transfer. Diese Einstellungen werden durch den Support vorgenommen und sollten vom Anwender nicht ohne Rückfrage verändert werden.

#### **Bon-Auflösung Thekenwaagen**

Die Bon-Auflösung muss auch in BIO.WIN eingerichtet sein. Hier wird der erwartete Präfix und der Pfad zu BIO.WIN definiert.

Die Option "Erneute Auflösung ermöglichen" ermöglicht ein erneutes Einlesen eines Thekenbons (nach Bestätigung durch den Kassierer)

#### **Bon-Transfer**

Der Pfad des Bon-Transfers sollte eine Freigabe sein welche auf von den Kassen erreichbar ist

Die Option "Wiederholte Nutzung" ermöglicht ein erneutes Einlesen eines Bon-Transfers (nach Bestätigung durch den Kassierer)

![](_page_28_Picture_0.jpeg)

## 5.2.6 SQL

![](_page_28_Picture_24.jpeg)

Diese Einstellungen werden vom Support vorgenommen.

![](_page_29_Picture_0.jpeg)

## 5.2.7 Auswertung/Statistik

![](_page_29_Picture_98.jpeg)

#### **Artikelüberwachung**

Hier können zwei Überwachungen für Artikel eingerichtet werden. Die hier hinterlegten EAN-Codes werden auf den X-Lesungen der Bediener ausgegeben.

#### **Pfand-Rücknahme**

Geben Sie hier die PLU-Nummer für die automatische Pfandrücknahme per Scanning an.

#### **Pfand-Automat**

Für statistische Auswertungen können Sie hier die PLU-Nummern des Pfandautomaten hinterlegen.

#### **Pfand-Plus (nur für Statistikzwecke)**

Für statistische Auswertungen können Sie hier die PLU-Nummern des Pfandautomaten hinterlegen.

#### **Tagesbericht automatisch drucken**

Erstellt bei der Z-Lesung automatisch einen Tagesbericht

#### **Warengruppe Pfand**

Hiermit erfolgt bei der Bediener-/Kassenabrechnung die Auswertung der Pfandbuchungen.

#### **Zeitschriften-Erkennung**

Zeitschriften in Deutschland haben im EAN-13 Code den Preis verschlüsselt. Der Aufbau der EAN-Codes unterscheidet zwischen Zeitschriften mit vollem Steuersatz und Zeitschriften mit halbem Steuersatz.

Deshalb kann hier pro Steuersatz ein eigener Artikel hinterlegt werden.

![](_page_30_Picture_1.jpeg)

## 5.2.8 Mail / Konto

![](_page_30_Picture_49.jpeg)

#### **SMTP-Parameter**

SMTP-Daten für den Versand von Emails

#### **Z-Lesung automatisch per Mail versenden**

Mit dieser Option, sowie den dazu notwendigen SMTP-Parametern, kann die Z-Lesung bei Erstellung automatisch einem (oder mehreren) Mail-Adressen zugestellt werden.

## **Konfiguration für Kassendaten-Export**

Hier wird die entsprechende Konfiguration für den Fibu-Export der Z-Lesungsdaten hinterlegt.

![](_page_31_Picture_0.jpeg)

## **5.3 Benutzerverwaltung**

## 5.3.1 Allgemein/Kassenrechte

![](_page_31_Picture_67.jpeg)

#### **Name**

Name des Bedieners

#### **Bediener-Name**

Name des Bedieners an der Kasse

#### **Bon-Signatur**

Diese Signatur kann im Fußtext des Bons angedruckt werden.

#### **Benutzer ist gesperrt**

Setzt den Benutzer inaktiv, d.h. eine Anmeldung ist damit nicht mehr möglich

#### **Ausweis-Druck**

Kennzeichen für die Berücksichtigung dieses Mitarbeiters beim nächsten Druck von Kassen-Ausweisen

![](_page_32_Picture_1.jpeg)

#### **Bediener-Nr.**

Diese Nummer muss bei der Anmeldung an der Kasse angegeben werden

#### **Passwort:**

Dieses Passwort muss bei der Anmeldung an der Kasse angegeben werden.

#### **Filiale**

Zugehörigkeit des Bedieners zu einer Filiale

#### **Filial-übergreifend tätig**

Dieser Bediener kann sich in allen Filialen an den Kassen anmelden.

Das Passwort und die Bedienernummer sollten Zahlen sein, damit wird die Eingabe auf der Touchkasse wesentlich erleichtert.

## 5.3.2 BackOffice-Berechtigungen

![](_page_32_Picture_103.jpeg)

Hiermit erfolgt eine Beschränkung des Nutzers auf einzelne Programmteile.

#### **BackOffice**

Generelle Erlaubnis für das Anmelden dieses Benutzers im BackOffice.

#### **Sonstige Parameter**

Dieser Benutzer darf die hier benannten Programmteile ausführen und Änderungen vornehmen.

Bitte denken Sie an folgendes:

Generell sollte die Benutzerverwaltung nur wenigen Mitarbeitern zugänglich sein. Das Anlegen von neuen Mitarbeitern bzw. Überschreiben von bestehenden Mitarbeitern sollte dokumentiert werden!

![](_page_33_Picture_1.jpeg)

## 5.3.3 Kassen-Berechtigungen

![](_page_33_Picture_106.jpeg)

#### **Warenrücknahme bis max.**

Darf der Benutzer Warenrücknahmen durchführen? Neben der generellen Berechtigung kann hier eine maximale Höhe des Artikelpreises angegeben werden. Leer = unbegrenzt.

#### **Storno letzte Eingabe**

Darf der Benutzer den jeweils letzten Artikel stornieren

**Storno** Darf der Benutzer beliebige Artikel aus einem offenen Bon stornieren?

#### **Bon verwerfen**

Darf der Benutzer einen kompletten offenen Bon stornieren?

#### **Bon Storno**

Darf der Benutzer einen bereits abgeschlossenen Bon stornieren?

#### **Kassenlade öffnen**

Darf der Benutzer die Kassenlade ohne einen Verkauf öffnen

#### **Umbuchung**

Darf der Benutzer eine bereits abgeschlossenen Bon umbuchen, d.h. die Aufteilung der Finanzwege ändern.

#### **Bondruck abschalten**

Hiermit wird der Bondrucker für diesen Benutzer deaktiviert, d.h. es wird nicht automatisch ein Bon nach einem Verkauf gedruckt (nicht möglich bei aktiver Checkout-Waage).

#### **Auszahlung**

Dieser Bediener darf Auszahlungen durchführen

![](_page_34_Picture_1.jpeg)

#### **Einzahlung**

Dieser Bediener darf Einzahlungen durchführen

#### **Einzahlung Kredit**

Dieser Bediener darf Krediteinzahlungen durchführen

## **Gutscheinverkauf**

Dieser Bediener darf Gutscheine verkaufen

#### **Chefbediener**

Ist der Benutzer ein Chefbediener, d.h. er erteilt anderen Benutzer die Berechtigungen für z.B. Warenrücknahmen Stornos, etc.

**Mehrfachabrechnung** Darf der Bediener sich mehrfach abrechnen?

**X-Bericht gesamt** Ermöglicht den Ausdruck eines Gesamt X-Berichts (Kassenumsatz)

#### **X-Bericht einzeln**

Ermöglicht den Ausdruck eines Bediener X-Berichts (Bedienerumsatz)

#### **Chefbediener**

Ist der Benutzer ein Chefbediener, d.h. er erteilt anderen Benutzer die Berechtigungen für z.B. Warenrücknahmen Stornos, etc.

#### **Kassensperre aktiv**

Dieser Bediener darf sich an einer Kasse anmelden welche von einem anderen Bediener bereits bebucht wurde.

#### **Kassenlade 2**

Dieser Bediener benutzt die zweite Kassenlade

#### **KdNr. Nacherfassung eigen**

Der Bediener dar bei eigene Bons die Kundennummer nacherfassen.

#### **KdNr. Nacherfassung fremd**

Der Bediener dar bei fremden Bons die Kundennummer nacherfassen.

#### **Max-Alter in Minuten**

Definiert das maximale Alter des Bons bis zu welchem eine Nacherfassung möglich ist

#### **Überzahlung**

Geben Sie hier die Höhe der maximalen Überzahlung an. Beträgt der Einkauf z.B. 40€ so kann bei einer Überzahlung von 100€ maximal ein Zahlbetrag von 140€ eingegeben werden.

![](_page_35_Picture_0.jpeg)

#### **max.Prozente**

Es gibt Prozent-Tasten welche die freie Eingabe eines Prozentwertes ermöglichen. Mit dieser Einstellung können Sie den Maximalwert festlegen.

#### **Kdn-Nr**

Hier kann die eigene Kundennummer des Kassierers eingegeben werden. Damit wird verhindert dass dieser Kassierer eigene Einkäufe kassiert

#### 5.3.4 Druck von Mitarbeiter-Ausweisen

![](_page_35_Picture_7.jpeg)

BIO.CASH bietet die Möglichkeit den Kassen-Bediener durch das Scannen seines Ausweises anzumelden. Auf dem Ausweis sind die Kassierer-Nummer und das Kennwort in einem Barcode verschlüsselt.

#### **Ausweis bearbeiten**

Hiermit erfolgt die Gestaltung des Ausweises.

#### **Ausweis drucken**

Der eigentliche Druck der Ausweise. Ausweise werden für alle Bediener mit dem Kennzeichen  $\nabla$  Ausweis-Druck gedruckt.

Ein ausgedruckter Ausweis befähigt den Inhaber zur Anmeldung an der Kasse. Gehen Sie somit bitte sorgfältig mit den Ausdrucken um und weisen Sie Ihre Mitarbeiter zur sicheren Verwahrung dieser Zugangsberechtigung an. **Ein Kassen-Ausweis ist einem Schlüssel gleichzusetzen.**
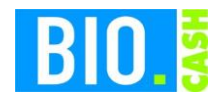

# **5.4 Mandanten**

Hier werden die Mandanten gepflegt. In der Filialverwaltung wird der Filiale der entsprechende Mandant zugeordnet.

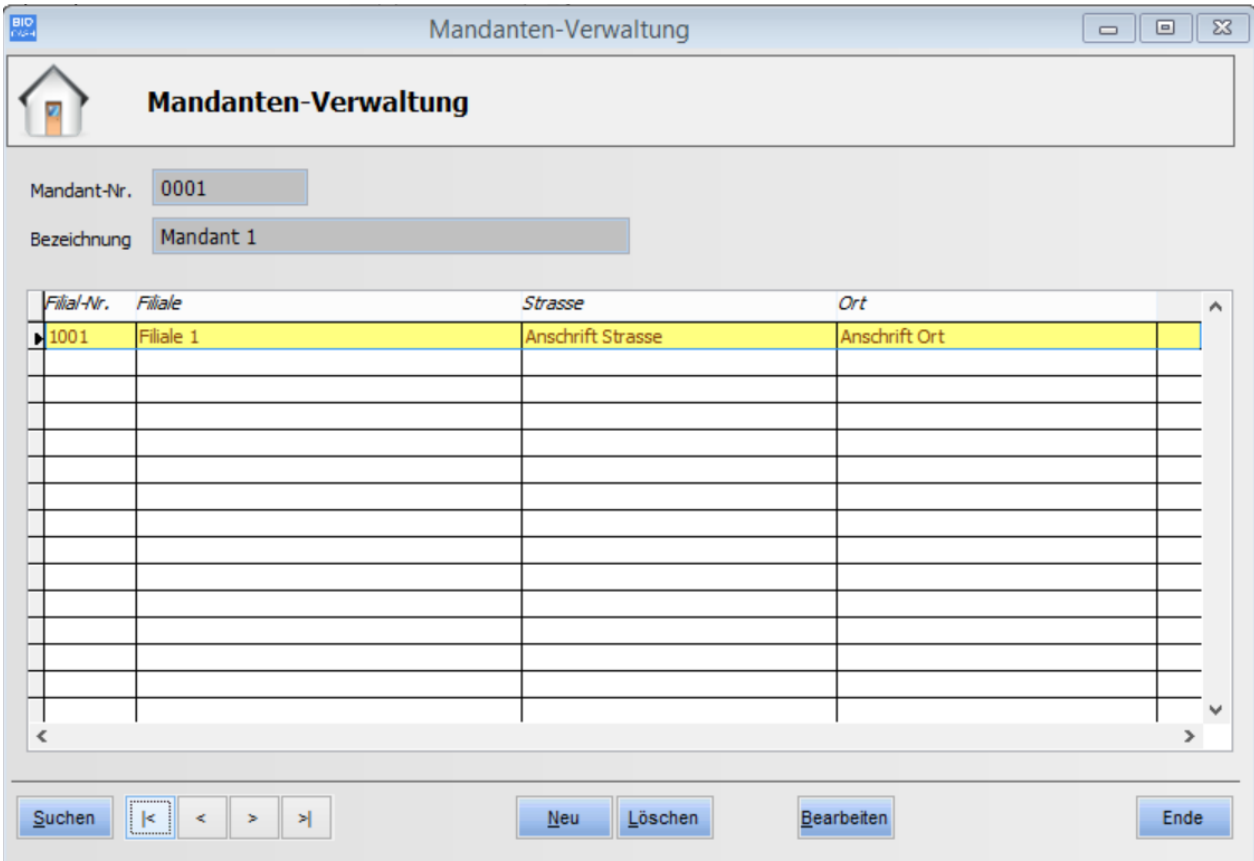

In dieser Verwaltung werden die Filialen je Mandant angezeigt.

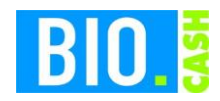

# **5.5 Regionen**

Hier werden die Regionen gepflegt. Die Pflege erfolgt unabhängig von den Mandanten. In der Filialverwaltung wird der Filiale die entsprechende Region zugeordnet.

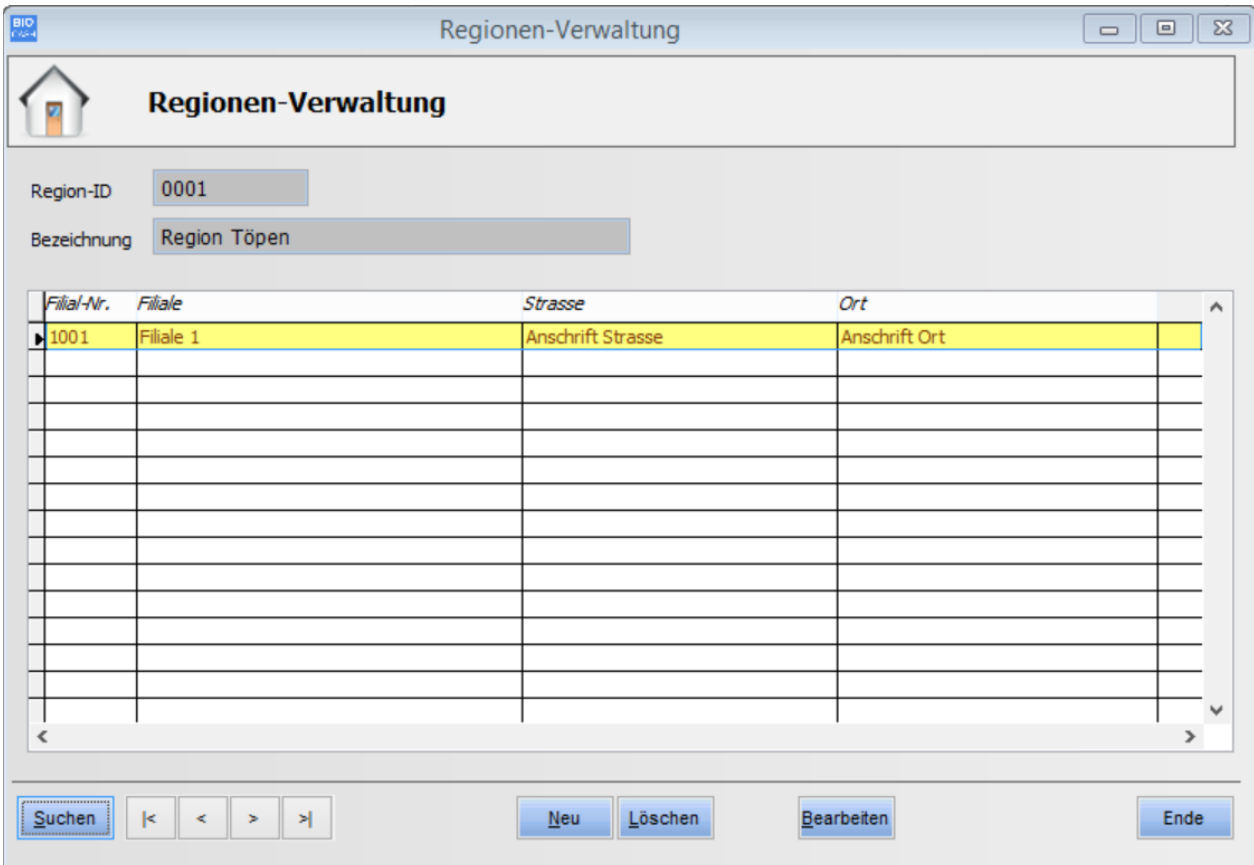

In dieser Verwaltung werden die Filialen je Region angezeigt.

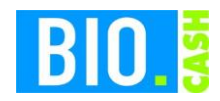

# **5.6 Bon-Texte**

Hier erfolgt die Pflege der zeitraum- und filialbezogenen Bon-Texte.

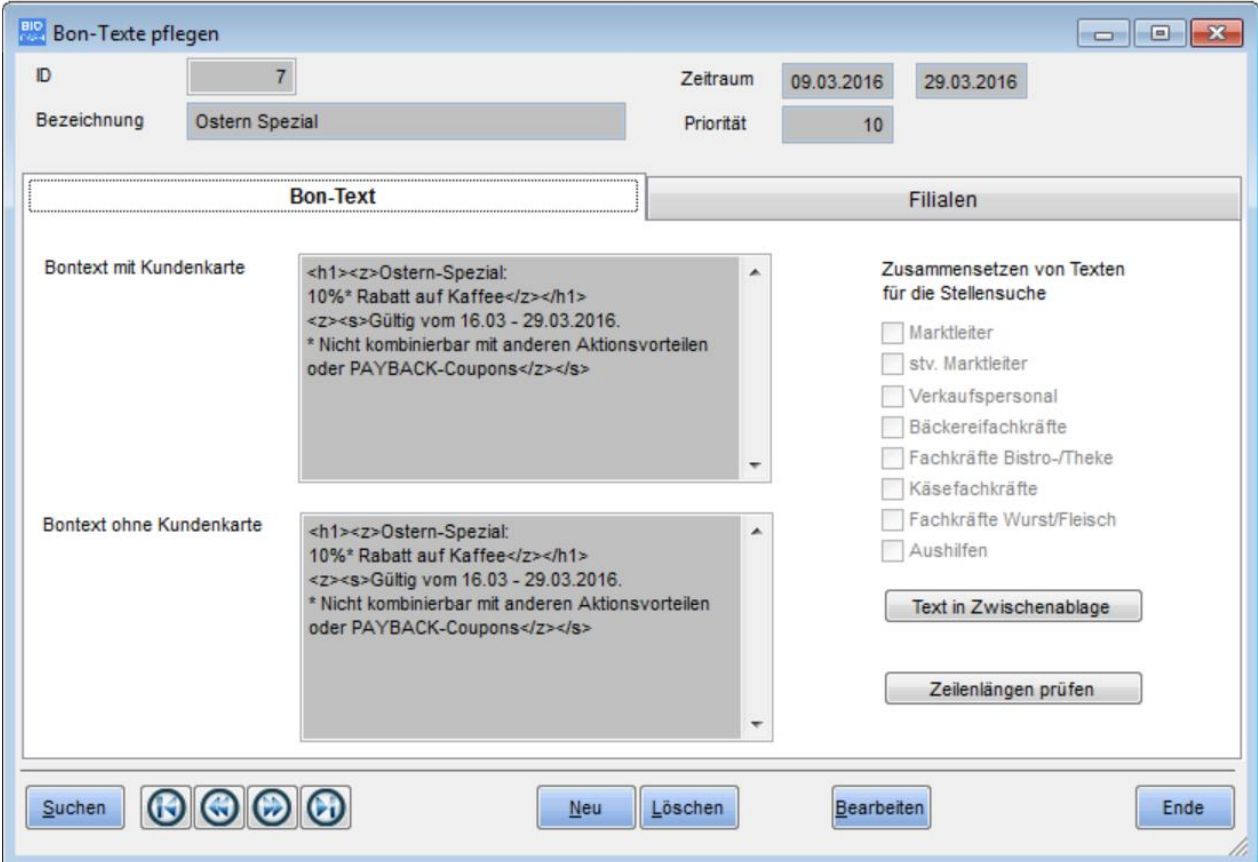

Es wird zwischen einen Text mit Kundenzuweisung und ohne Kundenzuweisung unterschieden.

In den Filialdaten kann ein permanenter Text hinterlegt werden.

Die hier gepflegten Texte werden zusätzlich angezeigt.

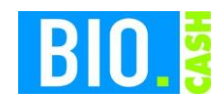

# **5.7 Schnelltasten-Konfiguration**

In diesem Programmteil werden die Buttons konfiguriert.

Die Buttons können in maximal 30 Ebenen angelegt werden. Pro Ebene können 20 Buttons definiert werden. Das bedeutet Sie können pro Kasse 600 Schnelltasten definieren

Es werden maximal 10 Layouts unterstützt, das bedeutet, dass in jedem Layout 30 Ebenen mit jeweils 20 Buttons definiert werden können.

Jeder Kasse wird in der Kassenkonfiguration ein Layout zugeordnet.

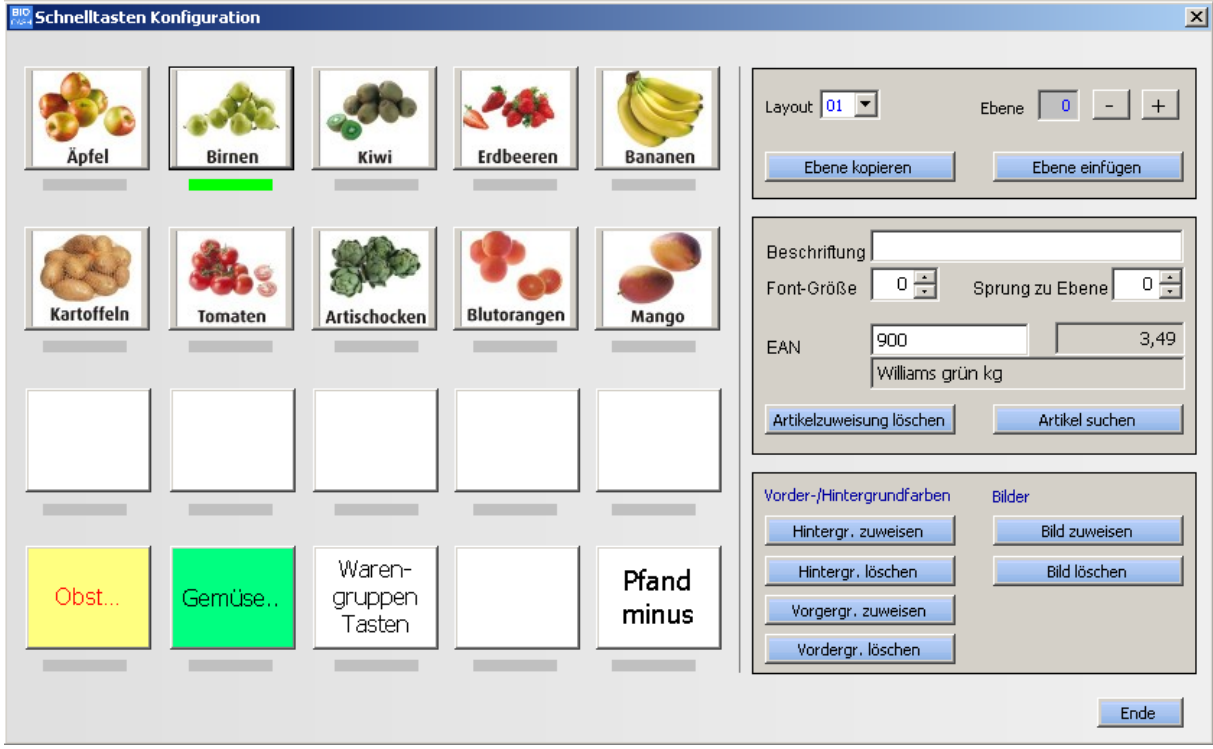

5.7.1 Wechsel des Layouts

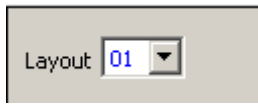

Pro Kasse kann definiert werden welches Layout diese Kasse benutzt. So können z.B. Kassen im Thekenbereich anderen Schnelltasten bekommen als Kassen im Checkoutbereich.

Sie können zehn verschiedene Layouts verwalten. Jeder Kasse kann nur ein Layout zugewiesen werden.

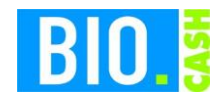

# 5.7.2 Ebene wählen

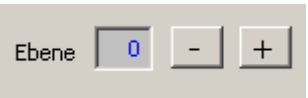

Wählen Sie mit den + und – Tasten die passende Ebene für die Bearbeitung.

# 5.7.3 Bearbeiten der Tasten

Für die Bearbeitung einer Schnelltaste müssen Sie diese erst anwählen. Dies geschieht durch einen Klick auf die entsprechende Schnelltaste. Die aktuell gewählte Schnelltaste erkennen Sie an der grünen Markierung unter der entsprechenden Taste.

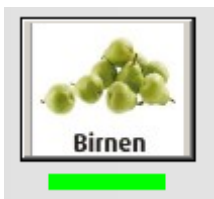

Für die angewählte Taste sehen Sie auf der rechten Seite die hinterlegten Werte.

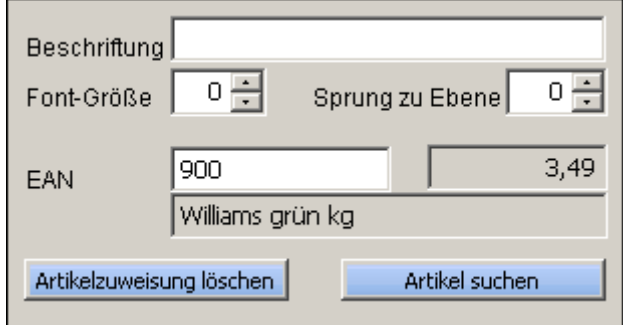

Im obigen Beispiel ist der PLU-Artikel 900 (Williams grün kg) hinterlegt. Der Preis des Artikels beträgt 3,49€.

Eine Beschriftung ist nicht erforderlich da der Text im hinterlegten Bild enthalten ist.

Sie können die Zuweisung des Artikels über die Eingabe des EAN-Codes (bzw. der PLU-Nummer) vornehmen oder alternativ den Button "Artikel suchen" betätigen. Hier öffnet sich ein Artikelauswahlfenster.

#### **Artikelzuweisung entfernen**

Das Entfernen eines Artikel von einer Schnelltaste geschieht mit dem Button "Artikelzuweisung löschen"

### **Font-Size**

Diese Spalte in der Tabelle beeinflusst die Schrittgröße. Es werden nur Werte größer als 4 beachtet. Die Standard-Größe ist 10.

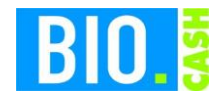

### **Ziel-Ebene**

Ist in der Spalte Ziel-Ebene ein Wert größer als 0 enthalten, so ist dieser Button für den Wechsel in eine andere Ebene verantwortlich. Eine evtl. angelegte Artikelzuweisung wird in diesem Fall nicht beachtet.

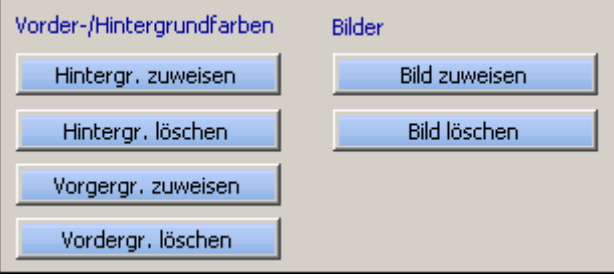

### **Hintergrund zuweisen**

Hiermit kann einem Button ein farbiger Hintergrund zugewiesen werden

### **Hintergrund löschen**

Entfernt einen bereits zugewiesene Hintergrundfarbe von einem Button

### **Vordergrund zuweisen**

Hiermit kann der Text des Buttons eingefärbt werden

#### **Vordergrund löschen**

Entfernt die Einfärbung des Button-Textes

### **Bild zuweisen**

Für jeden Button kann neben dem Text auch ein Bild hinterlegt werden. Auch eine Kombination von Bild und Text ist möglich, jedoch muss das Bild hierfür geeignet sein.

### **Bild löschen**

Entfernt ein bereits zugewiesenes Bild von einem Button

# 5.7.4 Verschiedene Arten von Schnelltasten

Es gibt zwei verschiedene Arten von Schnelltasten

- Schnelltaste mit Artikelzuweisung
- Schnelltaste für einen Ebenen-Wechsel

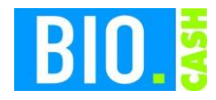

**Banane** 

# **Schnelltaste mit Artikelzuweisung**

Bei diesen Schnelltasten ist ein Standard-Artikel, PLU-Artikel oder Warengruppen-Artikel hinterlegt. Die Beschriftung geschieht entweder über ein Bild oder durch Eingabe eines Textes.

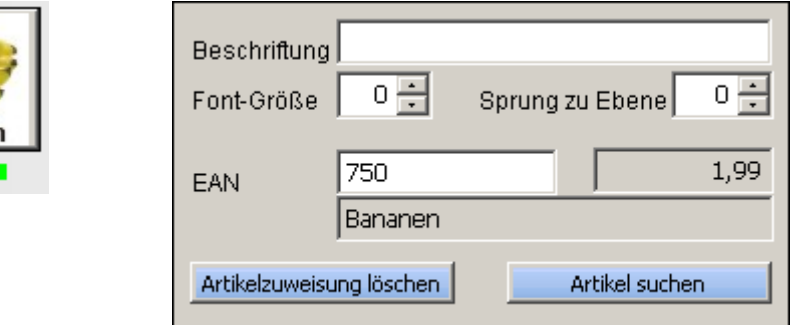

Die Felder "Beschriftung", "Font-Größe" und Sprung zu Ebene sind hier nicht relevant.

## **Schnelltaste für einen Ebenenwechsel**

Diese Schnelltasten werden für einen Wechsel der Ebenen benutzt.

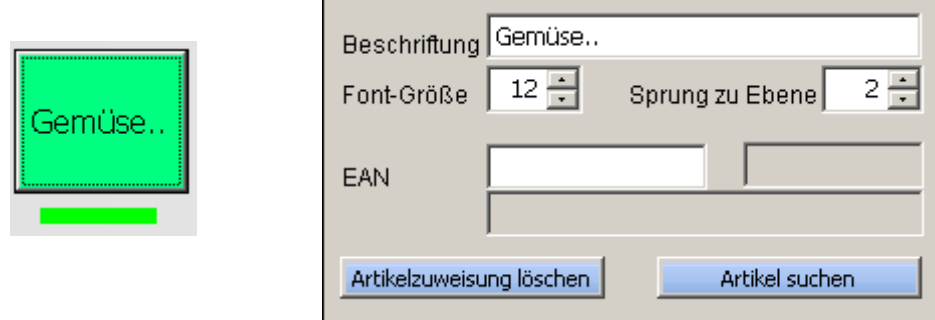

Auch hier wäre das Hinterlegen eines Bildes denkbar.

Meistens wird hier jedoch eine Beschriftung in Kombination mit einer Hintergrundfarbe vorgenommen.

Im obigen Beispiel lautet die Beschriftung "Gemüse" in der Font-Größe 12. Beim Klick auf die Taste wird die Kasse die Schnelltasten der Ebene 2 anzeigen.

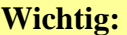

Sobald das Feld "Sprung zu Ebene" einen Wert größer 0 enthält wird jegliche Artikelzuweisung ignoriert.

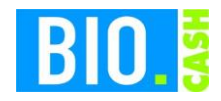

# **5.8 Zahlarten**

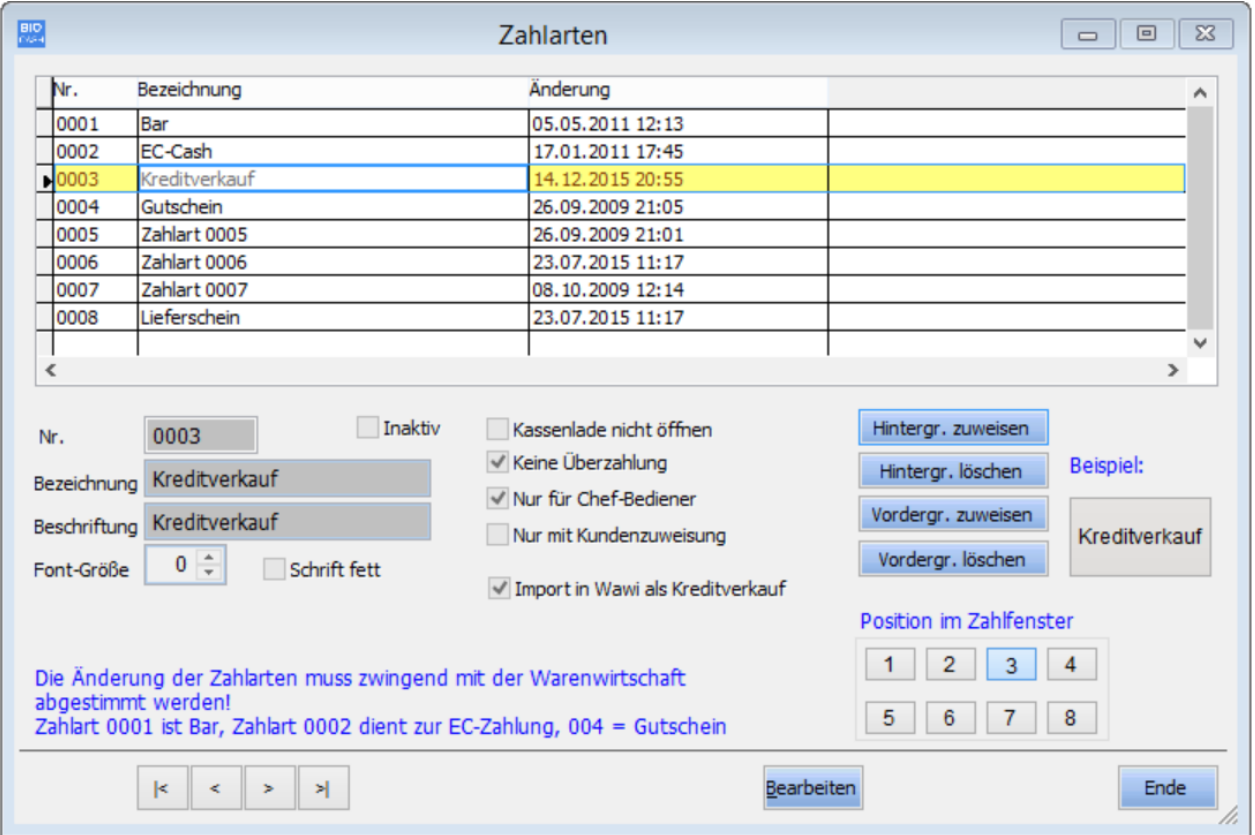

Die Kasse besitzt acht Zahlarten. Hier wird festgelegt welche Zahlarten aktiv sind und ob für diese Zahlarten bestimmte Regeln gelten.

### **Wichtig:**

Die Zahlarten müssen immer mit BIO.WIN abgestimmt sein. Änderungen in BIO.CASH müssen auch in BIO.WIN nachvollzogen werden

### **Nr.**

Laufende Nummer der Zahlart (kann nicht verändert werden)

# **Inaktiv**

Deaktiviert diese Zahlart

### **Bezeichnung**

Bezeichnung der Zahlart. Dieser Text wird auf dem Kassenbon und den Abrechnungen ausgegeben.

### **Beschriftung**

Bezeichnung der Zahlart für den Button

#### **Font-Größe**

Font-Größe für den Button (Minimum 4)

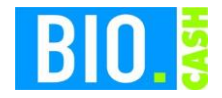

### **Schrift fett**

Definiert ob die Beschriftung des Buttons in Fett-Schrift erfolgt.

### **Kassenlade nicht öffnen**

Verhindert das Öffnen der Kassenlade bei diesem Finanzweg

# **Keine Überzahlung**

Verhindert eine Überzahlung auf diesem Finanzweg Bei Zahlart 0002 (EC) erscheint keine Meldung.

### **Nur für Chefbediener**

Zahlart ist nur aktiv falls der Chefbediener aktiv ist oder der aktive Bediener Chefbedienerrechte besitzt.

### **Nur mit Kundenzuweisung**

Zahlart ist nur aktiv falls eine Kundennummer hinterlegt ist.

### **Import in Wawi als Kreditverkauf**

Diese Einstellung gilt nur für BioTrade. Abverkäufe mit derart markierten Finanzwegen werden in BioTrade als Kreditverkauf gekennzeichnet.

### **Hintergr. zuweisen / Hintergr. löschen**

Setzt oder löscht eine Hintergrundfarbe für den Button dieser Zahlart

### **Vordergr. zuweisen / Vordergr. löschen**

Setzt oder löscht eine Vordergrundfarbe für den Button dieser Zahlart

# 5.8.1 Position im Zahlfenster

Zur Anpassung der Button-Reihenfolge im Zahlfenster steht die Einstellung "Position im Zahlfenster zur Verfügung".

Für jede Zahlart kann eine Position definiert werden - dies bestimmt die Reihenfolge der Zahlarten-Buttons im Abschluss-Fenster von BIO.CASH

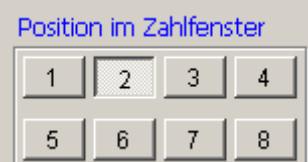

Achten Sie bitte darauf das Positionen nicht doppelt vergeben werden.

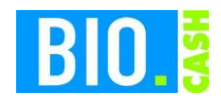

# **5.9 EC-Auszahlung**

Hier können Richtlinien für eine Bargeld-Auszahlung hinterlegt werden.

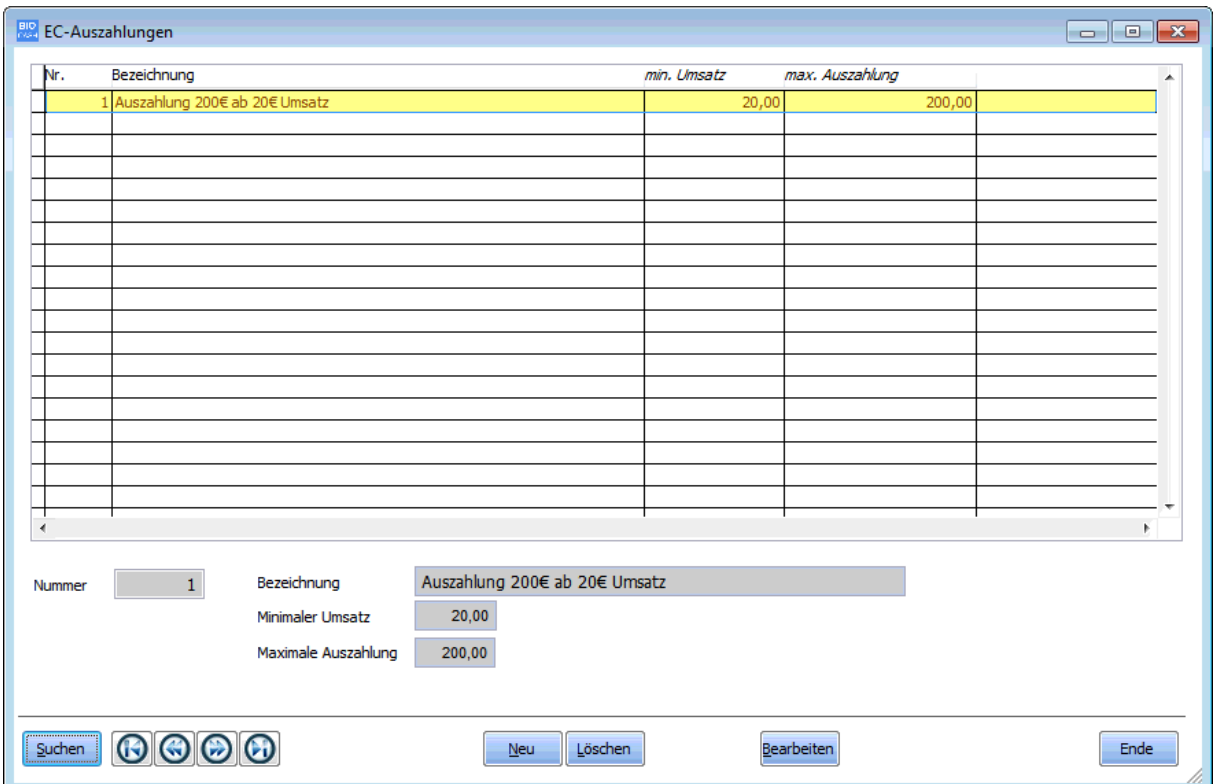

Neben einem Umsatzlimit kann der maximale Auszahlungsbetrag festgelegt werden. Die hier festgelegte Richtlinie kann in der Filialverwaltung zugewiesen werden. Ab diesem Zeitpunkt ist eine Auszahlung von Bargeld über das Kartenterminal möglich:

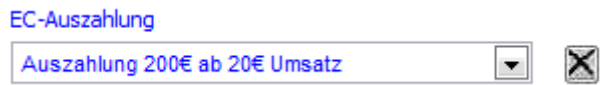

### **Hinweis:**

**Klären Sie die Auszahlung von Bargeld über das Kartenterminal im Vorfeld mit Ihrem Terminal-Dienstleister ab.**

Zur Sicherheit erfolgen alle Transaktionen mit einer Auszahlung immer per "EC-Cash", auch wenn ansonsten das Lastschriftverfahren benutzt wird.

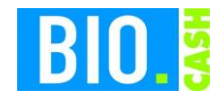

# <span id="page-46-0"></span>**5.10 Rabatte**

Hier werden die Rabatte angelegt, welche später den einzelnen Rabatttasten zugewiesen werden

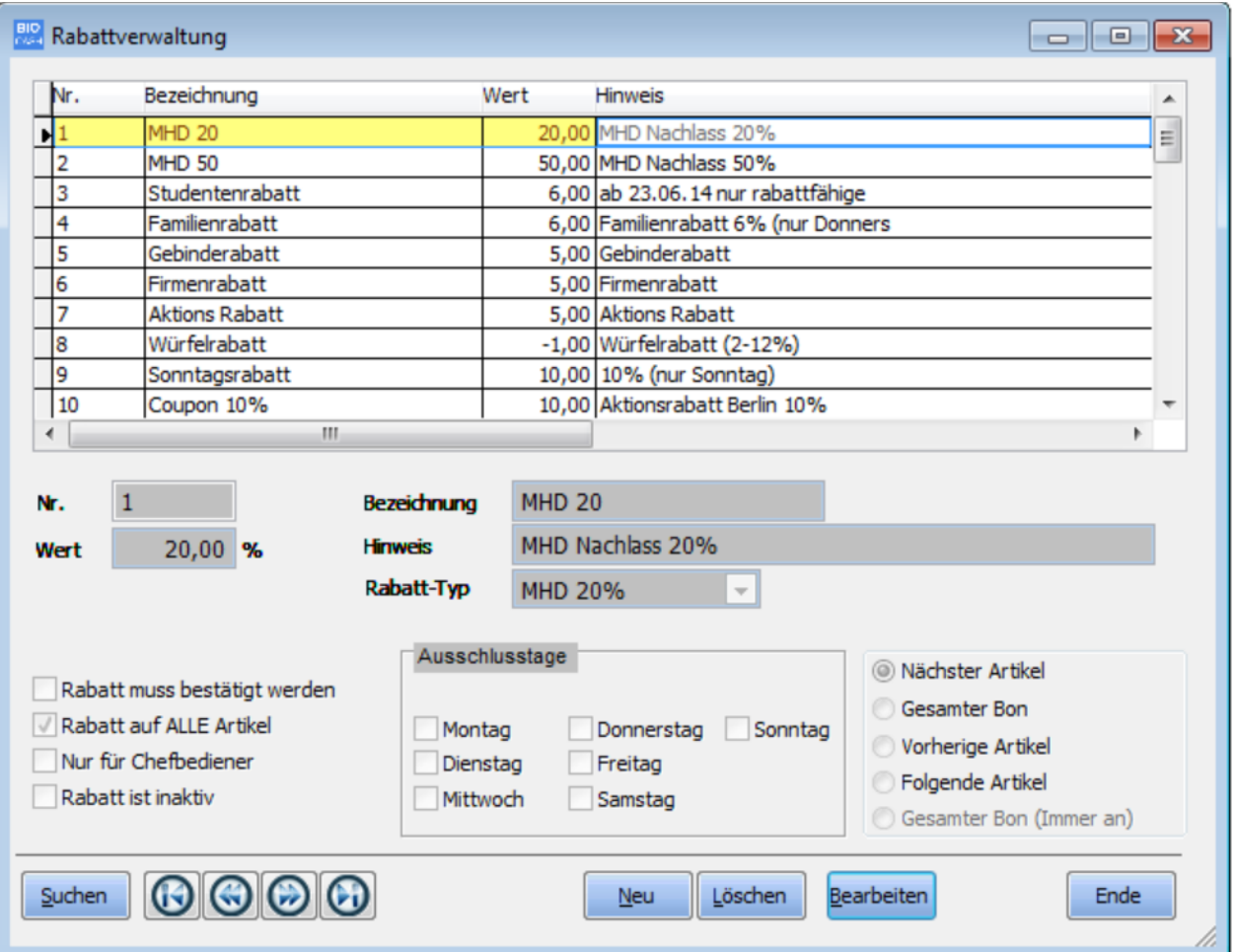

#### *Bezeichnung*

Name des Rabatts

#### *Wert*

Wert des Rabatts in Prozent

# **Wichtig:**

Wird ein negativer Wert eingegeben, so kann der Kassierer den Rabattwert frei eingeben (laut der ihm zugewiesenen Rabatt-Obergrenze).

#### *Hinweis*

Hinweis-Text für diesen Rabatt Dieser Text wird bei einer aktivierten Bestätigung angezeigt.

### *Rabatt muss bestätigt werden*

Vor Aktivierung des Rabatts wird eine Frage gestellt. Wollen Sie diesen Rabatt aktivieren?

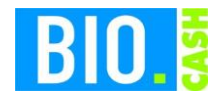

#### *Rabatt auf ALLE Artikel*

Hiermit werden alle Artikel rabattiert welche in BIO.WIN nicht den Status "Nie rabattfähig" haben.

### *Rabatt ist inaktiv*

Rabatttasten welche mit diesem Rabatt belegt sind werden in der Kasse nicht angezeigt.

### *Ausschlusstage*

An den hier angegebenen Tagen ist der Rabatt nicht anwählbar.

### **Wirkung**

#### *Nächster Artikel*

Der nächste Artikel wird rabattiert. Danach wird der Rabatt wieder deaktiviert.

#### *Gesamter Bon*

Der gesamte Bon wird rabattiert. Nach dem Abschluss des Bons wird der Rabatt wieder deaktiviert.

#### *Vorherige Artikel*

Alle vorherigen Artikel werden rabattiert. Danach wird der Rabatt wieder deaktiviert.

#### *Folgende Artikel*

Alle zukünftigen Artikel werden rabattiert. Nach Abschluss des Bons wird der Rabatt wieder deaktiviert.

#### *Gesamter Bon (immer an)*

Der gesamte Bon wird rabattiert. Nach dem Abschluss des Bons wird der Rabatt wieder aktiviert – auch wenn dieser vorher manuell deaktiviert wurde.

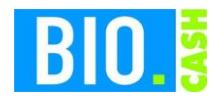

# **5.11 Rabatttasten-Konfiguration**

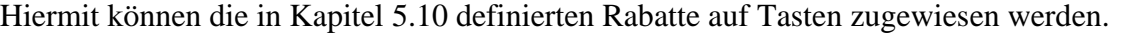

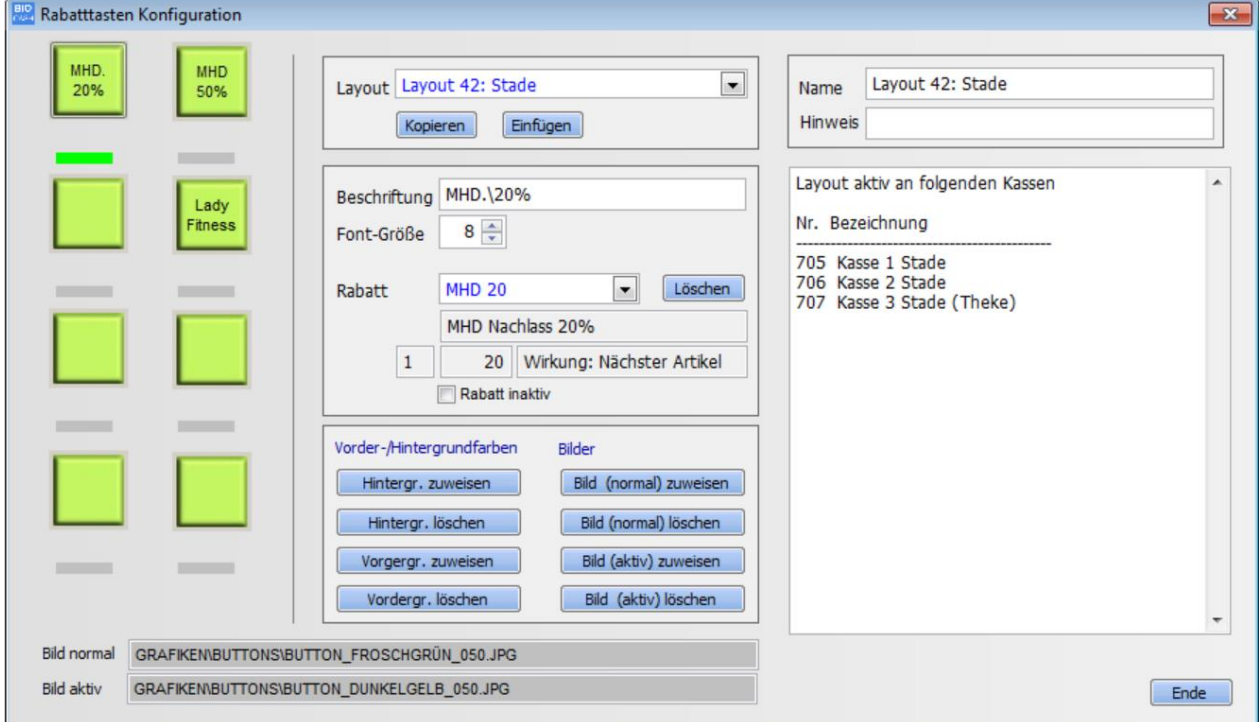

Die Bearbeitung ist ähnlich wie bei den Schnelltasten.

#### *Rabatt*

Hier wird der Rabatt für die Schnelltaste gewählt. Zur Auswahl stehen alle in Kapitel [5.10](#page-46-0) definierten Rabatte.

Je Rabatt-Layout wird angezeigt welche Kassen dieses Layout zugewiesen haben.

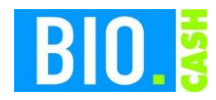

# **5.12 Filial-Rabatte**

Falls Rabatte nur für einen bestimmten Zeitraum aktiv sind können diese hier erfasst werden.

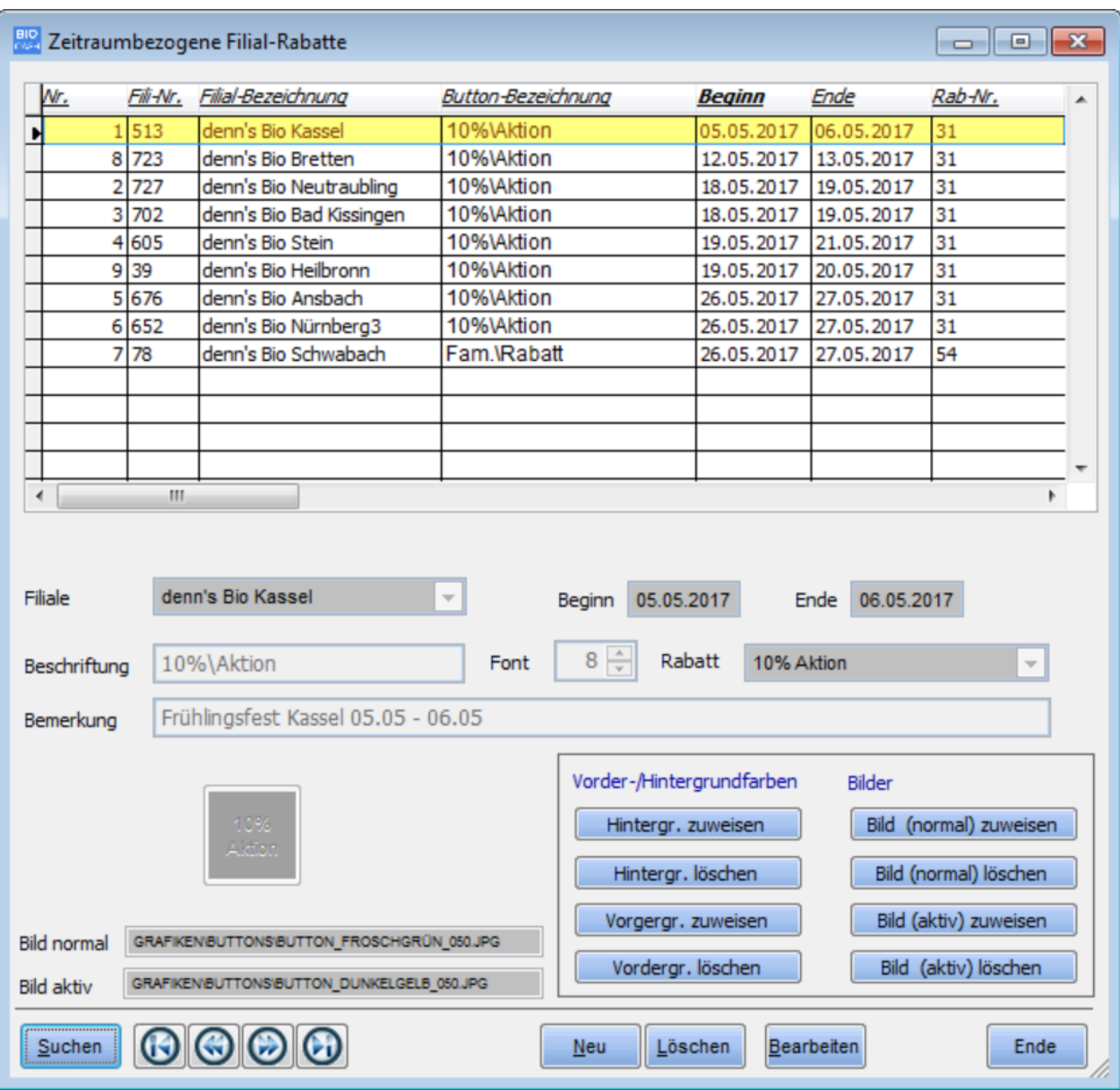

Die Rabatte werden beim Senden an die Kasse dem entsprechenden Rabatt-Layout hinzugefügt.

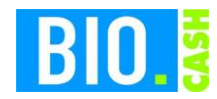

# **5.13 Gutscheine**

Die Einrichtung der Gutscheinverwaltung erfolgt über den dennree-Support

# **5.14 Tara-Werte pflegen**

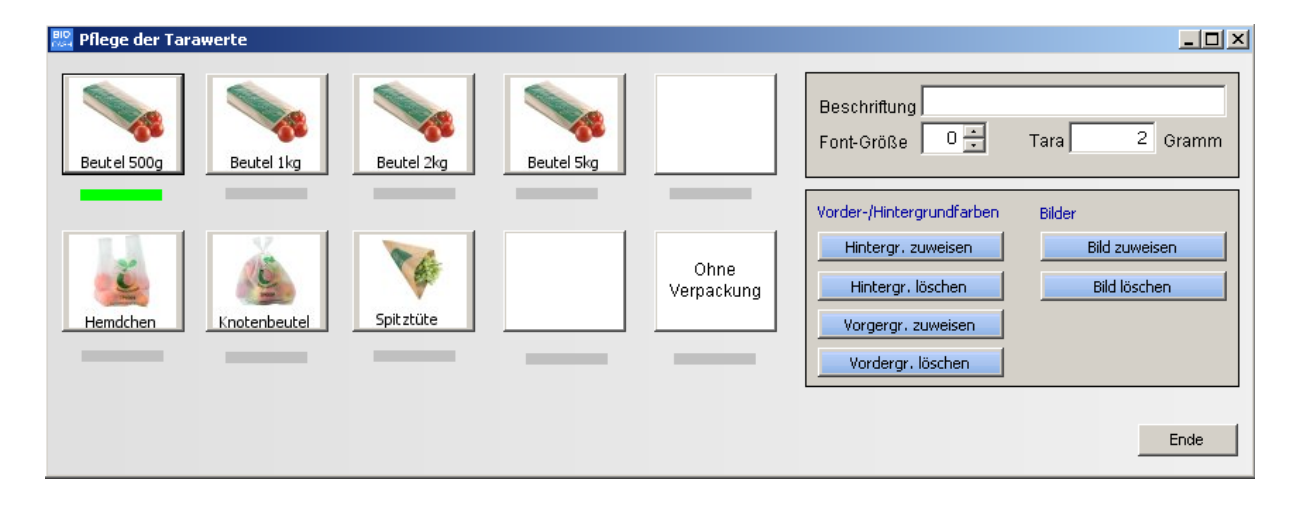

In diesem Programmteil werden die Schnelltasten für die Tara-Auswahl gepflegt.

Die Bearbeitung ist analog zu den Schnelltasten.

### **Hinweis:**

Ein Tara-Wert von -1 öffnet bei der Erfassung einen Dialog zur Eingabe eines Tara-Wertes.

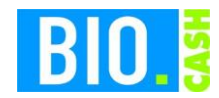

# **5.15 Kundenhinweis**

Hier können Hinweise für Kundenkarteninhaber erfasst werden. Neben der Kundenkartenummer werden ein Hinweis und der Zeitraum erfasst.

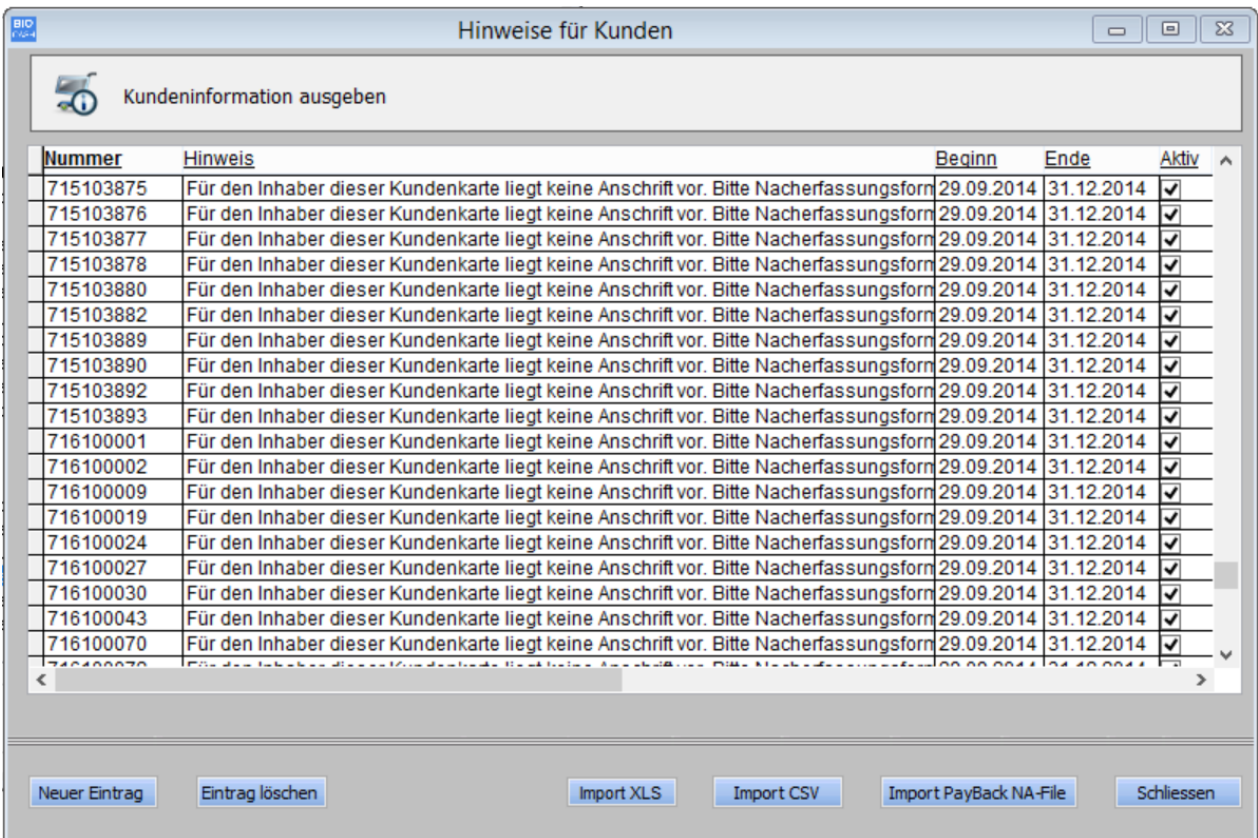

Im angegeben Zeitraum erfolgt ein Hinweis an der Kasse bei der Erfassung der Kundenkartennummer.

Neben der manuellen Erfassung können XLS- oder CSV-Dateien importiert werden.

Den Aufbau der Datei erhalten Sie beim Support.

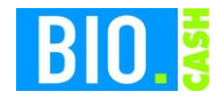

# **5.16 Stornogründe**

Hier können Stornogründe für die Eingabe an der Kasse erfasst werden.

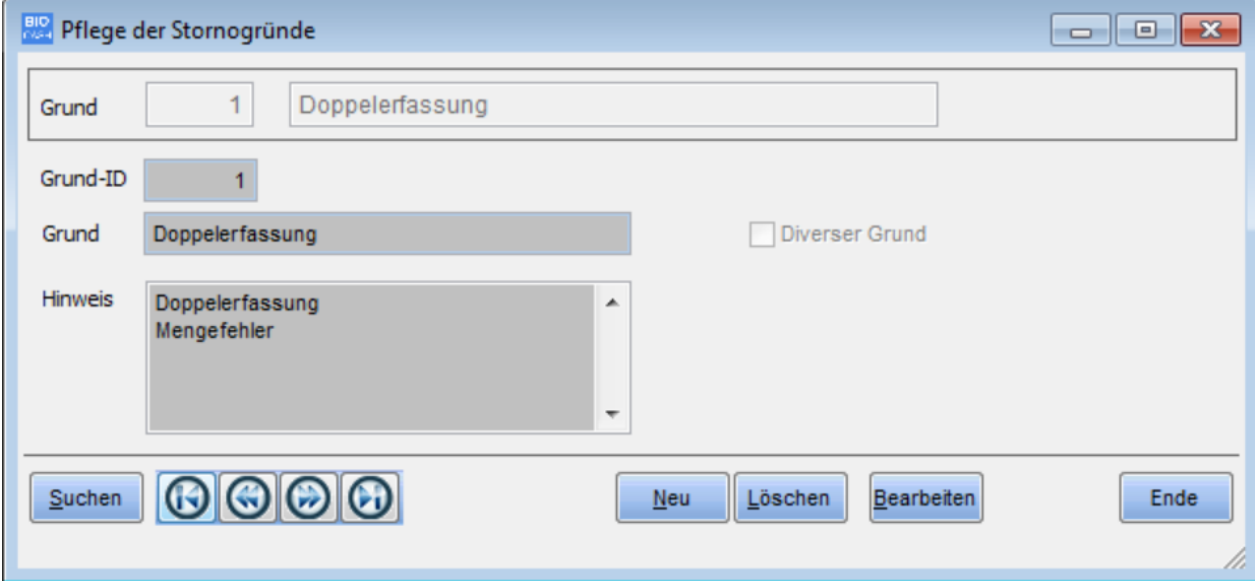

Die Eingabe der Stornogründe ist nur bei aktiver Kassenprüfung möglich. Diese wird in der Filialverwaltung eingestellt.

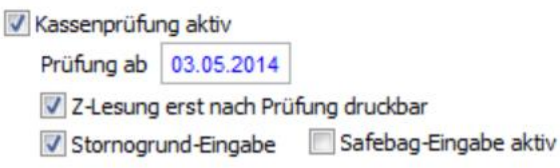

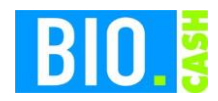

# **5.17 Zugangsdaten**

Hier erfolgt die Pflege der Zugangsdaten für den Login der Kassenprüfung.

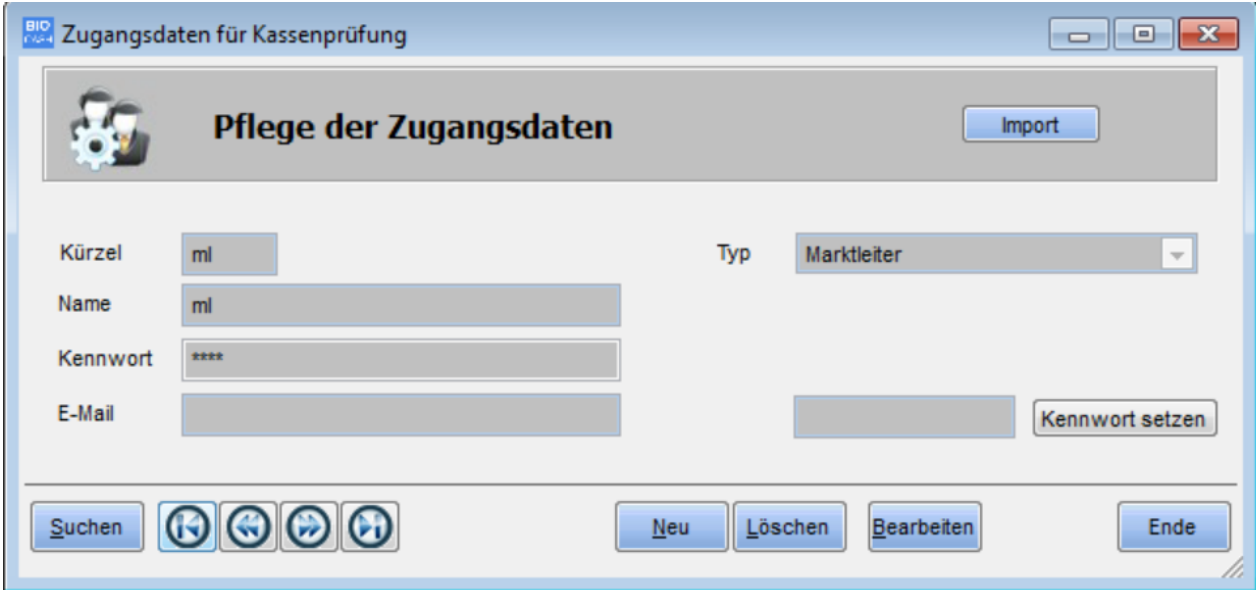

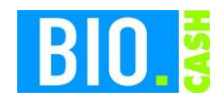

# **5.18 VGA-Kundendisplay**

In diesem Programmteil erfolgt die Definition der VGA-Kundenmonitore. Die Einstellung erfolgt über den Support und orientiert sich an den Eigenschaften des Kundenmonitors.

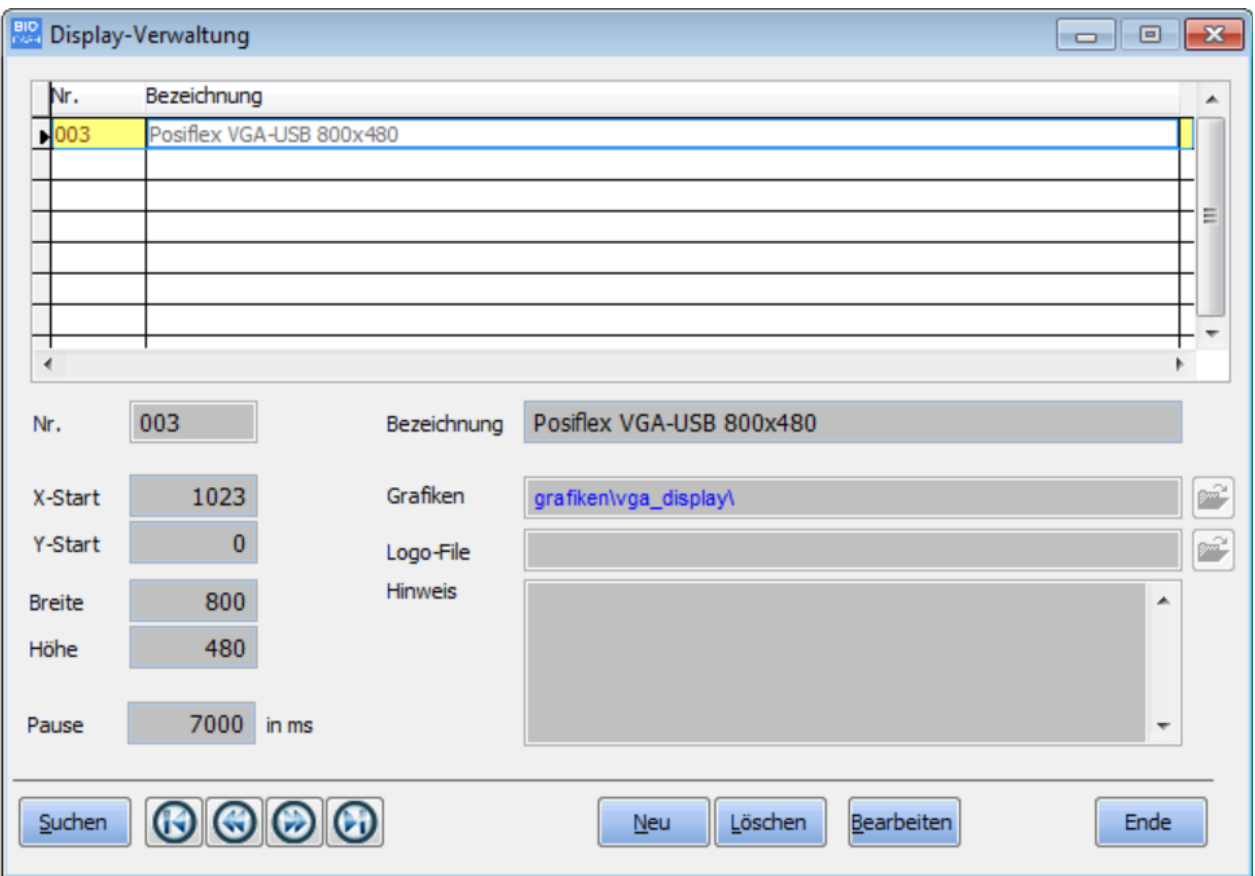

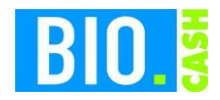

# **5.19 Messgeräte**

Verwaltung der im Einsatz befindlichen Messgeräte.

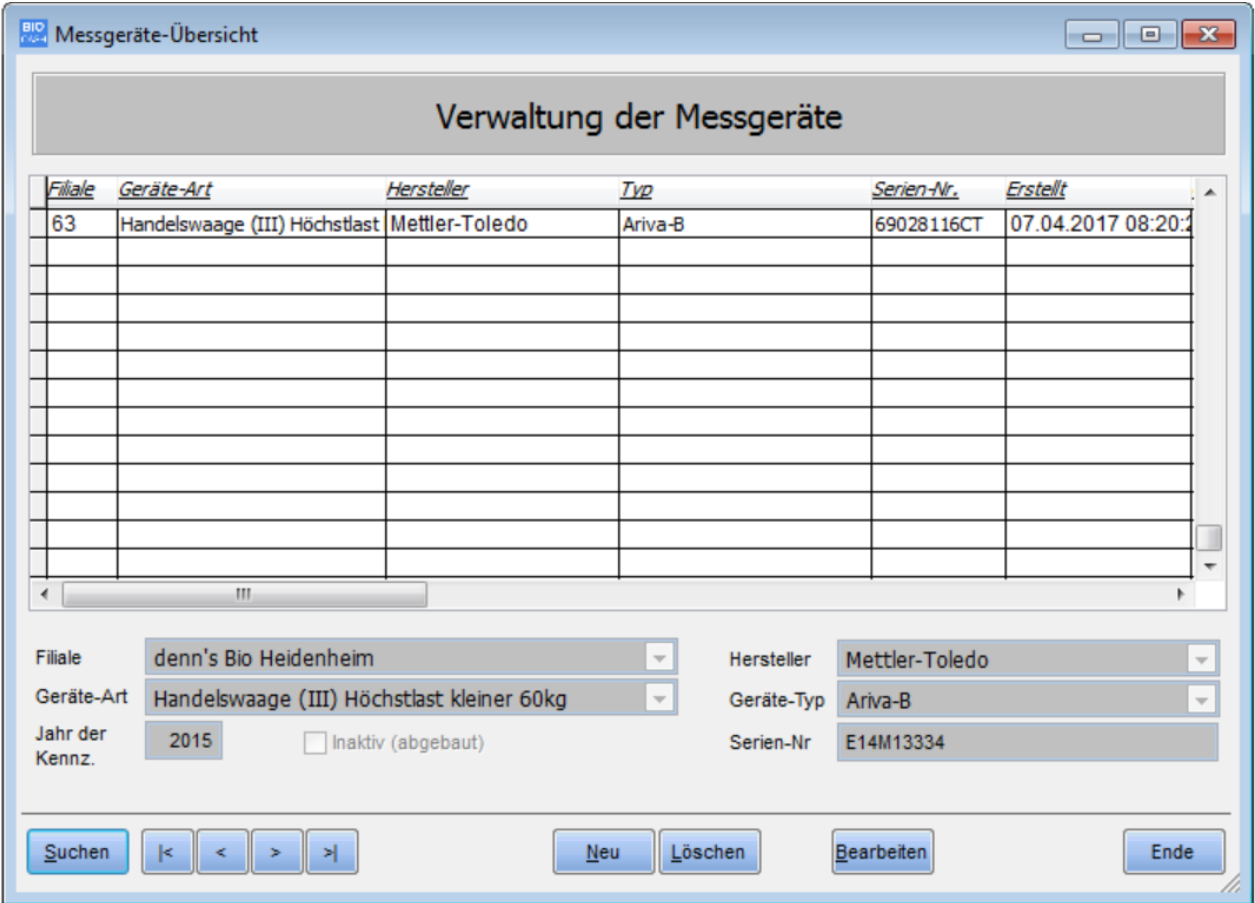

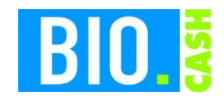

# **5.20 Export-Fibu**

Dieser Programmteil dient zum nachträglichen Export von Fibu-Daten (siehe [5.21\)](#page-57-0) sowie zur Auswertung von PLZ-Erfassung in eine XLS-Datei

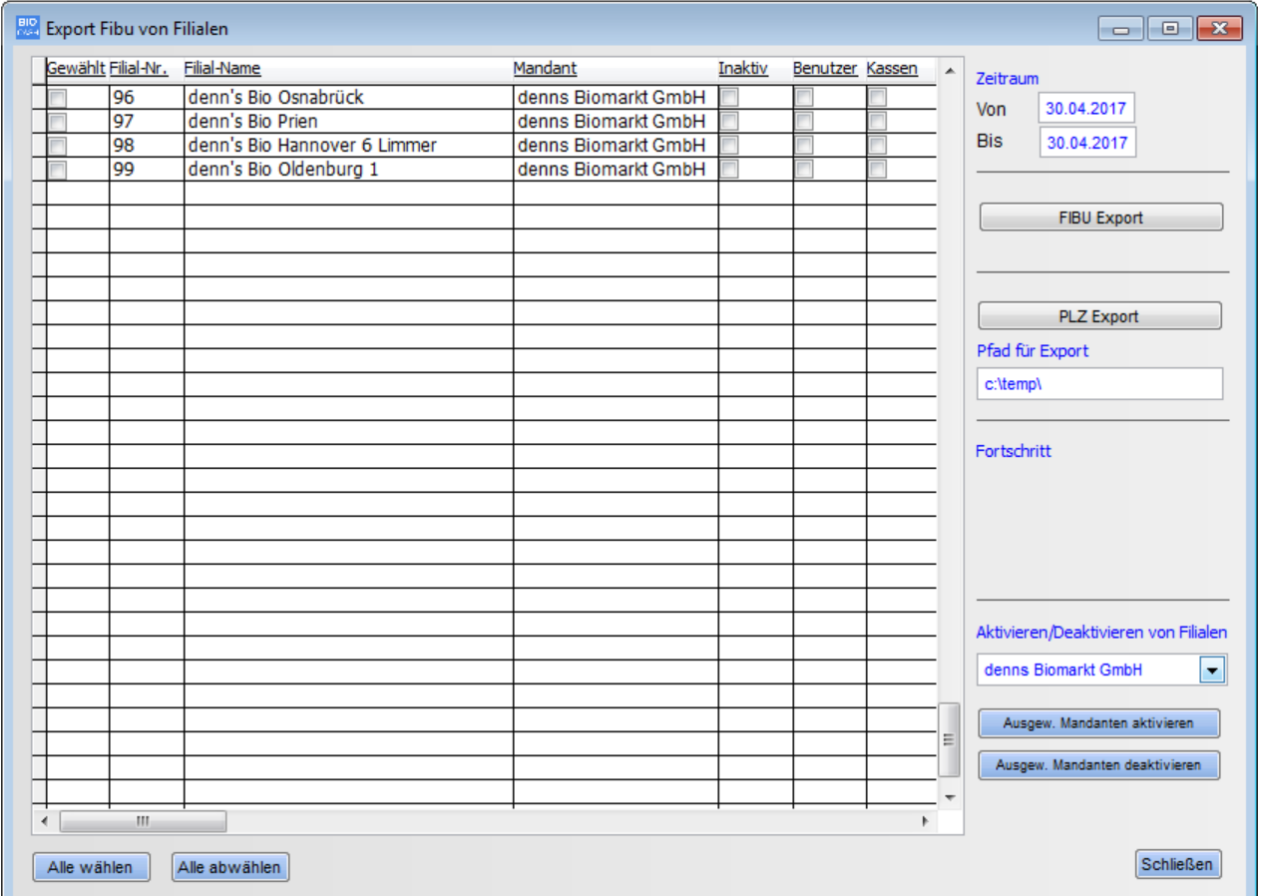

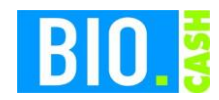

# <span id="page-57-0"></span>**5.21 Kassenverbuchung Konten**

Hier erfolgt die Definition der Konten für die Fibu-Übergabe der Z-Lesungen.

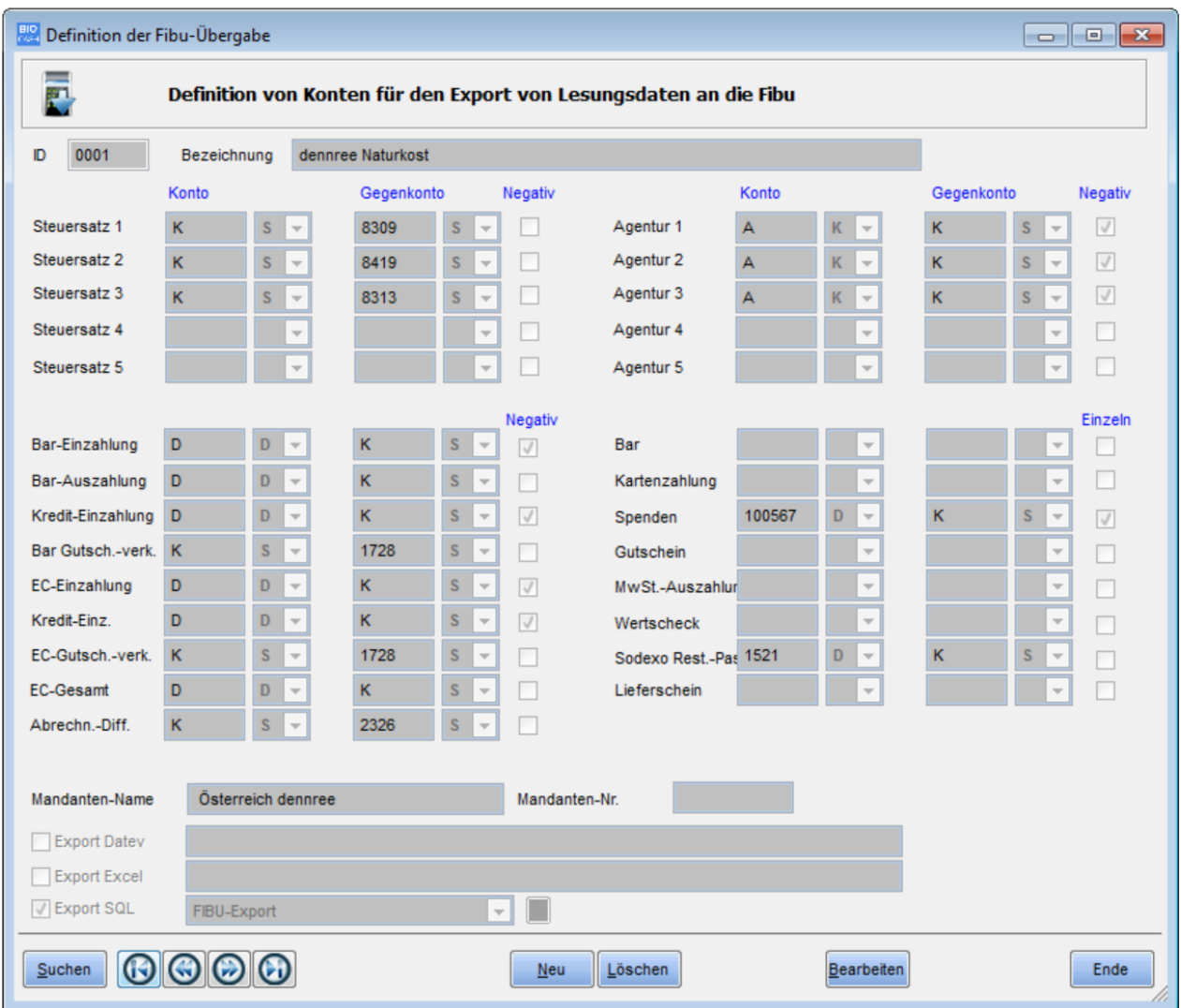

Es werden nur Werte übergeben für die ein Konto und ein Gegenkonto eingegeben wurde.

Folgende Abkürzungen können benutzt werden:

- K Kassenkonto (wird in den Filialdaten konfiguriert)
- D Debitorkonto (wird in den Filialdaten konfiguriert)
- A Agenturkonto (wird in den Filialdaten konfiguriert)

Die Erfassung der Kontenart (Sachkonto, Debitor,…) ist nur bei Export nach SQL notwendig. Für einen Datev-Export müssen diese Daten nicht angegeben werden.

### **Mandanten-Angaben:**

Hier wird der Name des Mandanten sowie die Nummer des Mandanten erfasst

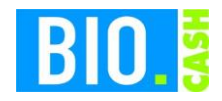

In den Filialdaten wird im Karteireiter Mail / Konto (siehe [5.2.8\)](#page-30-0) definiert welche Kassenverbuchung benutzt wird.

Hier werden ebenfalls die Kostenstellen, das Kassemkonto, das Debitorkonto und das Agenturkonto definiert.

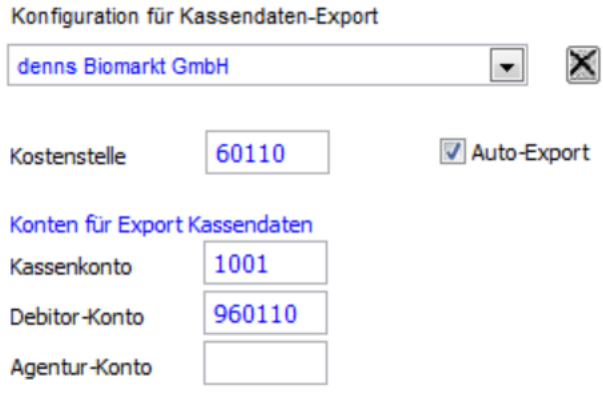

# 5.21.1 Automatischen Fibu-Export

Das Kennzeichen "Auto-Export" in den Filialeinstellungen löst einen automatischen Fibu-Export mit der Erstellung einer Z-Lesung aus.

Voraussetzung ist eine hinterlegte Konfiguration für den Kassendaten-Export sowie gepflegte Konten für diese Filiale.

Auto-Export

.

# **5.22 Sicherungseinrichtungen**

Definition der Sicherungseinrichtung für BIO.CASH (aktuell für die RKSV in Österreich). Wird vom Support eingerichtet

### **5.23 DB-Verbindungen**

Hier werden vom System benötigten Datenbankverbindungen hinterlegt. Wird vom Support eingerichtet

# **5.24 Nummernkreise MD**

Interne Einstellungen.

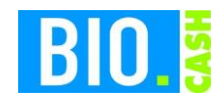

# **6 BackOffice – Kommunikation**

# **6.1 BIO.WIN Daten einlesen**

Hiermit werden die von BIO.WIN ermittelten Daten eingelesen.

Diese Funktion wird normalerweise nicht benötigt da die von BIO.WIN übermittelten Daten automatisch eingelesen und an die Kassen weiterverteilt werden.

Eine ausführliche Beschreibung des Datenaustausches zwischen BIO.WIN und den Kassen erhalten Sie in Kapitel [10.](#page-85-0)

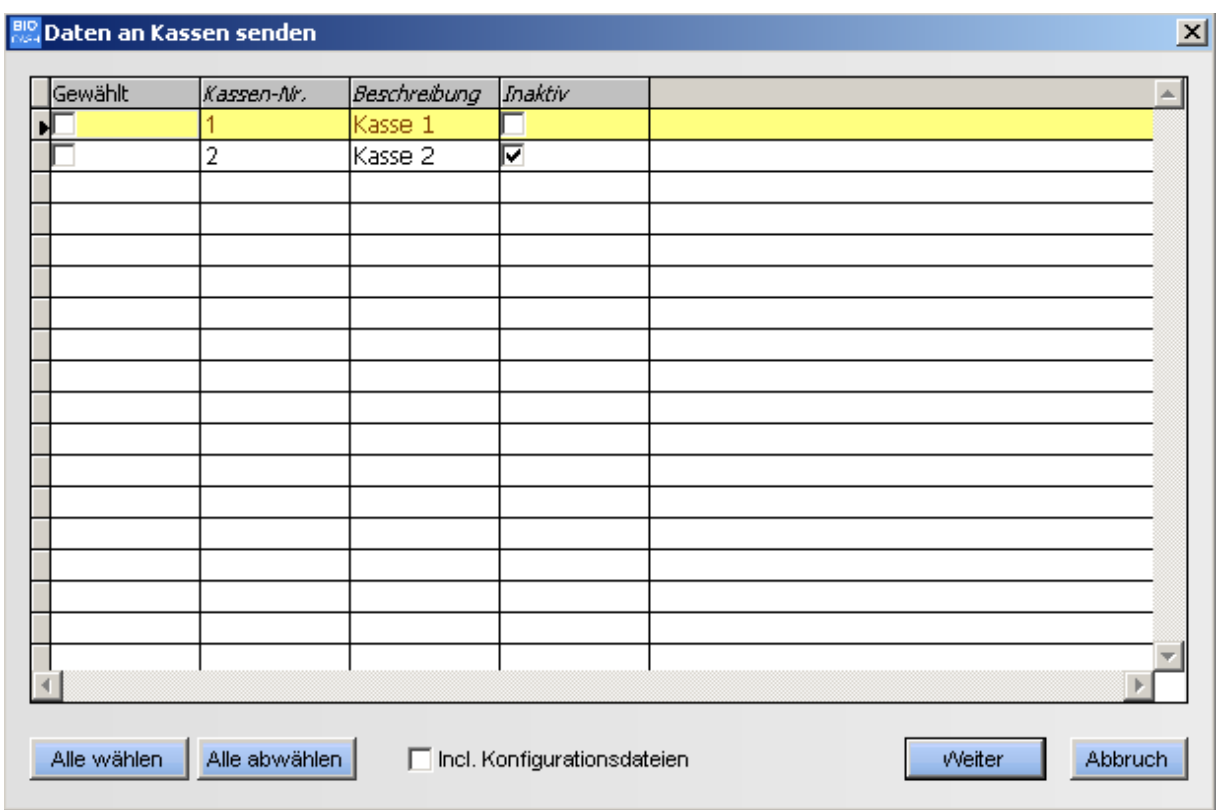

# **6.2 Daten an Kassen senden**

Senden Sie hier die Stammdaten an die Kassen.

Stammdaten sind:

- Artikel
- Warengruppen
- Hauptgruppen
- Bediener
- Kunden

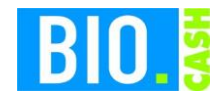

### **Incl. Konfigurationsdateien**

Diese Option sendet zusätzlich zu den Stammdaten die kassenspezifischen Konfigurationswerte.

- Druckertreiber und Einstellungen
- Kundendisplaytreiber und Einstellungen
- Scanner-Einstellungen
- Touchscreen-Templates
- Druck-Templates
- Schnelltasten

# **6.3 Daten von Kassen empfangen**

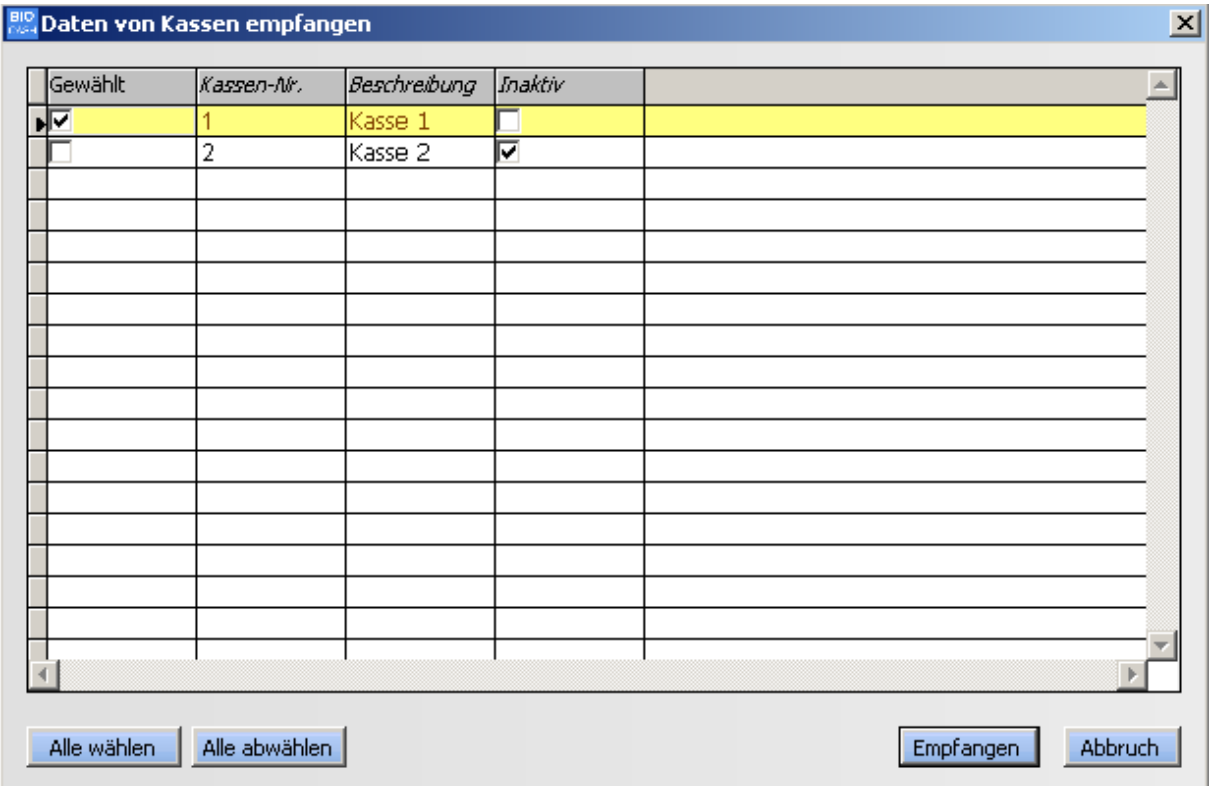

Dieser Programmteil dient zur Übertragung der Abverkaufsdaten von den Kassen zum BackOffice.

Für den Kassenbericht ist die Ausführung dieses Programmpunktes zwingend erforderlich.

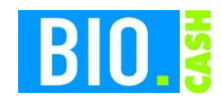

# **7 BackOffice – Abrechnung**

# **7.1 Z-Lesung durchführen**

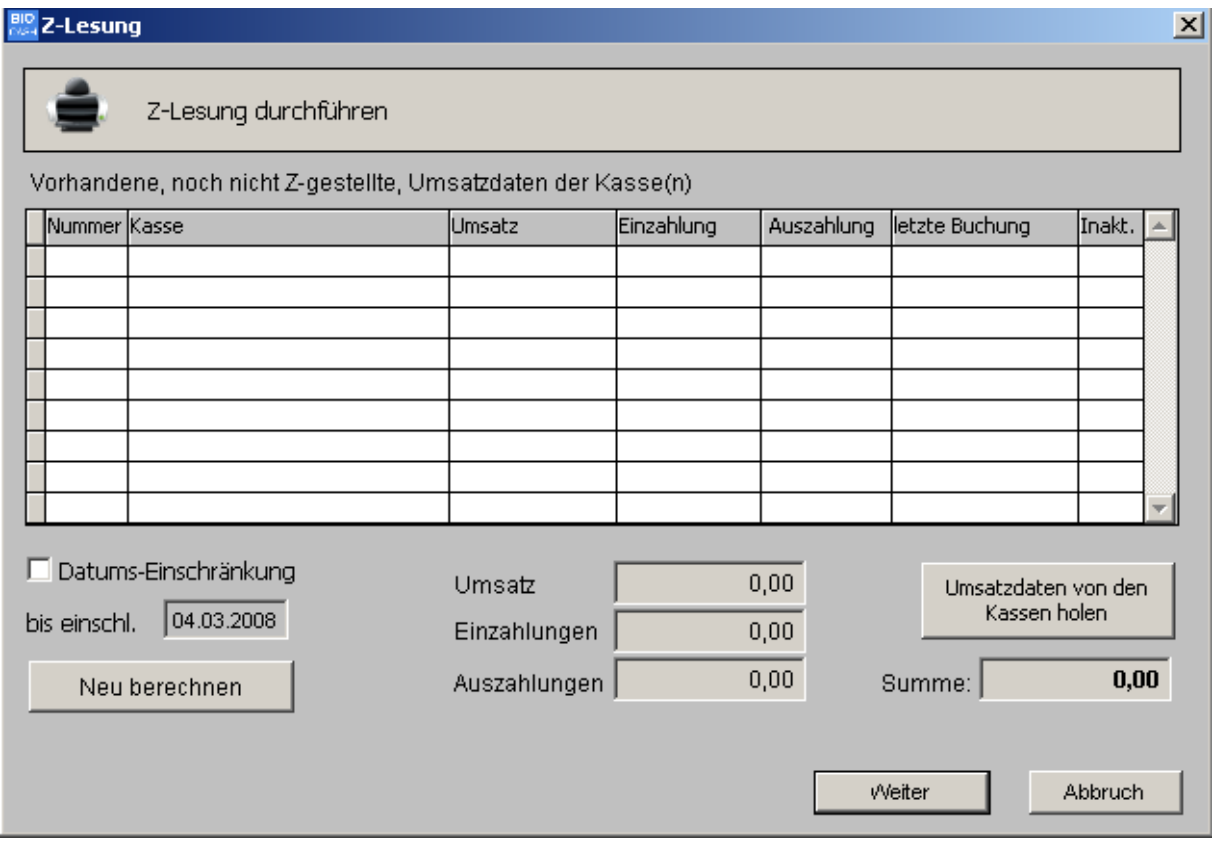

Hiermit wird die Z-Lesung durchgeführt.

In der Liste sehen Sie die Kassenumsätze welche noch nicht in einer Z-Lesung enthalten sind.

Mit der Taste "Weiter" wird die Z-Lesung der angezeigten Werte durchgeführt.

### **Datum-Einschränkung**

Hiermit kann die Z-Lesung nur bis zu einem bestimmten Zeitpunkt erfolgen. Dies ist dann sinnvoll wenn Sie die Umsätze mehrerer Tage vorliegen haben – die Z-Lesung aber pro Tag benötigen.

Beispiel: Sie haben Umsätze vom 20.02.2008 – 22.02.2008 vorliegen.

Geben Sie zuerst als Datum den Wert 20.02.2008 ein und führen die Z-Lesung durch. Danach geben Sie als Datum den Wert 21.02.2008 ein und führen die Z-Lesung durch. Danach geben Sie als Datum den Wert 22.02.2008 ein und führen die Z-Lesung durch.

Damit liegen nun drei tagesgenaue Z-Lesungen vor.

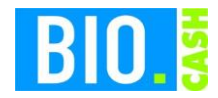

## **Umsatzdaten von den Kassen holen**

Damit werden die noch nicht übertragenen Bons von den Kassen abgeholt.

# **7.2 Z-Lesung nachdrucken**

Hiermit können jederzeit bereits erstellte Z-Belege ausgedruckt werden.

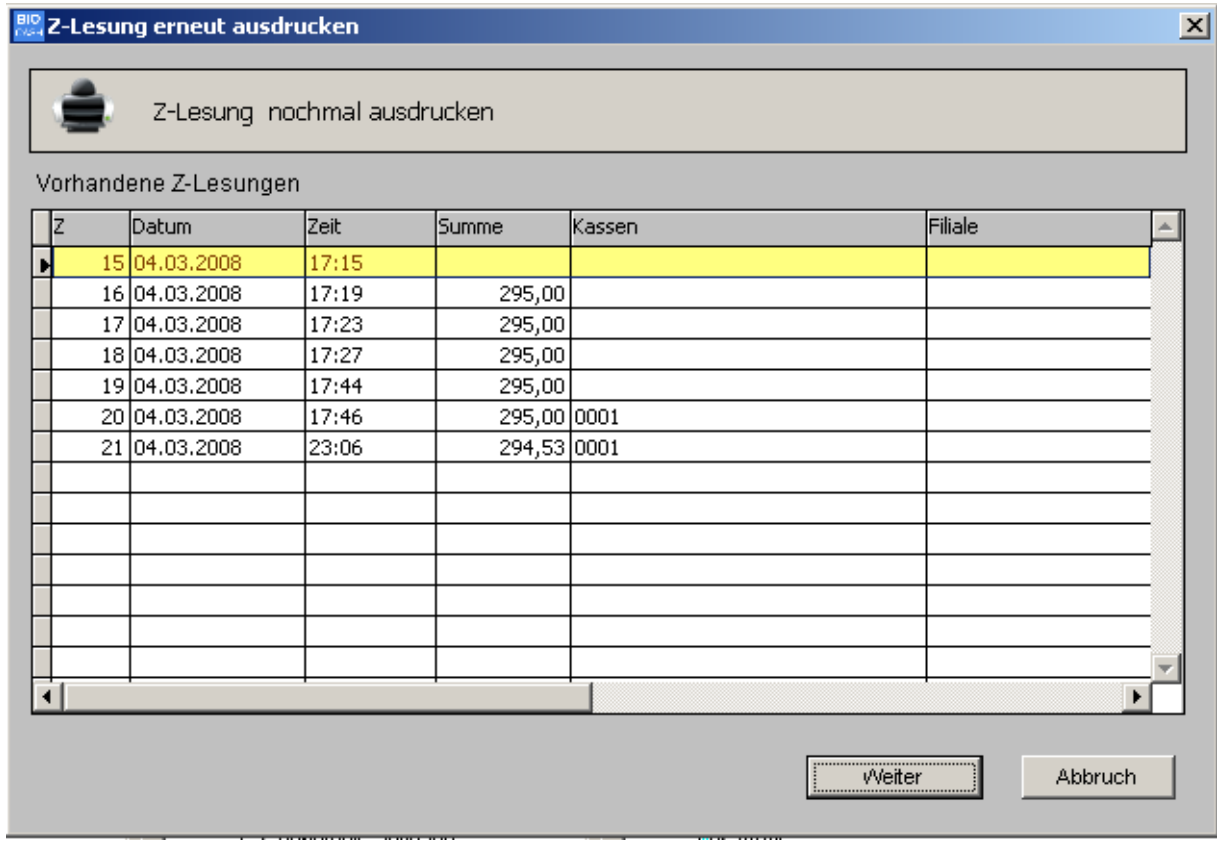

Wählen Sie die gewünschte Lesung aus und klicken Sie zum Ausdrucken auf "Weiter"

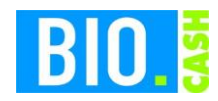

# **7.3 Bediener-Abrechnung**

Ab der Version 1.2 von BIO.CASH findet die Bedienerabrechnung im BackOffice statt.

Mit dieser Bedienerabrechnung kann die Kassenkraft an mehreren Kassenplätzen kassieren und dies mit einer Bedienerabrechnung erledigen.

#### **Vorgehen an der Kasse zum entnehmen der Kassenlade**

Durch das betätigen der Taste Benutzer-Abmeldung öffnet sich die Kassenlade und der Bediener wird abgemeldet. Die Taste befindet sich im Funktionsmenü.

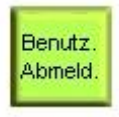

### **Abrechnung im BackOffice**

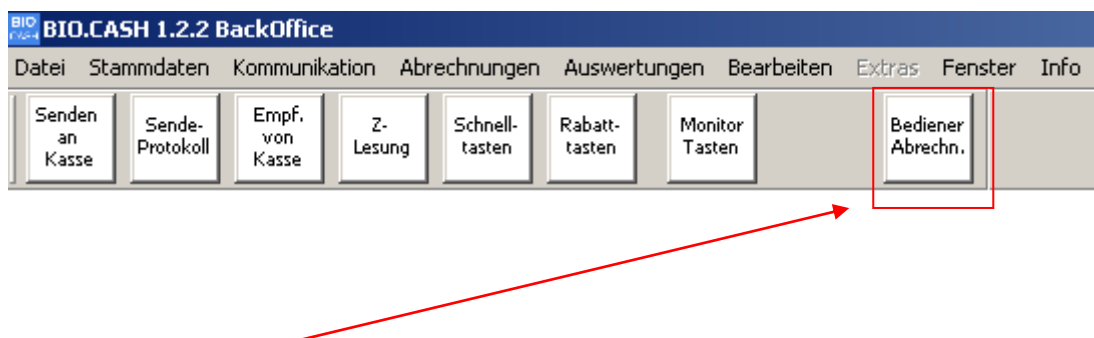

Die Bedienerabrechnung wird durch einen Klick auf den Button Bediener-Abrechnung gestartet.

Danach muss der Bediener seine Nummer eingeben – diese steht auf dem Kassierer-Ausweis.

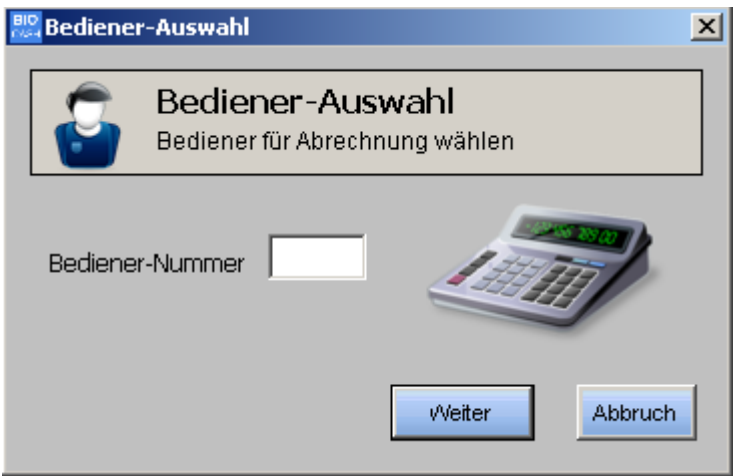

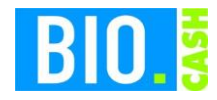

Nach der Eingabe der Bedienernummer und dem bestätigen mit "Weiter" öffnet sich die Maske der Bedienerabrechnung

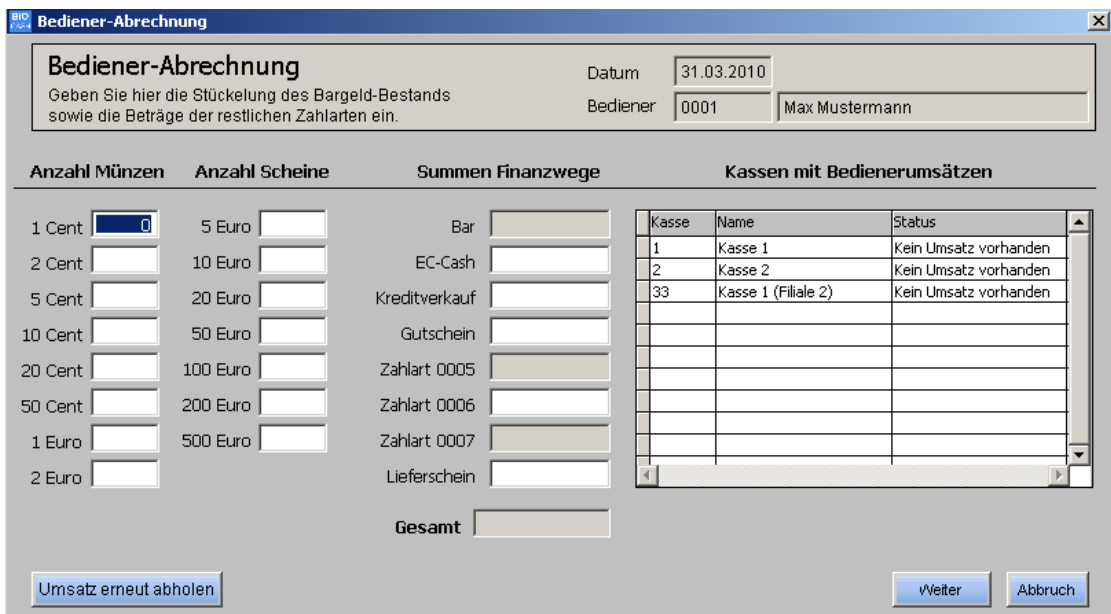

Auf der rechten Seite sehen Sie die Kassen und ob dieser Bediener Umsatz an der entsprechenden Kasse hatte.

Auf der linken Seite geben Sie die Stückelung Ihrer Münzen und Scheine ein sowie die Summen der Finanzwege ein.

Nach der Eingabe aller Werte und dem Klick auf den Button "Weiter" bekommen Sie noch einmal die Gesamtsumme angezeigt und müssen diese bestätigen.

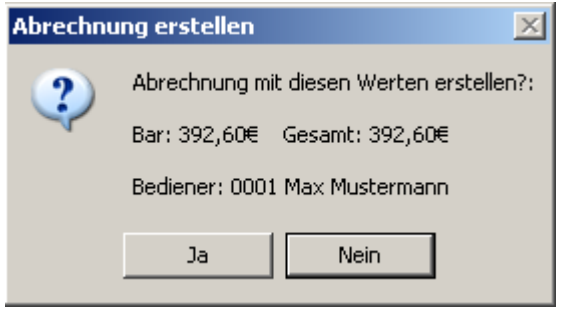

Wenn Sie mit "Ja" fortfahren erscheint der Dialog zum ausdrucken der Bedienerabrechnung

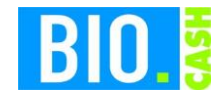

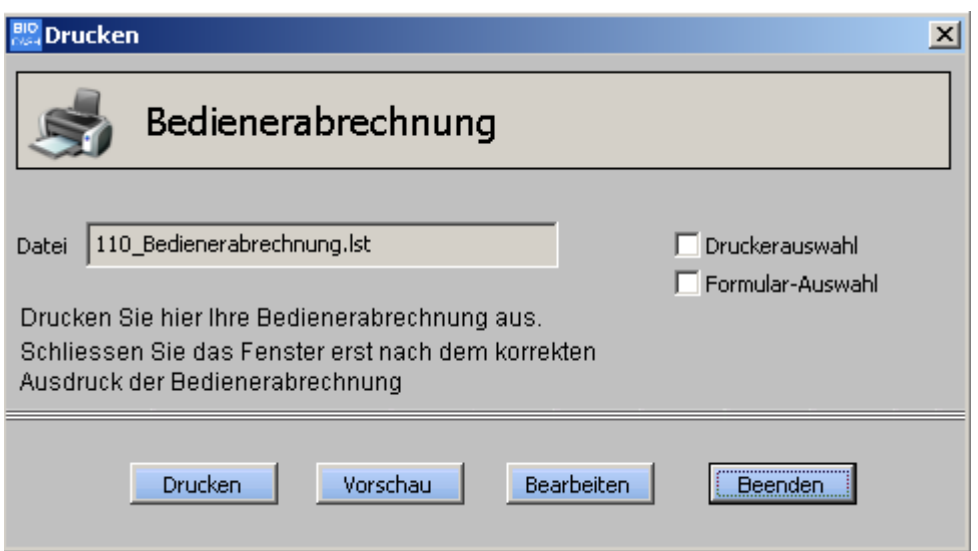

### Wichtig:

Schließen Sie das Fenster erst wenn der Druck korrekt erfolgt ist. Sie können die Abrechnung beliebig oft drucken

## **Wiederholung der Abrechnung**

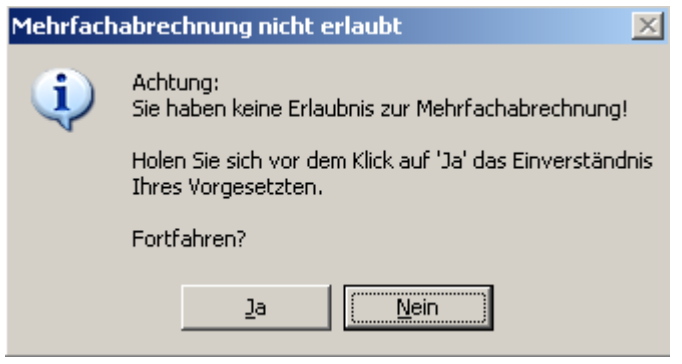

Falls der Mitarbeiter sich ein weiteres Mal abrechnen möchte und keine Berechtigung zur Mehrfachabrechnung hat erscheint folgender Hinweis.

Die Anzahl der Abrechnungen sind auf dem Ausdruck vermerkt.

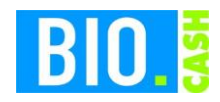

# **7.4 GDPdU-Export**

BIO.CASH kann die Umsatzdaten der Kasse exportieren. Dieser Export wird als GDPdU-Export bezeichnet und bedeutet die Bereitstellung der Daten im sog. IDEA –Format.

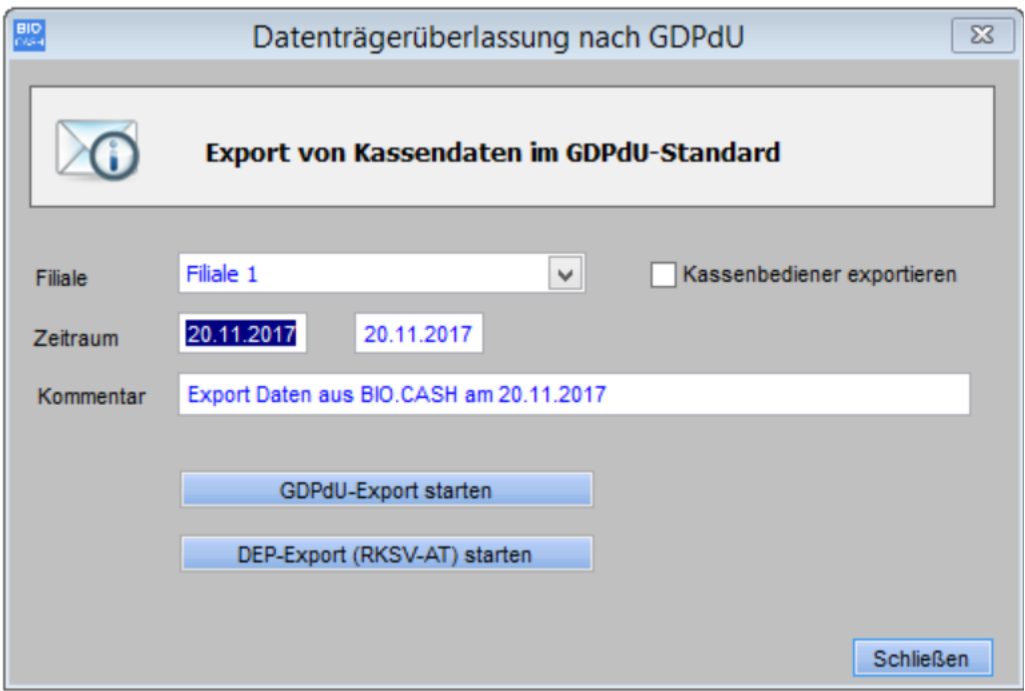

Neben der Auswahl des Zeitraums kann auch ein Kommentar mit angegeben werden. Die exportierten Dateien werden im Unterordner export\gdpdu abgelegt.

Von dort aus können Sie mit Hilfe eines USB-Sticks an die Finanzbehörden übergeben werden.

Die GDPdU-Schnittstelle ist normalerweise deaktiviert. Für eine Aktivierung wenden Sie sich bitte an den Support.

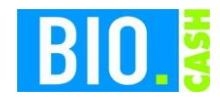

# **8 Auswertungen**

## **8.1 Kassen-Bericht**

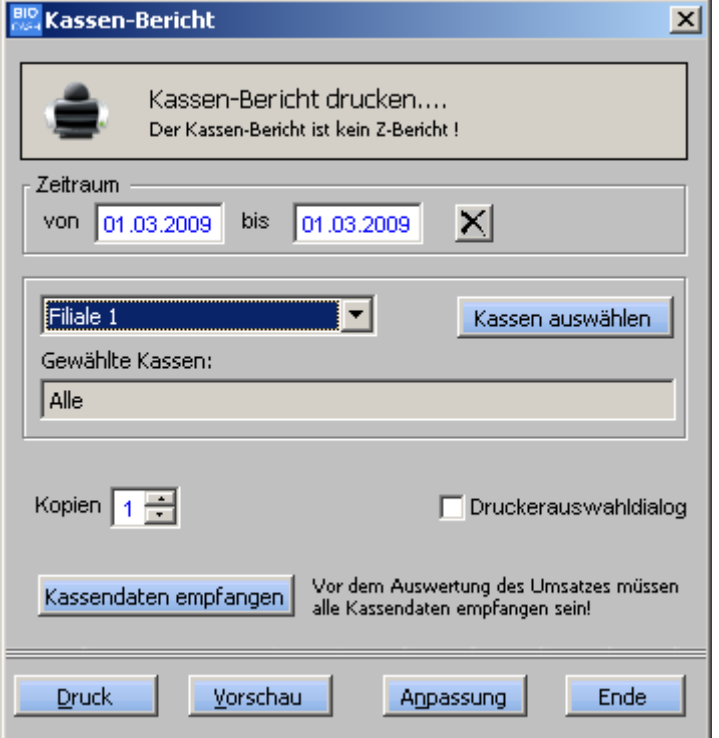

Diese Auswertung liefert den Kassen-Bericht.

Beachten Sie bitte dass Sie für Ihre Buchhaltung den Z-Bericht benötigen.

# **Kassendaten empfangen**

Sie können hier direkt den Programmteil zum Empfangen der Kassendaten aufrufen.

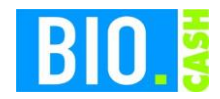

# **8.2 Kumulierung Z-Berichte**

Diese Auswertung kumuliert die Werte von Z-Berichten und dient damit zur Erstellung einer Monatsübersicht.

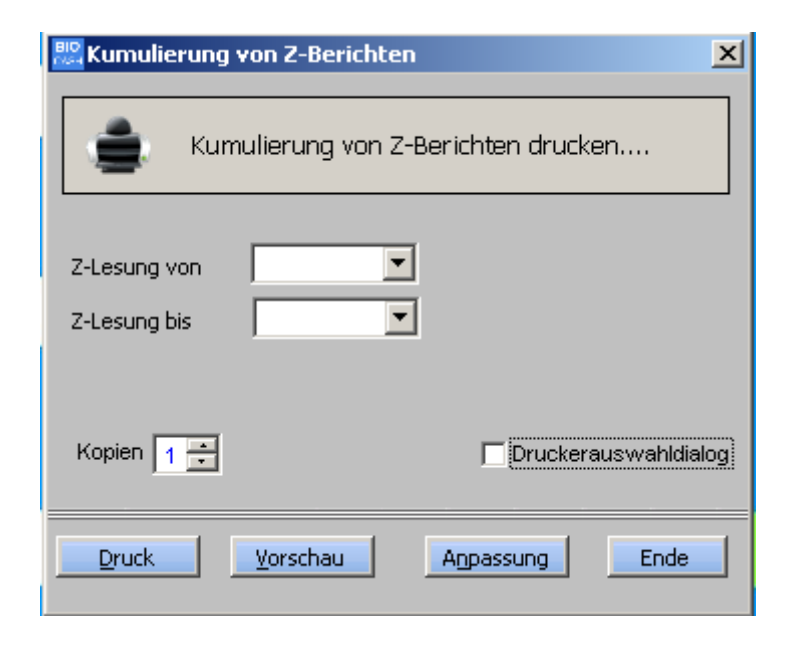

## **8.3 Bedienerbericht**

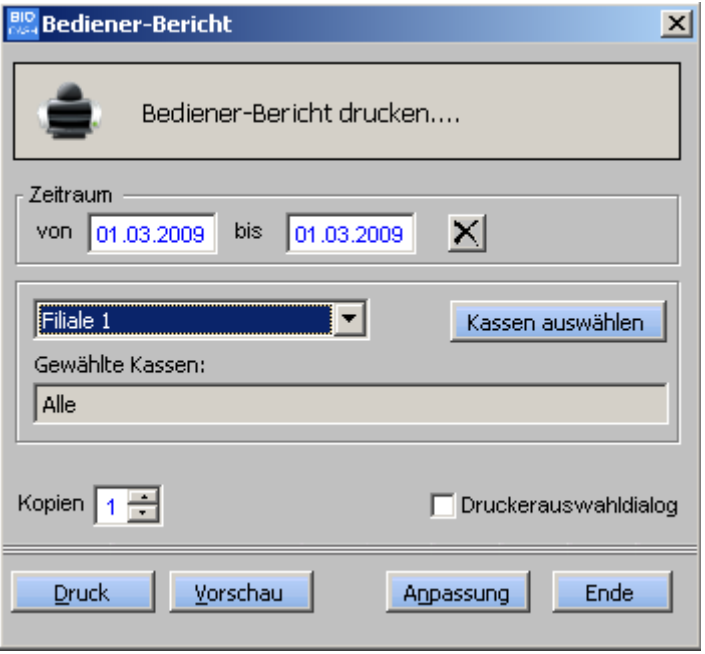

Der Bedienerbericht liefert identische Werte zum Kassen-Bericht, jedoch auf einzelne Bediener bezogen.

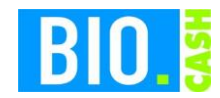

# **8.4 Warengruppenbericht**

Der Warengruppenbericht liefert die Kassenumsätze eines bestimmten Zeitraums nach Warengruppen gegliedert.

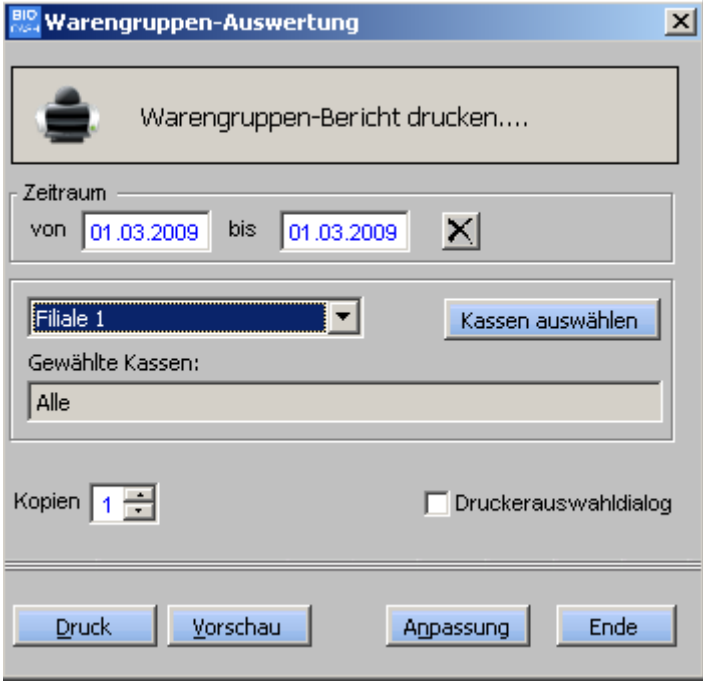

# **8.5 Hauptgruppenbericht**

Diese Auswertung ist identisch zum Warengruppenbericht, es werden jedoch die Hauptgruppen aufsummiert.

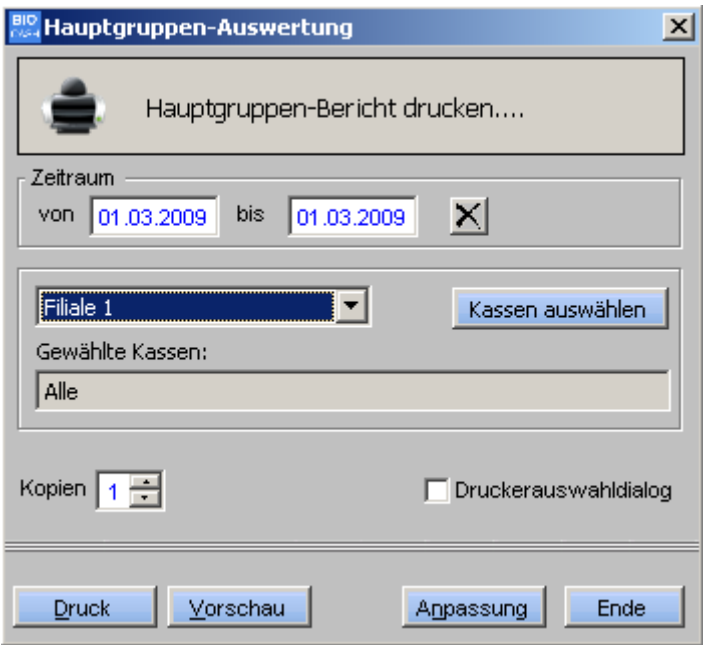

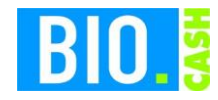

# **8.6 Gutschein-Buchungen**

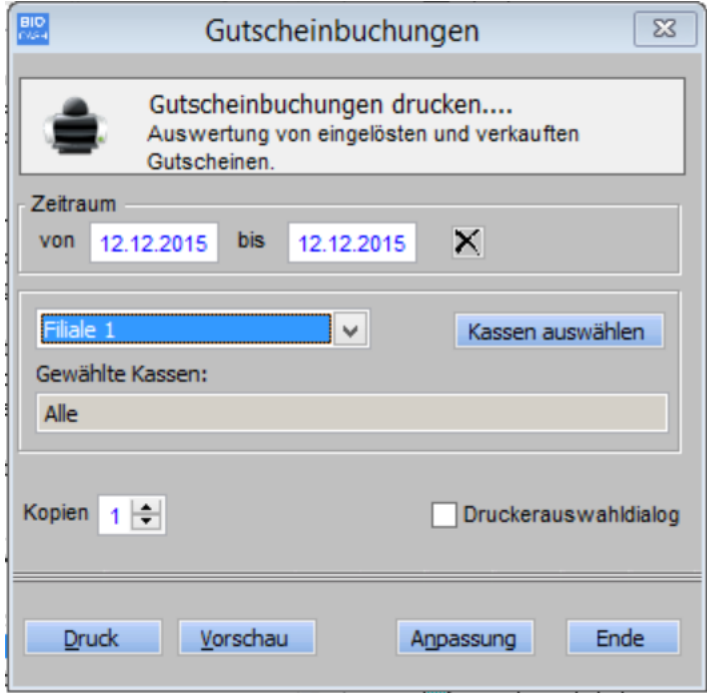

Bei aktiver Gutscheinverwaltung können hier die Gutscheine ausgewertet werden.

# **8.7 Bon-Transfer**

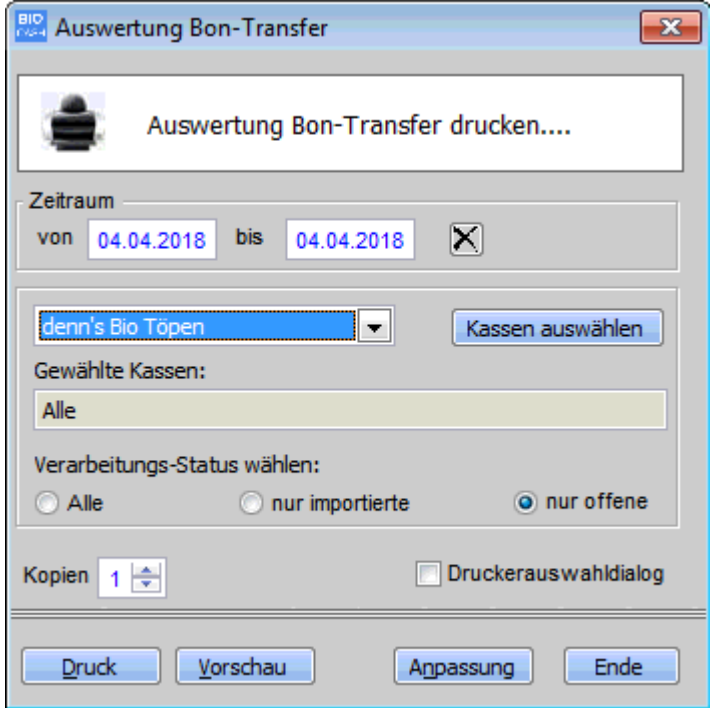

Neben dem Zeitraum (dem Export-Zeitraum) kann unterschieden werden welche Bon-Transfers zur Anzeige gelangen:

Alle Importierte und offene Bon-Transfers Nur importierte Nur importiere Bon-Transfers<br>Nur offenen Bons-Transfers Nur offenen Nur offenen Bons-Transfers

# **8.8 Artikel-Auswertung**

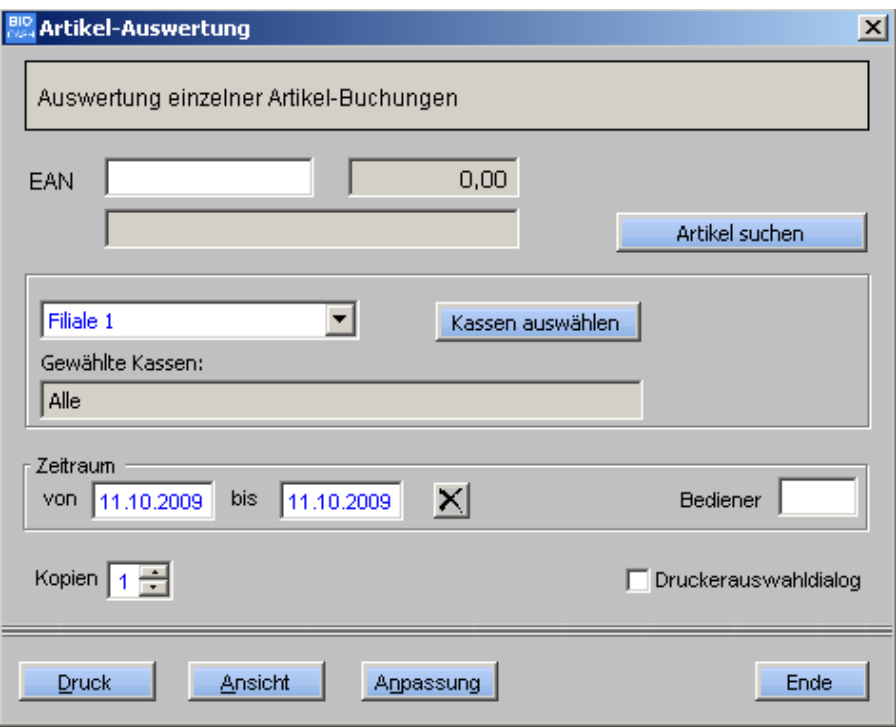

Hiermit können die Buchungen einzelner Artikel ausgewertet werden.
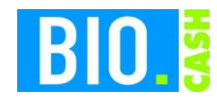

## **8.9 Sonderartikel-Auswertung**

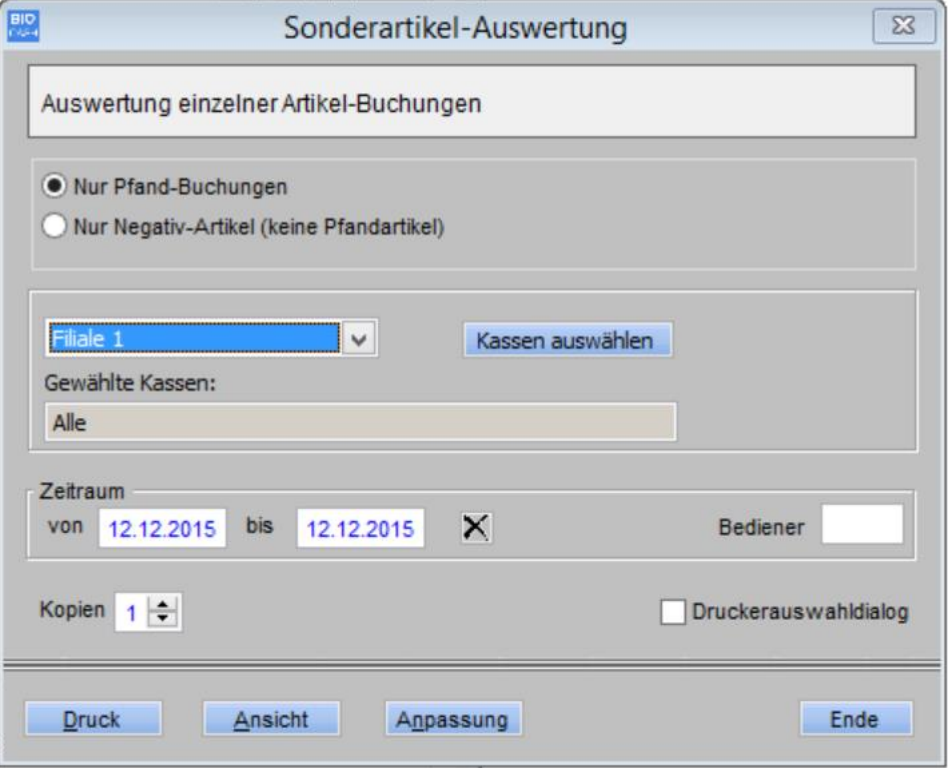

Auswertungen von Pfandbuchungen und Negativ-Artikeln.

Als Pfand-Artikel gelten die Artikel aus der "Warengruppe Pfand" in den Filialdaten

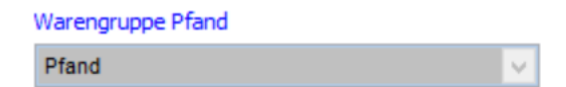

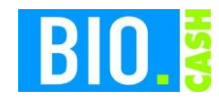

# **8.10 Rabatt-Auswertung Position**

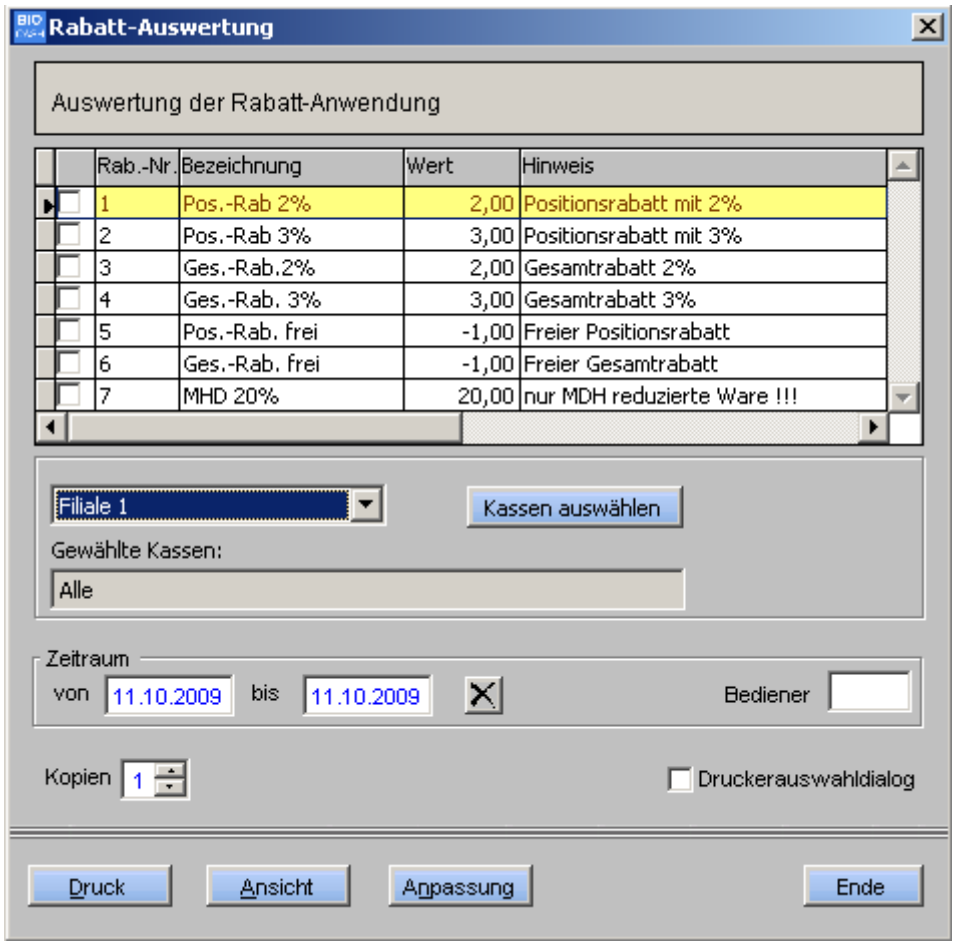

Diese Auswertung liefert alle Buchungen, welche mit einem Rabatt versehen wurden.

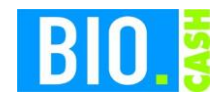

# **8.11 Rabatt-Auswertung Bon**

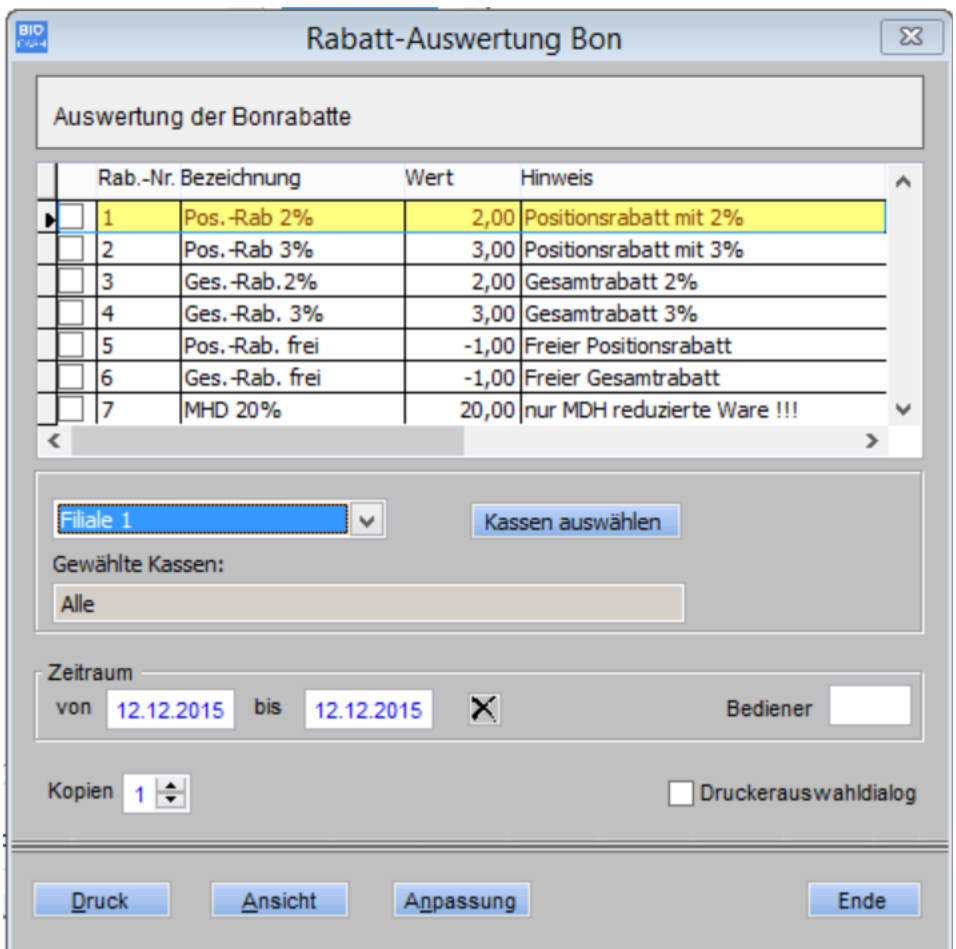

Hiermit erfolgt die Auswertung von Rabatten bezogen auf Bons.

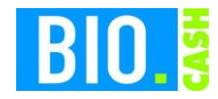

# **8.12 Finanzwege-Auswertung**

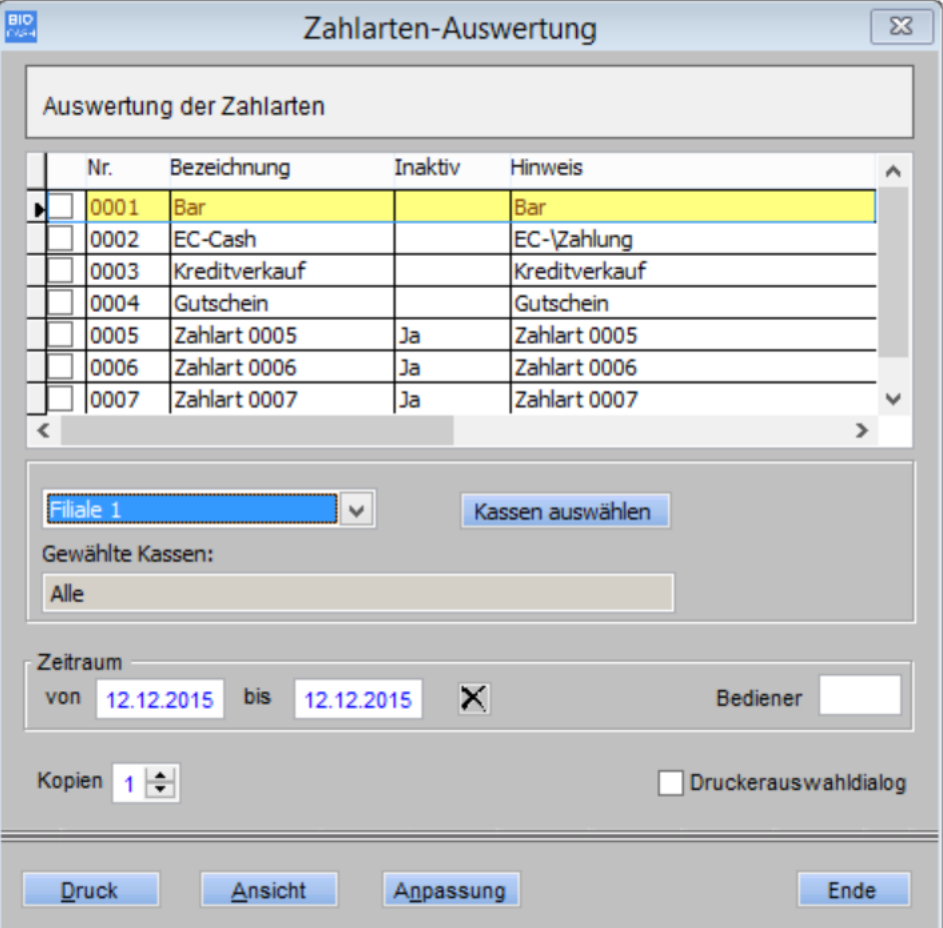

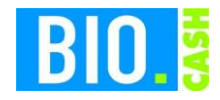

#### **8.13 Stunden-Umsatz**

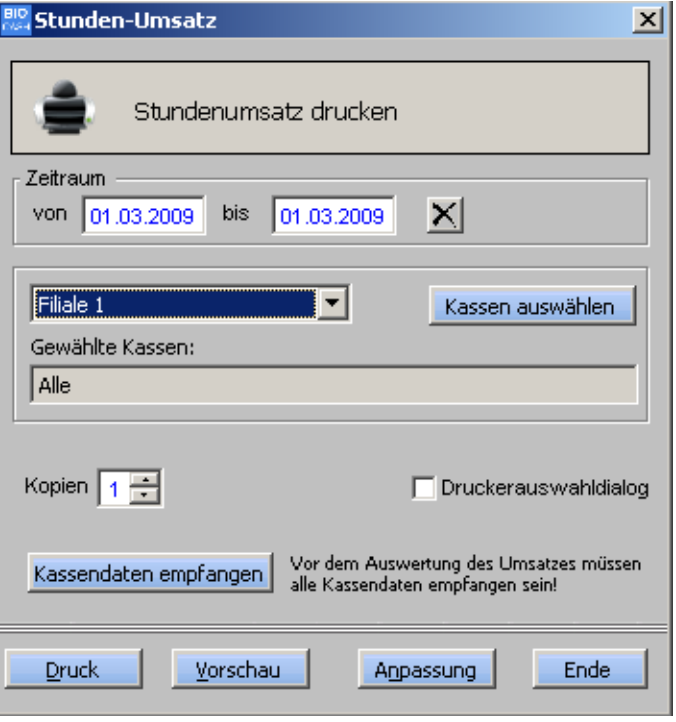

Der Stunden-Umsatz liefert Umsatz und Anzahl der Bons pro Stunde.

#### **8.14 Tageszeiten-Umsatz**

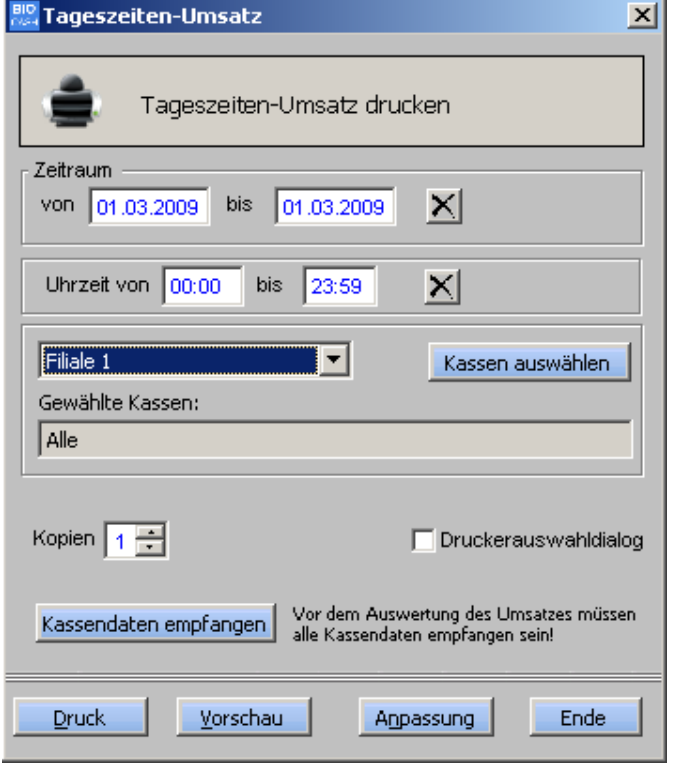

Hiermit kann der Umsatz eines definierten Stundenzeitraums ausgegeben werden

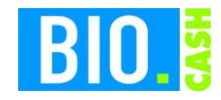

## **8.15 Stundenumsatz tagesweise**

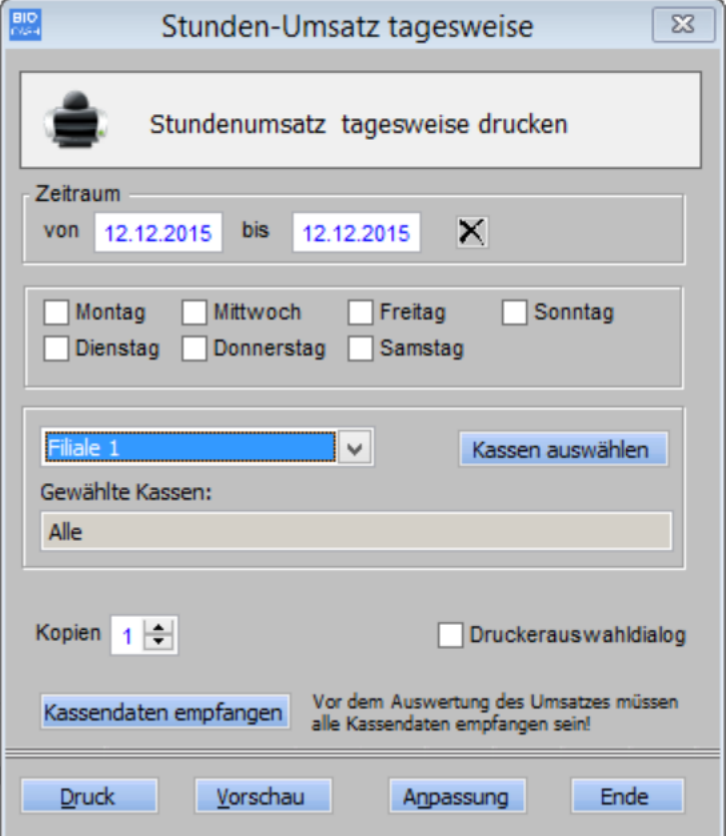

Die Auswertung des Stundenumsatzes kann hier auf einzelne Wochentage eingeschränkt werden.

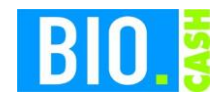

## **8.16 PLZ-Auswertung**

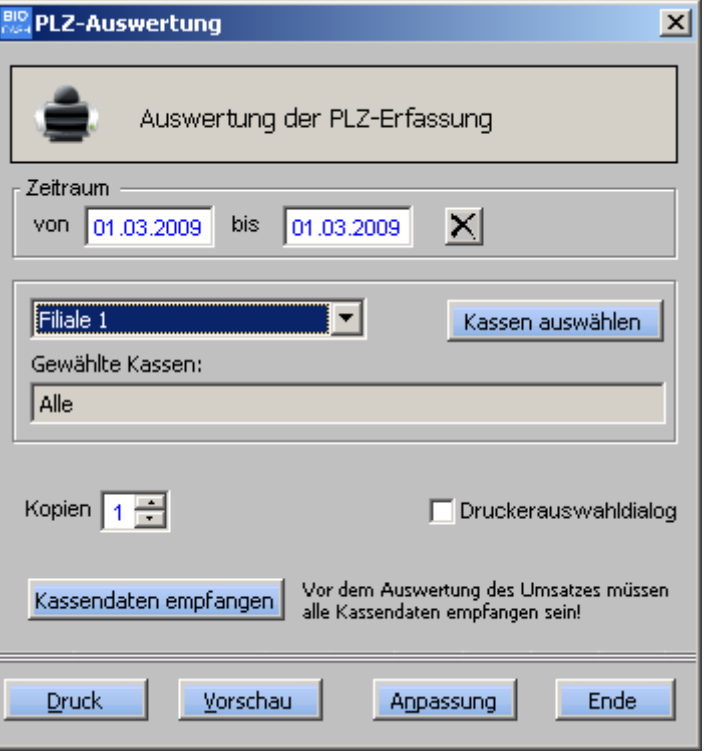

Die an der Kasse erfassten Postleitzahlen können hier ausgewertet werden.

## **8.17 Kassen-Logbuch**

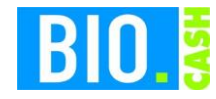

Folgende Aktionen der Kassenkräfte können im BackOffice ausgewertet werden.

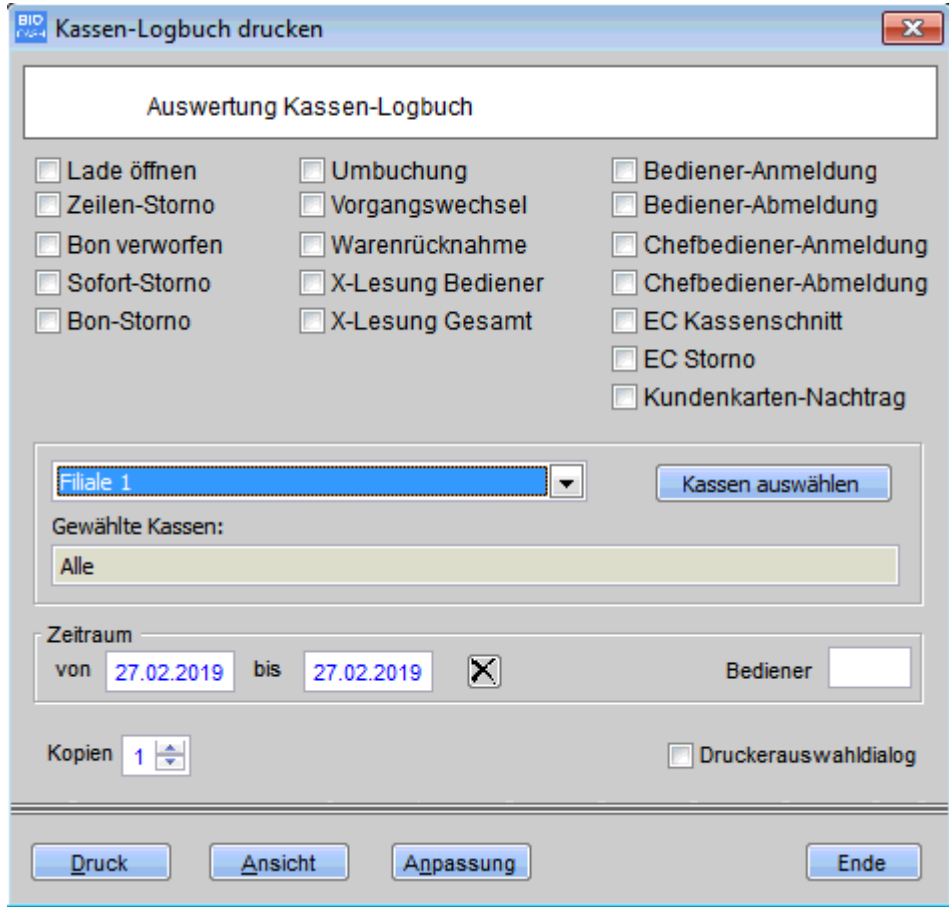

### **8.18 Tagesprotokoll-Bediener**

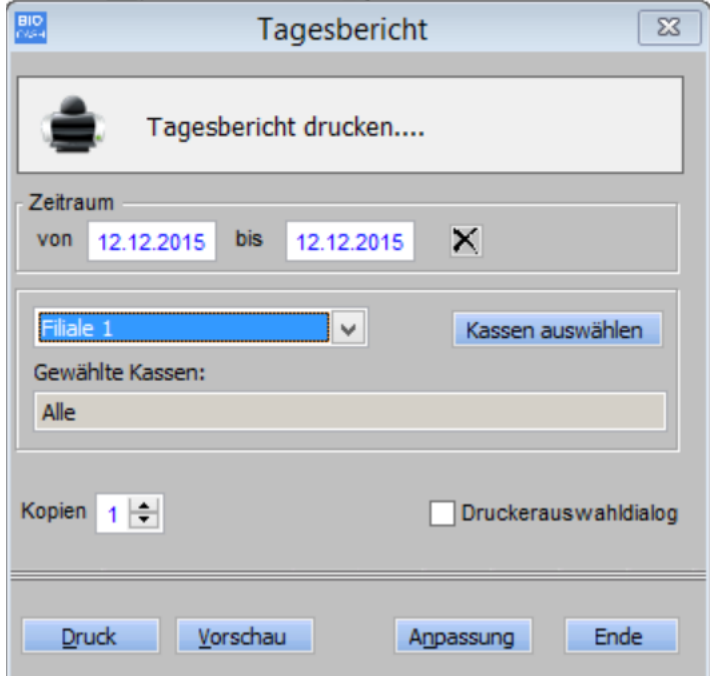

Hiermit kann ein Tagesbericht aller diesem Zeitraum aktiven Bediener gedruckt werden

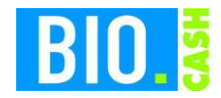

# **8.19 Überzahlungen**

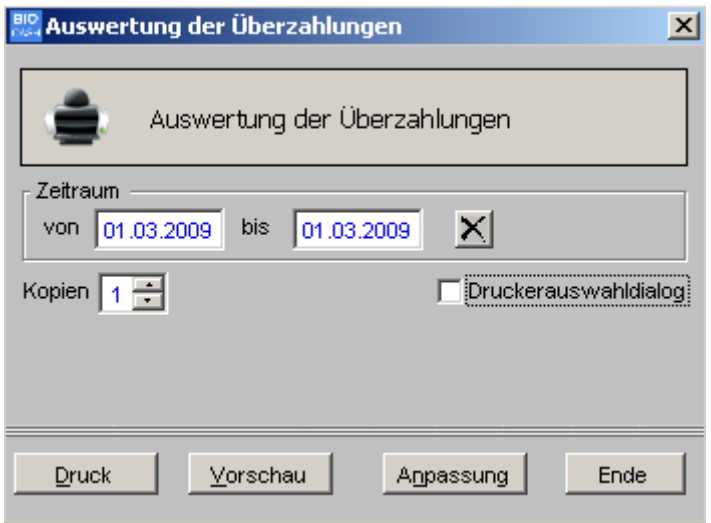

Überzahlungen sind z.B. Einlösungen von Gutscheinen bei denen ein Teil des Gutscheins als Rückgeld ausgezahlt wird.

#### **8.20 Agenturverkauf**

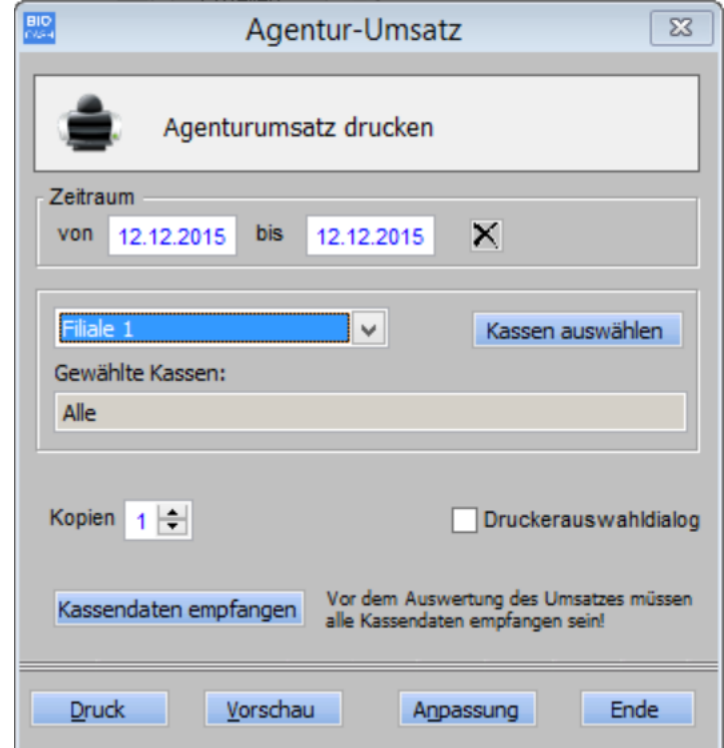

Auswertung der Agenturverkäufe eine s Zeitraums

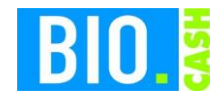

## **8.21 Bediener-Pfandübersicht**

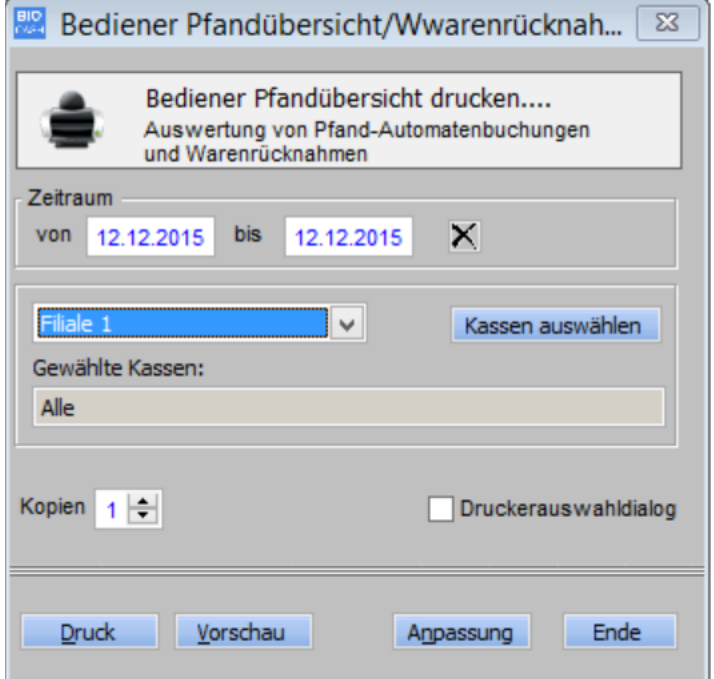

Auswertung von Bediener-Pfandbuchungen und Warenrücknahmen

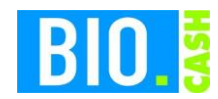

## **8.22 Bon-Verfolgung**

Dieser Programmteil dient zur Kontrolle von einzelnen Bons.

Das zweigeteilte Fenster zeigt im oberen Teil die Bons und im unteren Teil die zugehörigen Positionen an.

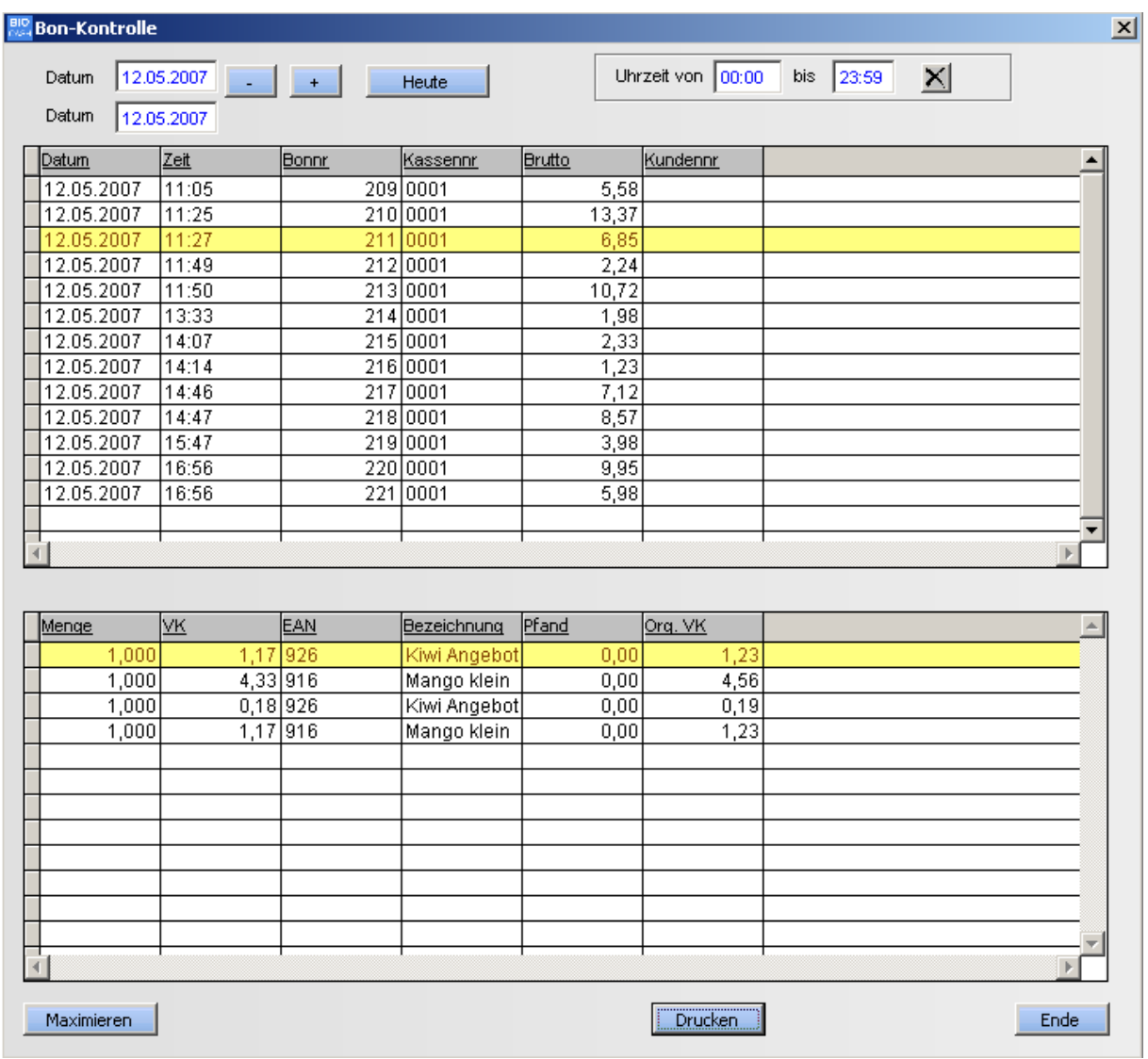

Navigieren Sie mit Hilfe der + und - Tasten, bzw. geben Sie einen Zeitraum zur Überprüfung ein.

Neben der Eingabe eines Datums können Sie sich auch die Bons einer bestimmten Uhrzeit ausgeben lassen.

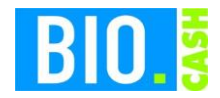

#### **Maximieren**

Die Übersicht der Bons wird damit über das ganze Fenster angezeigt. Diese Funktion kann bei der Suche nach einem Bon hilfreich sein

#### **Drucken**

Hiermit kann der aktuelle angezeigte Bon gedruckt werden

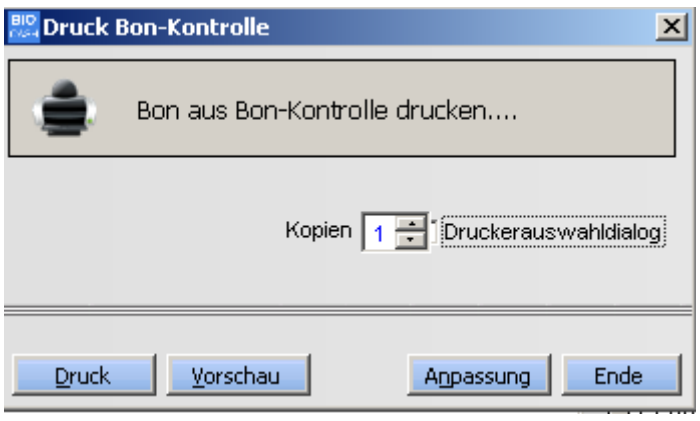

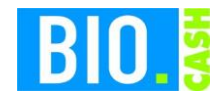

# **9 Extras**

#### **9.1 Neuanmeldung**

Hiermit kann eine Neuanmeldung erfolgen. Diese Funktion ist auch mit der Funktionstaste F9 aufrufbar.

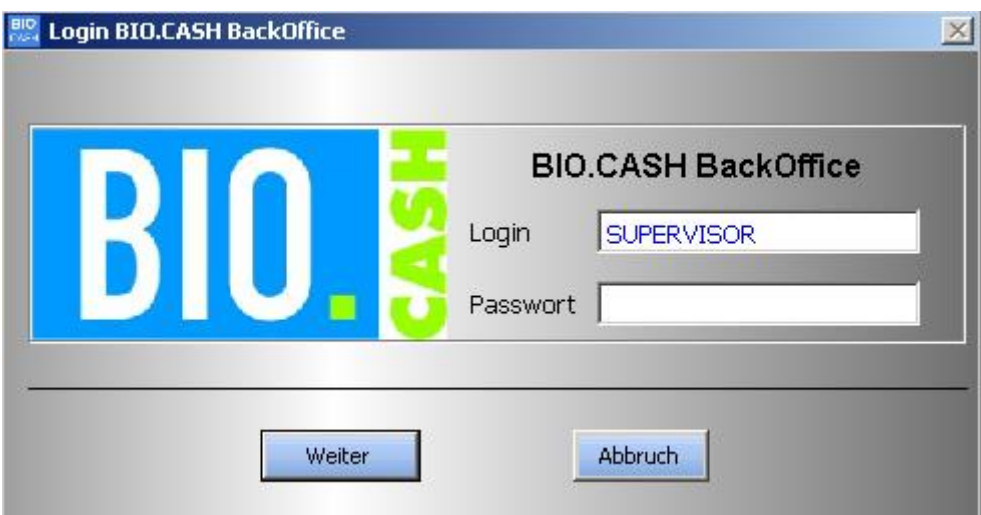

### **9.2 Reindizieren**

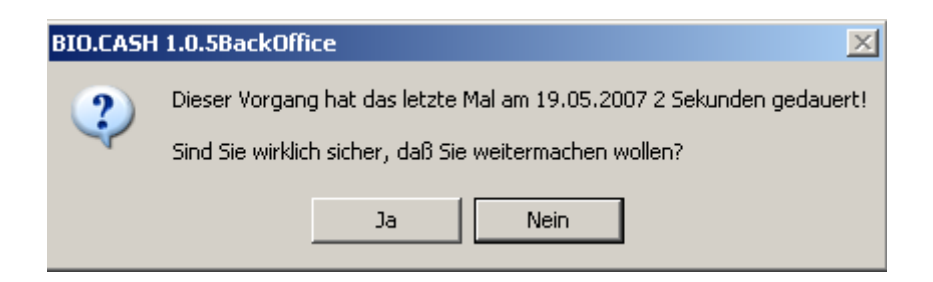

Hiermit werden alle Indexdateien neu erzeugt. Indexdateien sind für das schnelle Auffinden von Daten zuständig.

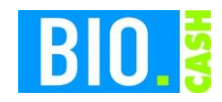

# **10 Konzept Datenaustausch BIO.WIN - BIO.CASH**

Nach dem Senden der Daten aus BIO.WIN an BIO.CASH werden die Daten vom BackOffice automatisch an die angeschlossenen Kassen weiterverteilt.

Dazu muss BIO.CASH BackOffice aktiv sein.

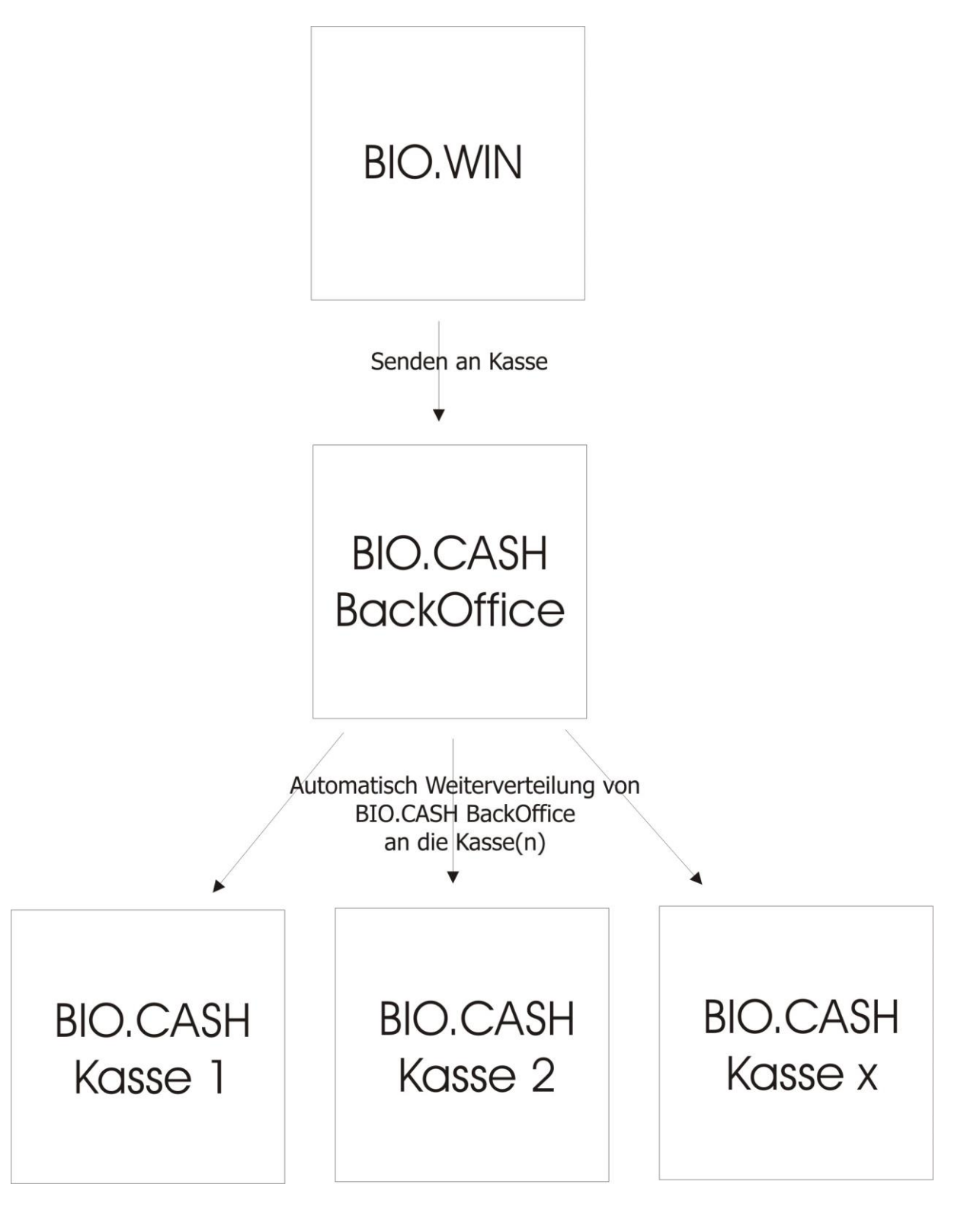

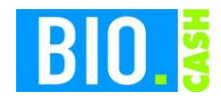

## **11 Kassenprogramm**

### **11.1 Anmeldung**

Die Anmeldung an BIO.CASH erfordert immer die Eingabe der Bediener-Nummer und des Passworts.

Zur Eingabe der Werte wird am Touchbildschirm automatisch ein numerischer Tastenblock eingeblendet.

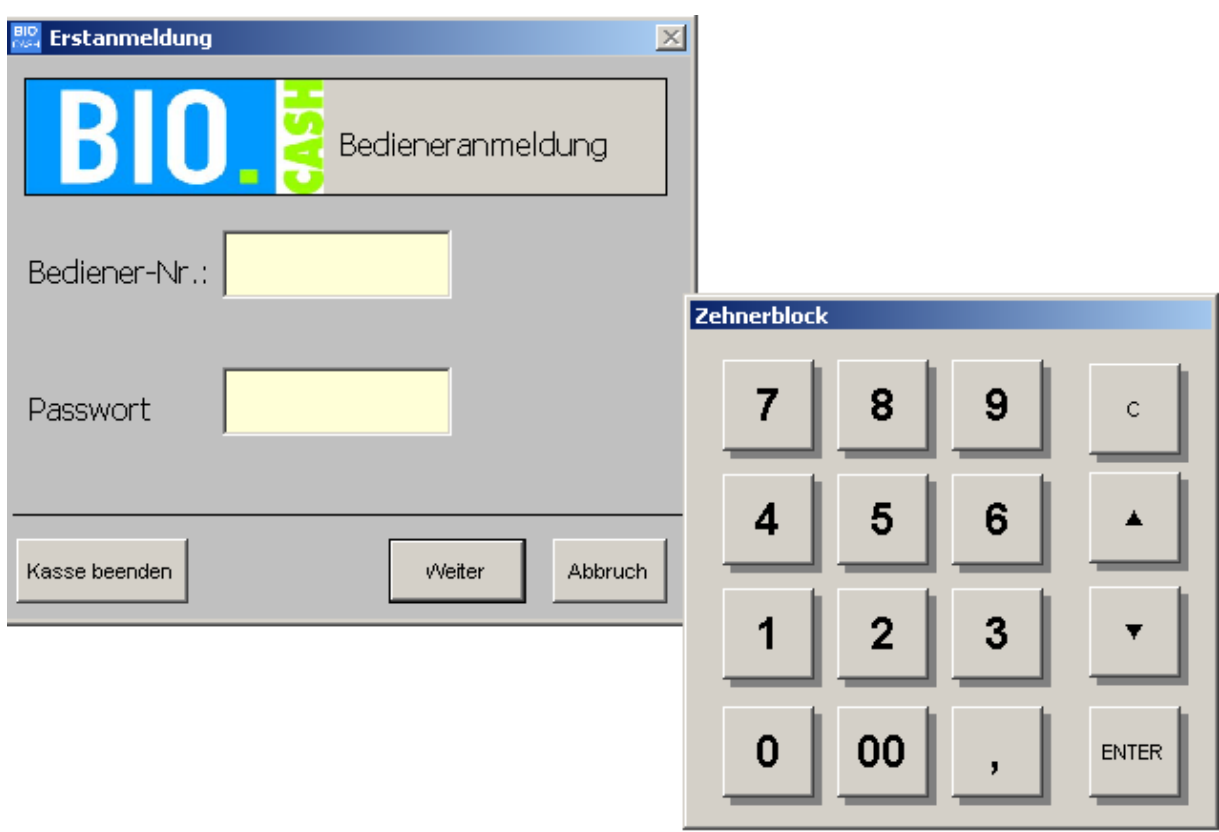

### **11.2 Kassen beenden**

Die Kasse kann nur in der Funktion "Bedieneranmeldung" beendet werden. Klicken Sie hierzu auf den Button "Kasse beenden" (siehe Bild oben).

Nach einer Rückfrage können Sie die Kassenanwendung beenden.

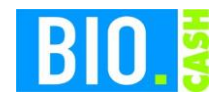

### **11.3 Prüfung der Programmintegrität**

Beim Betrieb einer Waage an BIO.CASH erfolgt beim Programmstart eine Prüfung auf Integrität. Sollte diese Prüfung fehlschlagen so erhalten Sie folgende Meldung:

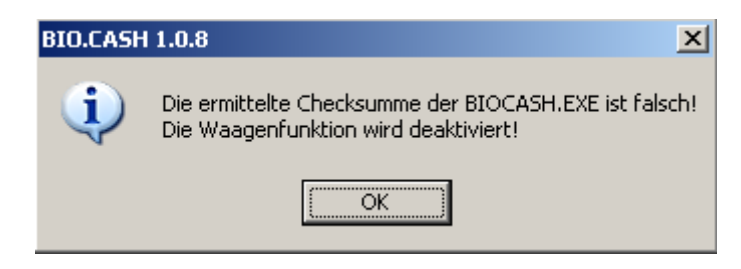

Danach wird die Kommunikation zur Waage unterbrochen, d.h. es sind keine Wägungen mehr möglich. Kontaktieren Sie in diesem Fall bitte den Support.

## **11.4 Die Kassenoberfläche**

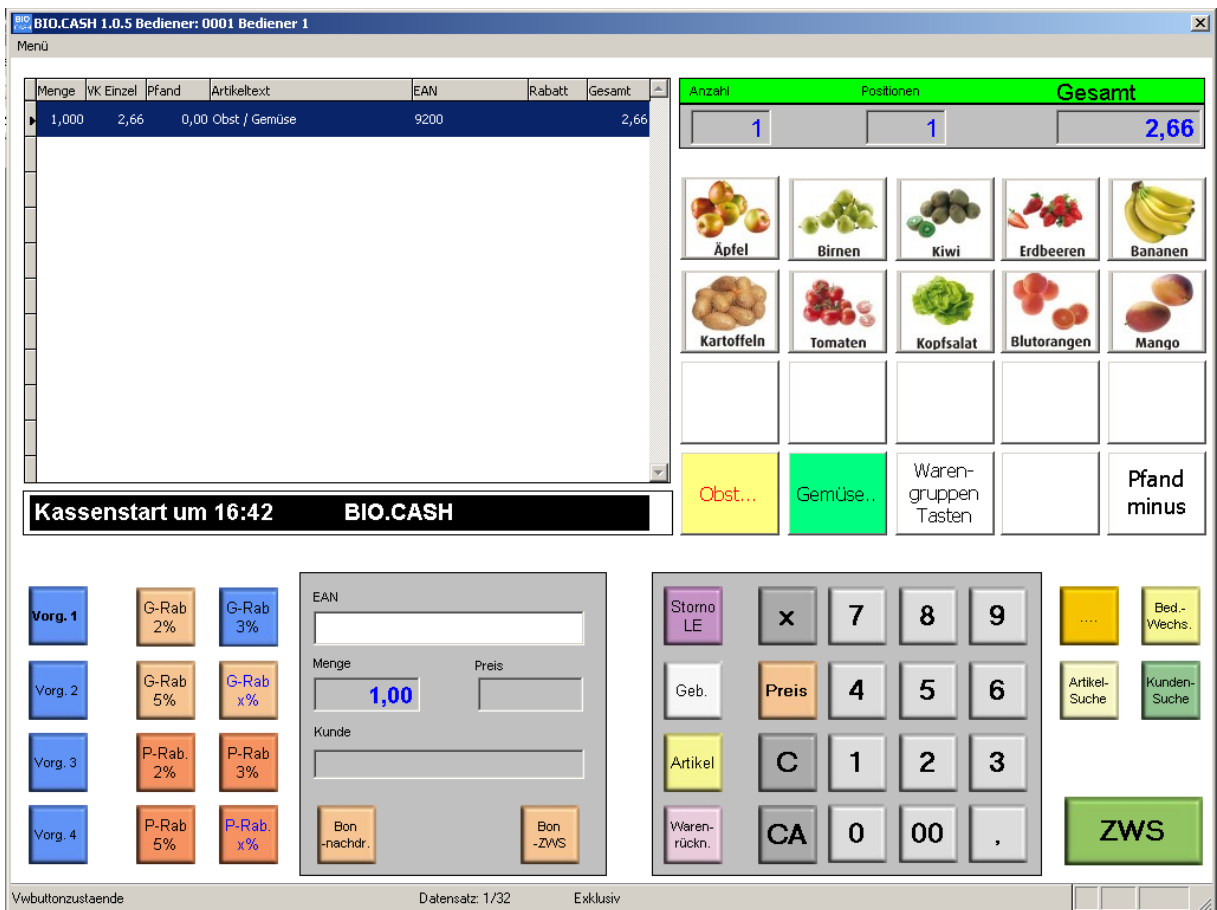

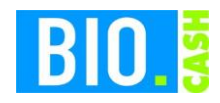

Die Oberfläche der Kasse ist konsequent auf die Bedienung per Touchbildschirm ausgelegt. Das bedeutet dass (fast) alle Eingaben durch Berühren des Monitors erfolgen. Die Oberfläche ist in einzelne Bereiche eingeteilt:

### 11.4.1 Positionen des Bons:

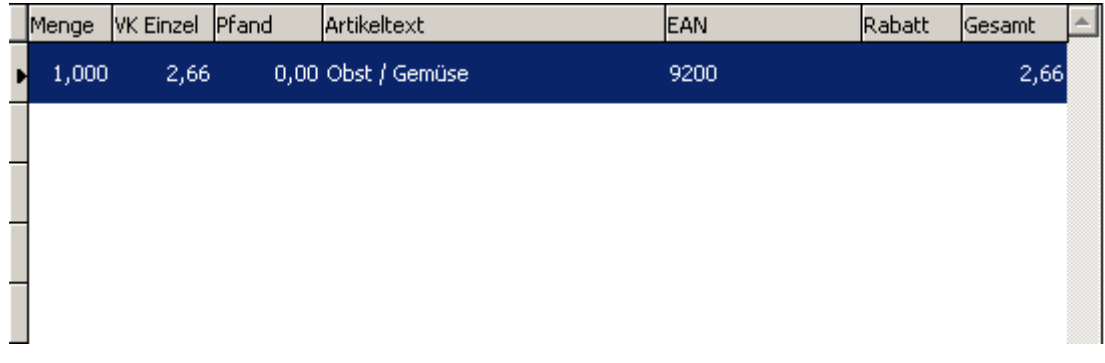

#### 11.4.2 Interne Kundenanzeige

Die interne Kundenanzeige zeigt die gleichen Information wie die externe Kundenanzeige an.

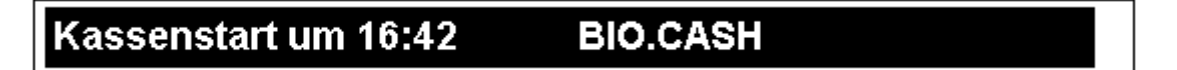

#### 11.4.3 Kumulierte Werte des Bons

Für jeden Bon werden die Anzahl der Artikel, die Anzahl der Positionen und der Gesamtbetrag des Bons angezeigt.

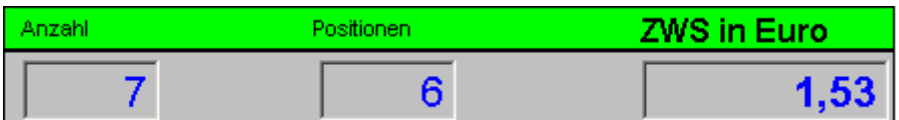

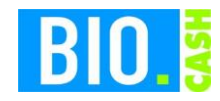

### 11.4.4 Schnelltasten (Buttons)

Die Schnelltasten werden im BackOffice gepflegt. Hiermit können Artikel gebucht werden, welche nicht per Scanning erfasst werden können.

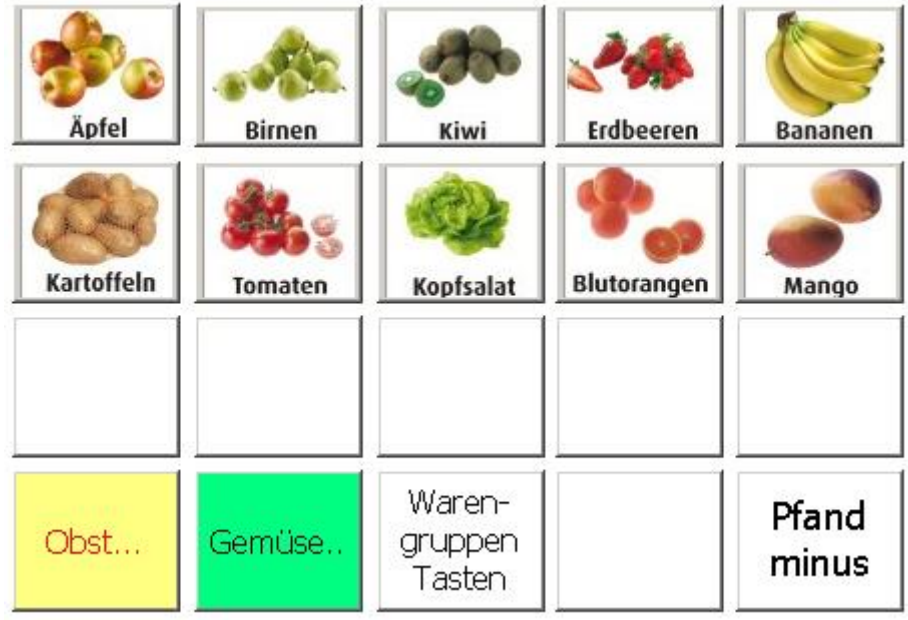

### 11.4.5 Eingabe-Bereich

Im Eingabe-Bereich werden Mengen bzw. Preise erfasst, Einzel- und Gesamtrabatte eingegeben, Vorgänge gewechselt und vieles mehr.

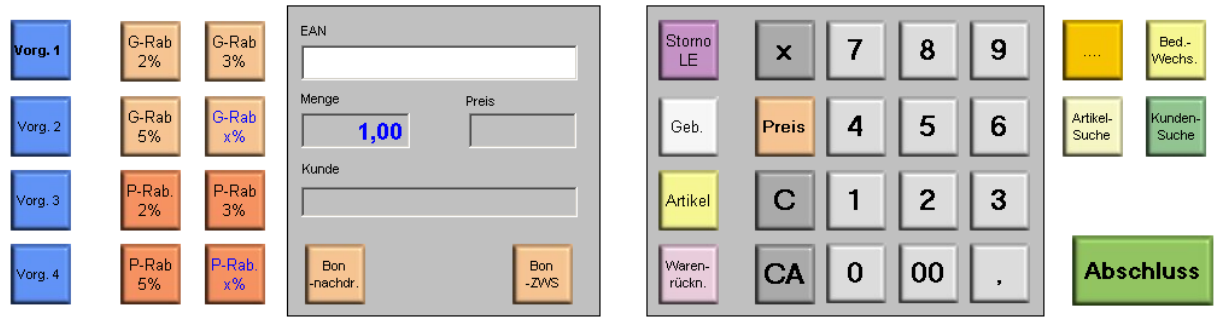

Auf die einzelnen Funktionen wird in den nächsten Seiten näher eingegangen.

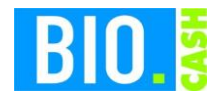

#### 11.4.6 Bon-Abschluss

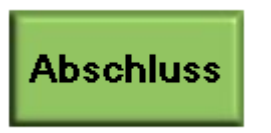

Der Bon-Abschluss wird über die Taste Abschluss (bzw. ZWS) eingeleitet.

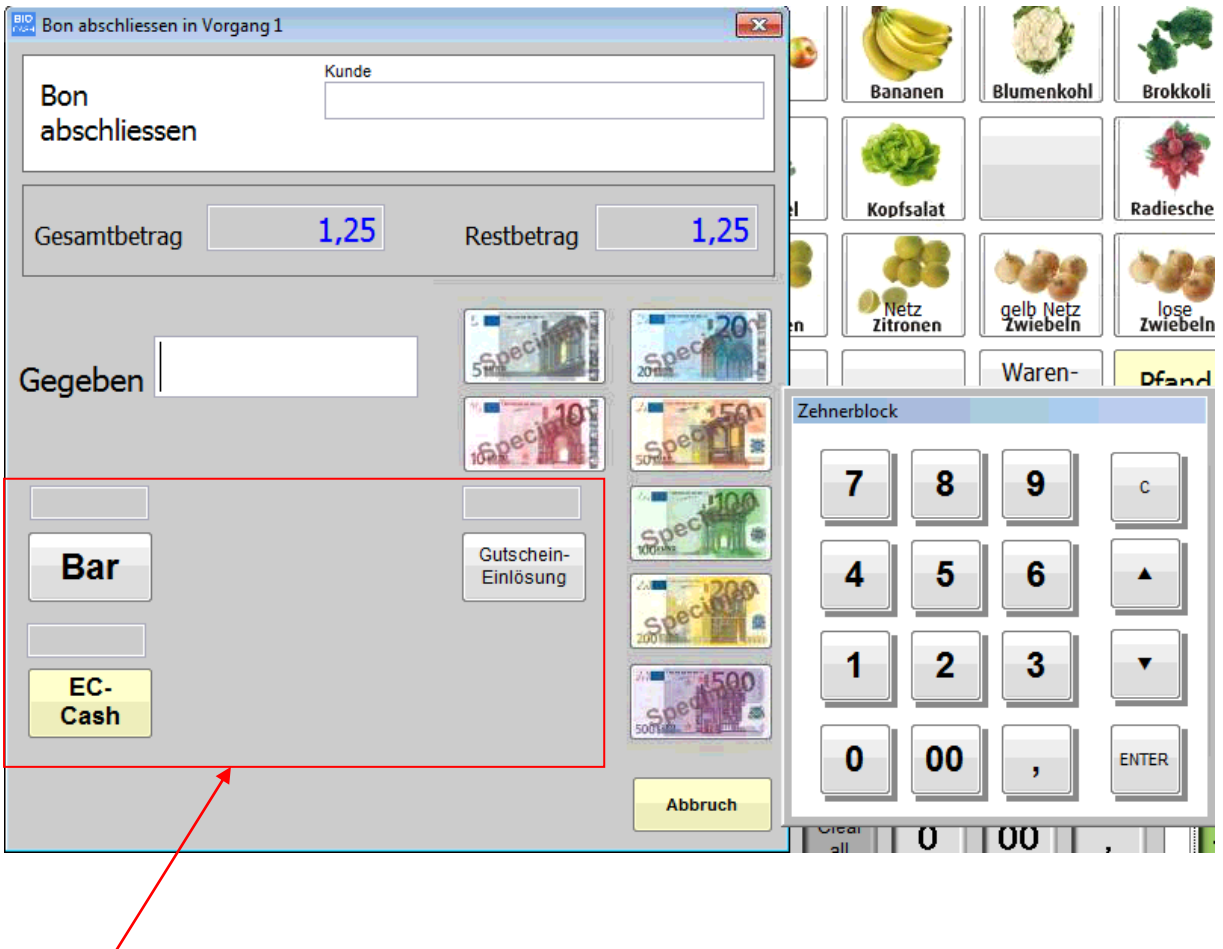

Finanzweg-Tasten

Geben Sie den Zahlbetrag ein (oder betätigen Sie einen der abgebildeten Geldscheine) und betätigen danach den gewünschten Finanzweg.

Falls damit der Gesamtbetrag erreicht ist wird der Einkauf abgeschlossen und der Bon gedruckt. Verbleibt ein Restbetrag können Sie diesen über einen zweiten Finanzweg abrechnen. Insgesamt sind pro Einkauf bis zu drei Finanzwege nutzbar.

Die Darstellung der Finanzweg-Tasten können Sie im BackOffice im Menüpunkt Zahlarten verändern.

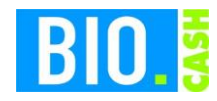

### 11.4.7 Bon-Abschluss mit Bargeldauszahlug

Bei aktivierter Bargeldauszahlung erscheint, falls der Mindestumsatz erreicht wurde, ein Feld mit der Beschriftung "EC-Auszahlung 0€"

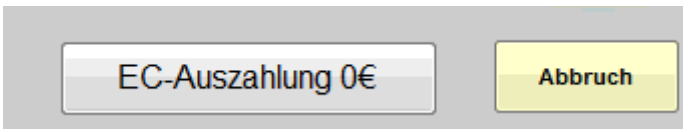

Nach einem Klick auf diesen Button erscheint ein Fenster für die Eingabe des gewünschten Auszahlbetrages:

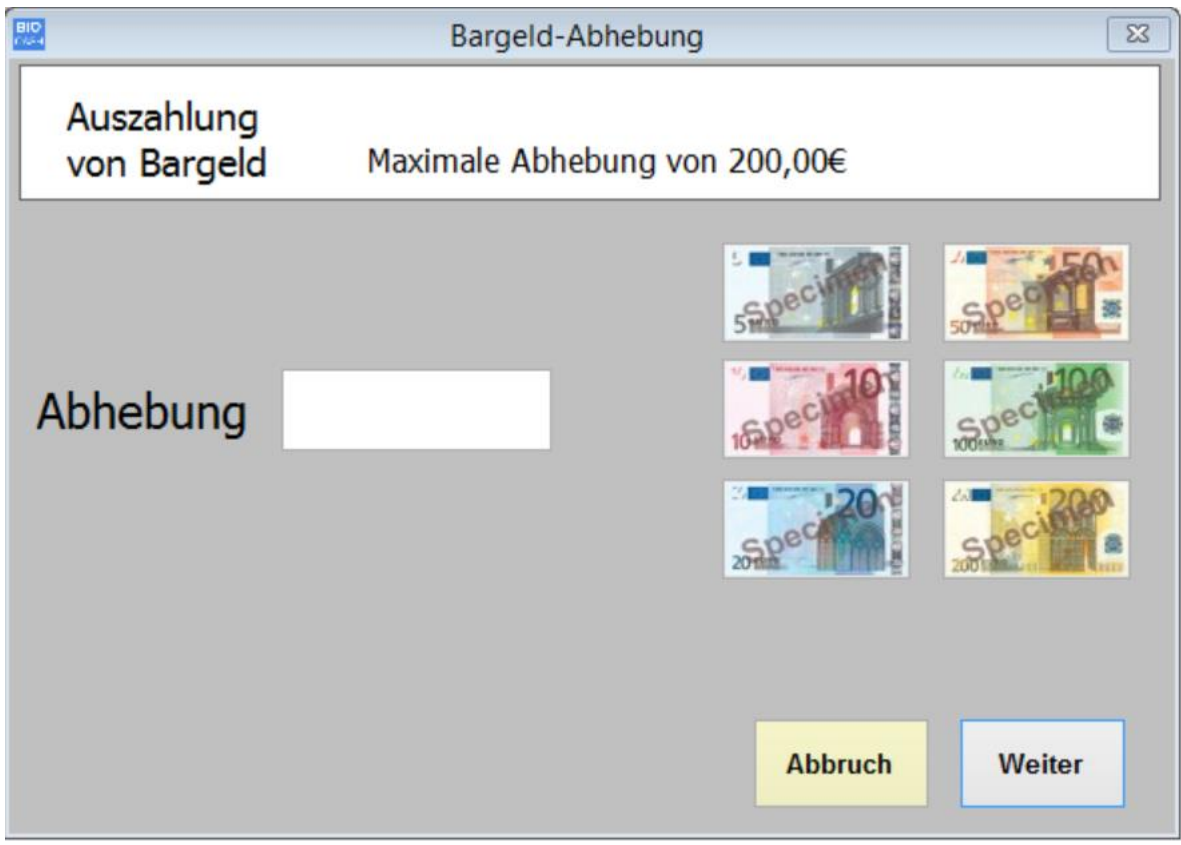

Der Betrag kann hier manuell eingegeben oder durch einen Klick auf die Geldscheine definiert werden.

Die Vorgehensweise ist analog zur Eingabe des Zahlbetrages im Abschlussfenster.

Bei der Eingabe wird geprüft ob der maximal auszahlbare Betrag nicht überschritten wird.

Nach der Bestätigung des Auszahlbetrages schließt sich das Fenster und der gewählte Betrag wird angezeigt:

Auszahlung 100,00€

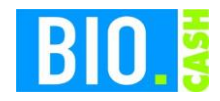

Das Auszahlfenster kann mehrmals aufgerufen werden. Wurde bereits ein Auszahlbetrag erfasst und die Taste Abbruch wird betätigt so wird dieser zurückgesetzt.

Bei der Rücksetzung erscheint folgende Meldung.

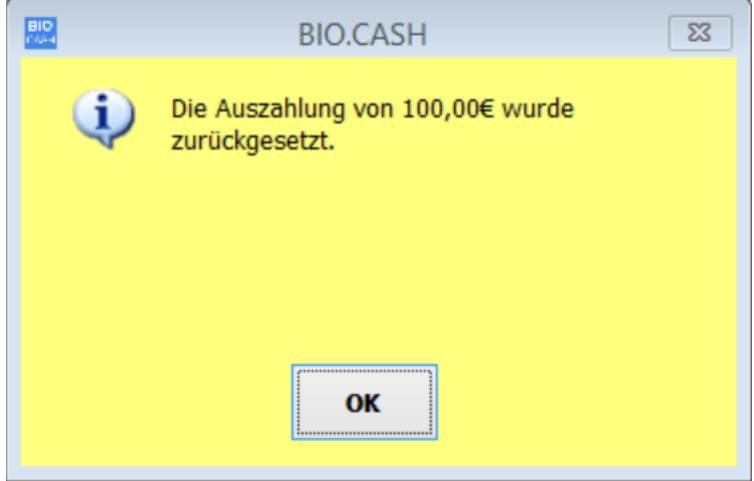

#### **Abschluss des Bons**

Mit dem Abschluss des Bons wird der eingegebene Auszahlbetrag zum Betrag der EC-Zahlung addiert.

Falls der Kunde für 30€ einkauft und eine Auszahlung von 100€ wünscht, wird ein Betrag von 130€ zum EC-Terminal gesendet.

Eine Aufteilung des Gesamtbetrags ist weiterhin möglich, es muss jedoch ein Teil des Einkaufs per Kartenzahlung beglichen werden.

Auf dem Bon wird der Betrag des Rückgelds ausgewiesen, darunter ist die Höhe der Auszahlung vermerkt:

**Rückgeld 130,00** incl. EC-Abhebung von 100,00 EUR

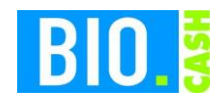

### **11.5 Funktionen der Kasse**

#### 11.5.1 Grundlegendes

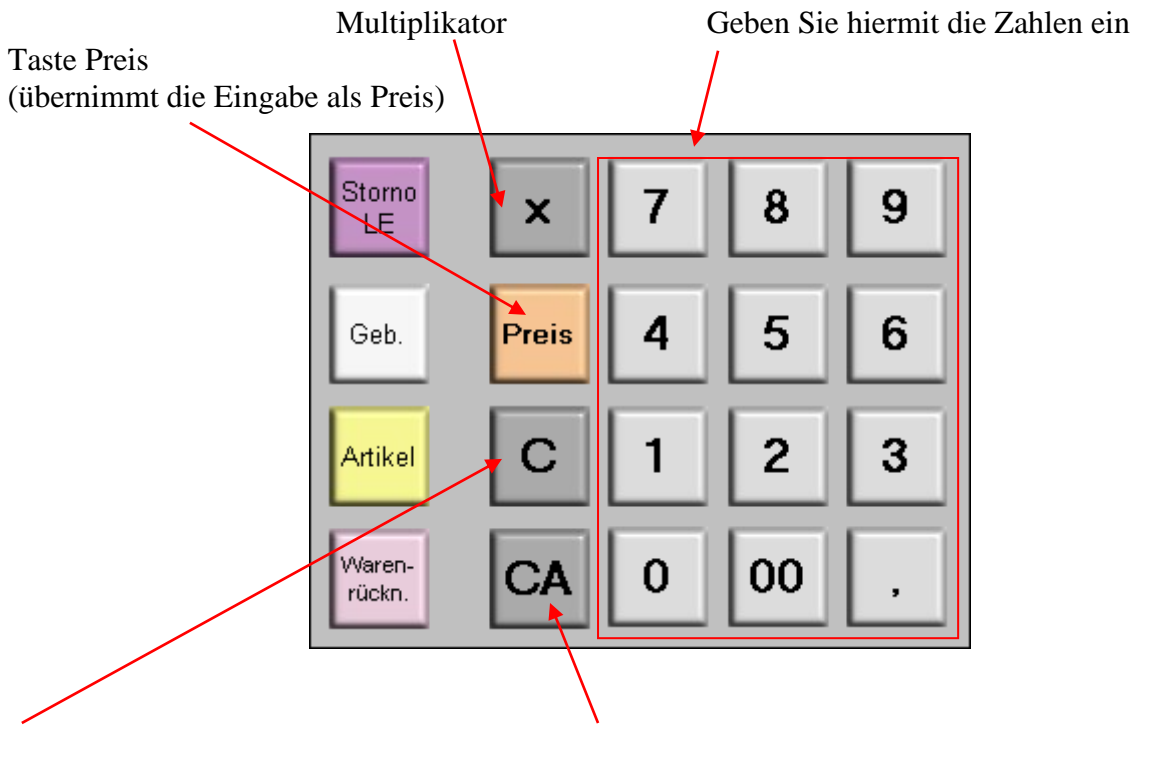

C (Clear) – löscht das letzte Zeichen CA (Clear All) – löscht die komplette Eingabe

### 11.5.2 Eingabe von EAN-Codes bzw. PLU-Nummern

Um EAN-Nummern oder PLU-Nummern manuell einzugeben geben Sie die entsprechenden Ziffern ein und bestätigen diese mit der Taste Artikel

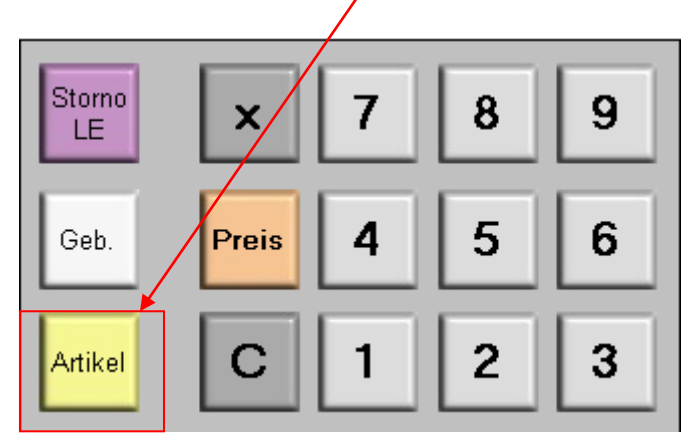

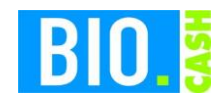

### 11.5.3 Gebinde-Buchung

Um ein komplettes Gebinde zu verkaufen betätigen Sie vor dem Scannen eines einzelnen Artikels aus dem Gebinden die Taste "Geb."

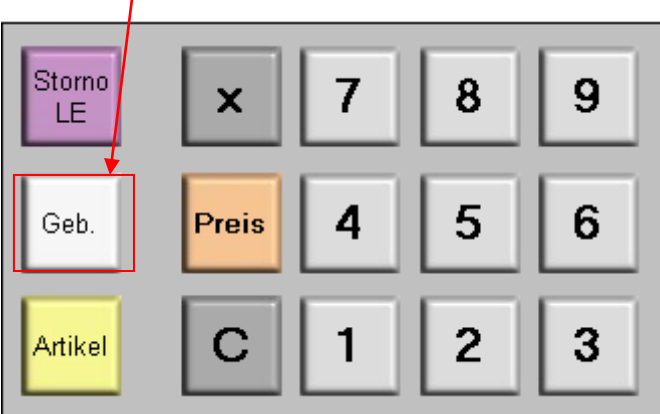

### 11.5.4 Storno letzte Eingabe

Für die Stornierung des letzten Artikels betätigen Sie die Taste "Storno LE"

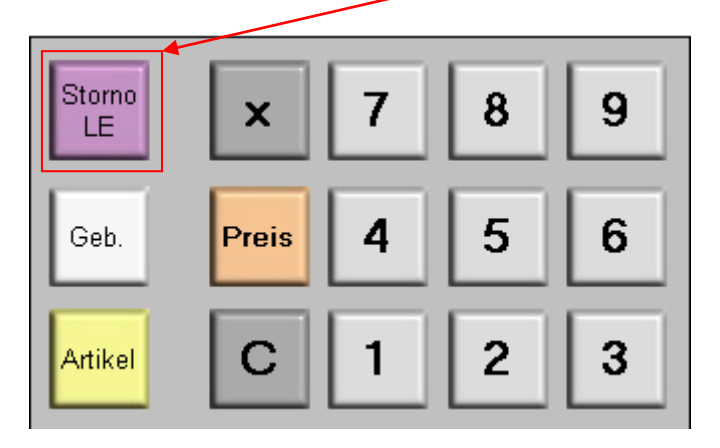

Der "Storno LE" wird nur ausgeführt, falls zwischenzeitlich keine andere Aktion ausgeführt wurde.

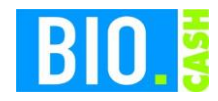

### 11.5.5 Einzel-Storno

Die Funktion "Einzel-Storno" ermöglicht das Stornieren eines beliebigen Artikels im Bon.

Die Funktion "Einzel-Storno" ist in den Zusatzfunktionen enthalten. Betätigen Sie die Taste "..." um die Zusatzfunktionen zu öffnen.

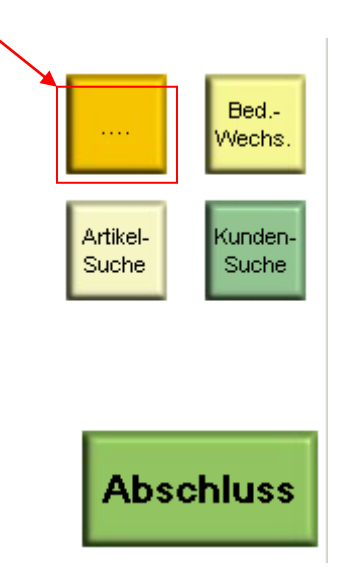

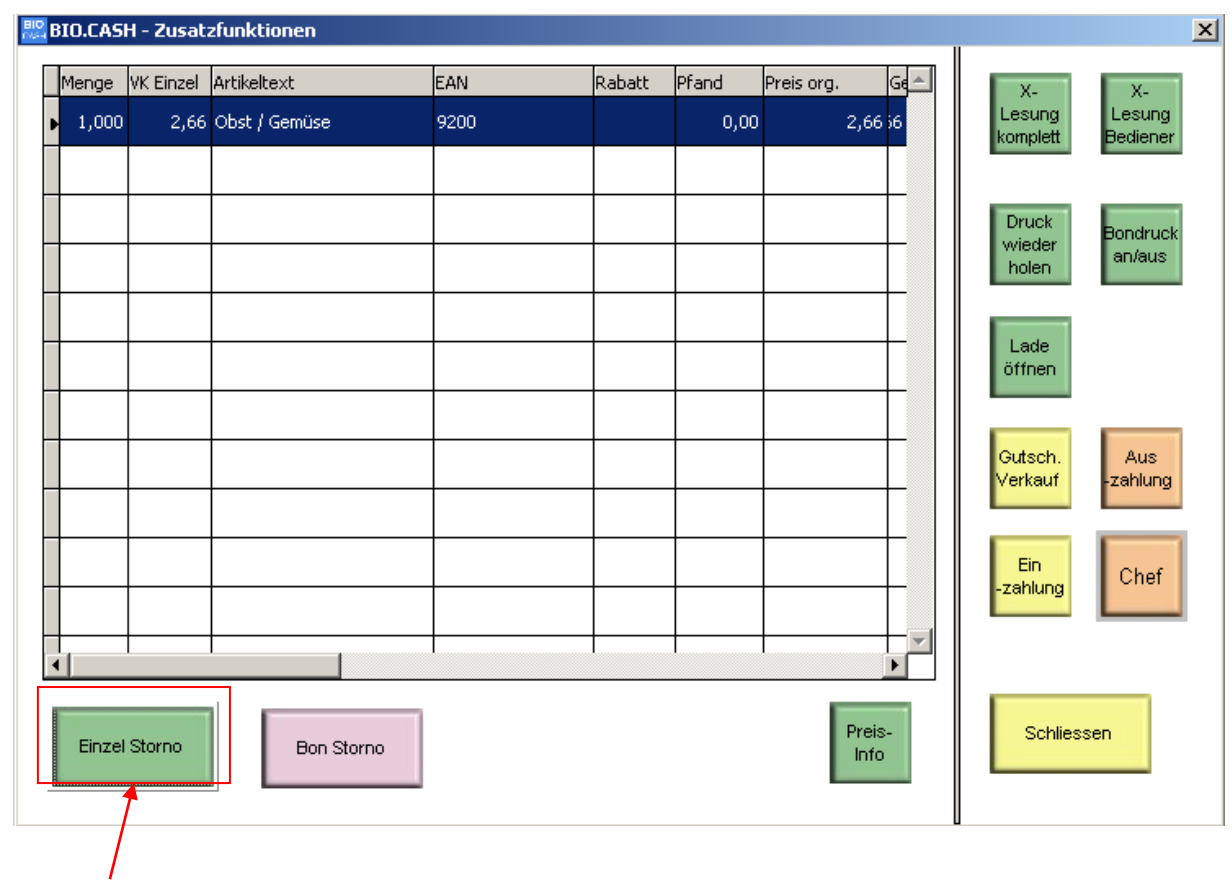

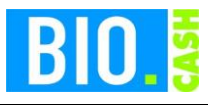

Wählen Sie den zu stornierenden Artikel aus der Liste aus. Betätigen Sie danach die Taste "Einzel Storno". Der Button "Einzel Storno" ist nur vorhanden falls der Benutzer die entsprechenden Rechte besitzt.

#### 11.5.6 Bon Storno

Auch diese Funktion ist in den Zusatzfunktionen zu finden.

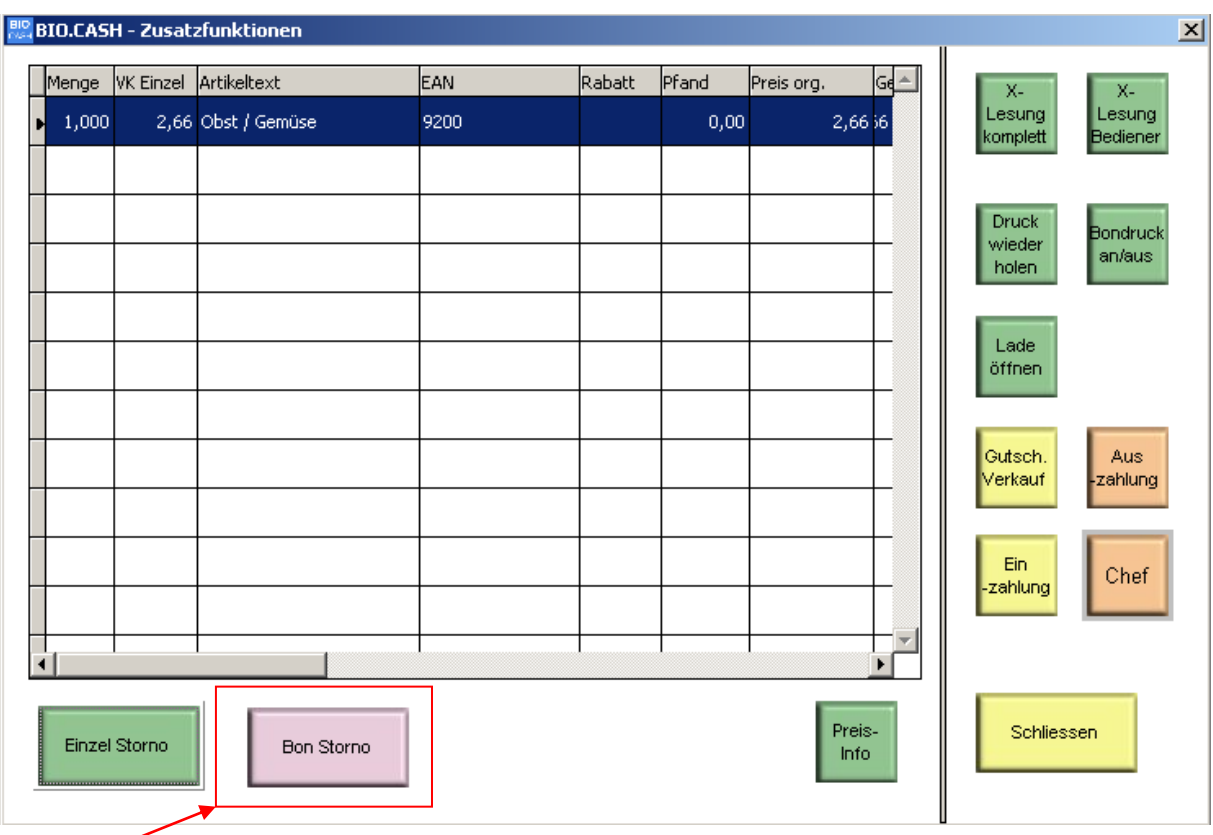

Die Taste "Bon-Storno" storniert nach einer Rückfrage den kompletten Bon.

Der Button "Bon Storno" ist nur vorhanden falls der Benutzer die entsprechenden Rechte besitzt

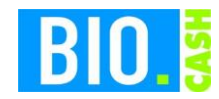

### 11.5.7 Vorgang wechseln

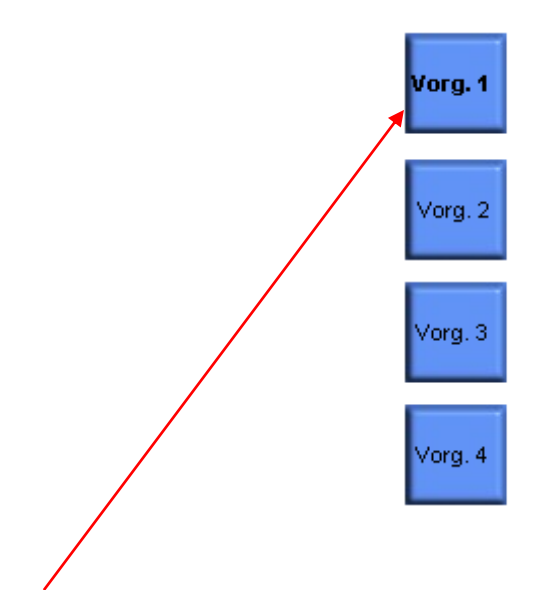

Klicken Sie auf den entsprechenden Button um zu diesem Vorgang zu wechseln. Es stehen maximal vier Vorgänge zur Verfügung.

In jedem Vorgang ist der gleiche Benutzer angemeldet.

#### 11.5.8 Positions-Rabatt

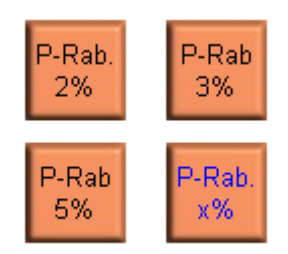

Klicken Sie auf eine der Rabatt-Tasten um für den nachfolgenden Artikel den entsprechenden Rabatt zu vergeben. Der Rabatt wird nur vergeben falls der entsprechende Artikel rabattfähig ist.

Eine Besonderheit stellt die Taste "P.-Rab x%" dar. Hier kann der Benutzer den Rabatt selbst eingeben.

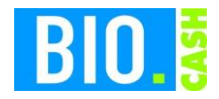

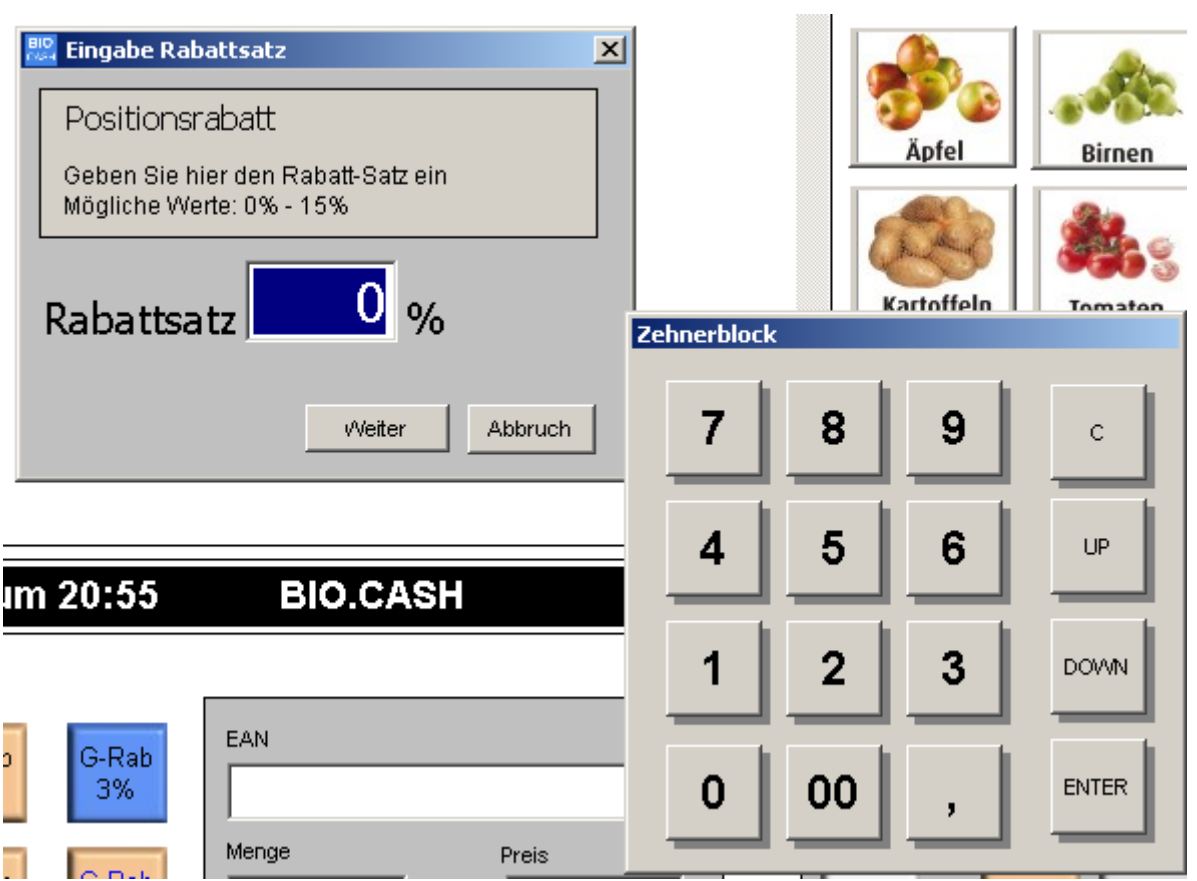

Geben Sie hier den gewünschten Positionsrabatt ein und klicken Sie auf den Button "Weiter"

#### 11.5.9 Gesamt-Rabatt

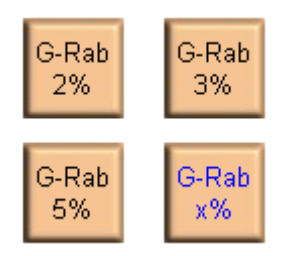

Analog zu den Positions-Rabatten können Gesamt-Rabatte vergeben werden. Diese wirken sich auf den gesamten Bon aus – auch auf bereits erfasste Artikel. Auch hier ist, wie bei den Positions-Rabatten, eine freie Eingabe mit dem Button "G.-Rab x%" möglich.

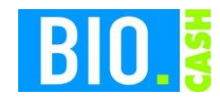

### 11.5.10 Warenrücknahme

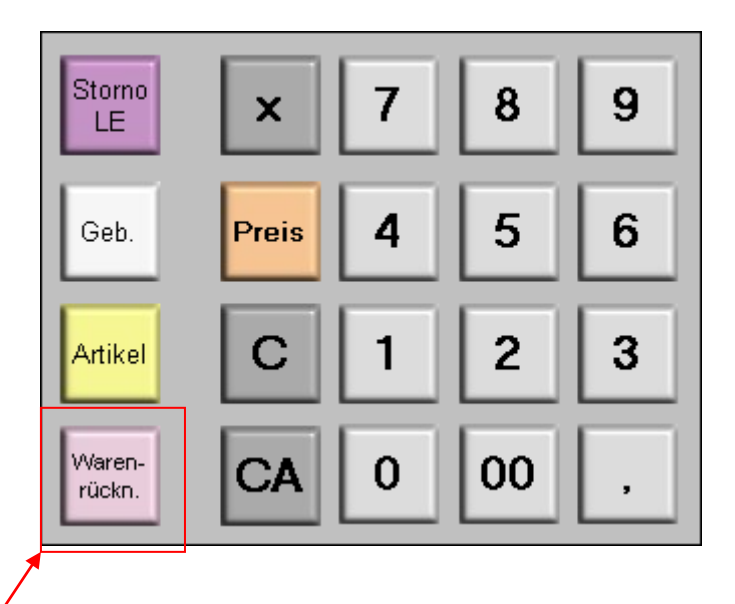

Mit einem Klick auf den Button "Warenrückn." wird der nächste Artikel negativ gebucht.

### 11.5.11 Bediener-Wechsel

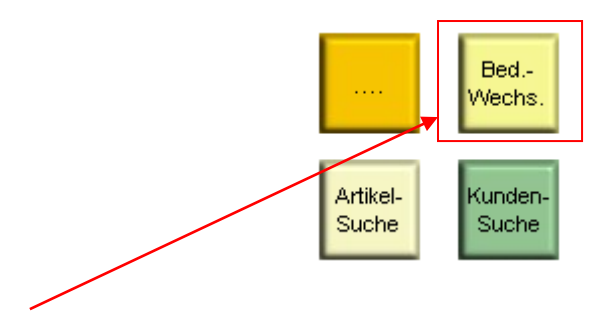

Die Taste "Bed. Wechsel" sperrt die Kasse und erwartet die Anmeldung eines Bedieners.

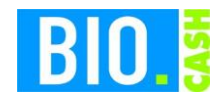

## 11.5.12 Artikel-Suche

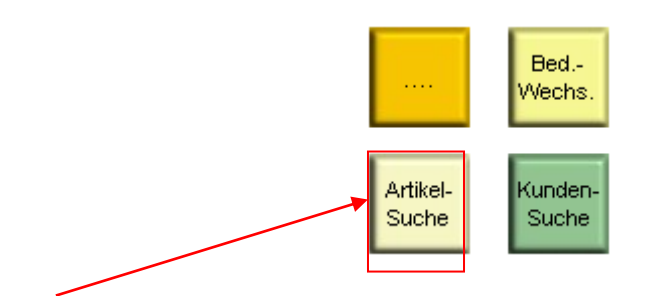

Die Taste "Artikelsuche" öffnet das folgende Fenster

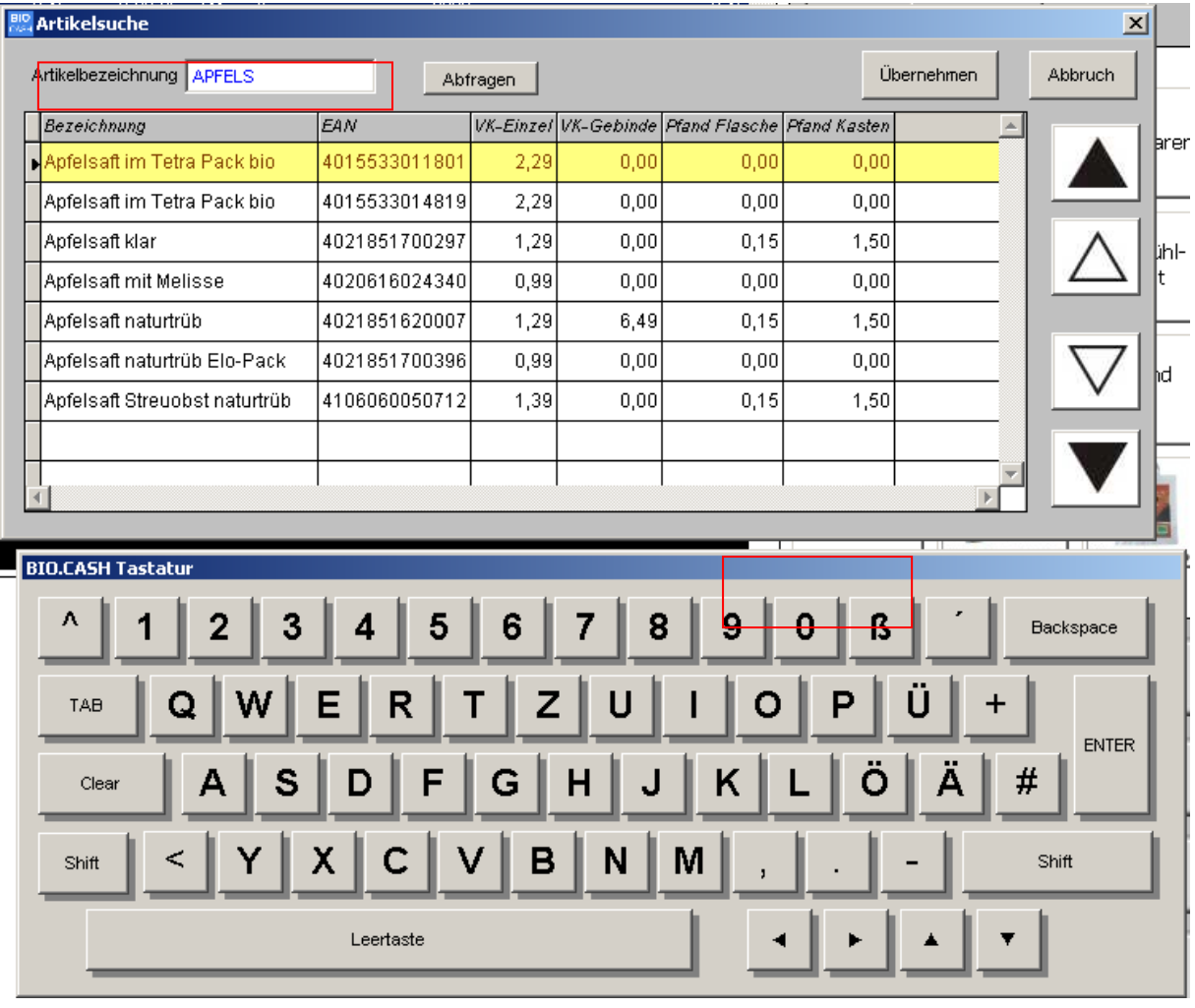

Im Feld "Artikelbezeichnung" können Sie den Namen des gesuchten Artikels eingeben. Zur Eingabe wird eine Bildschirmtastatur eingeblendet, alternativ können Sie auch eine am Kassen-PC angeschlossene Tastatur benutzen. Der Button "Übernehmen" bucht den gewählten Artikel.

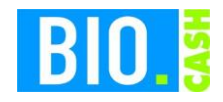

## 11.5.13 Kunden-Suche

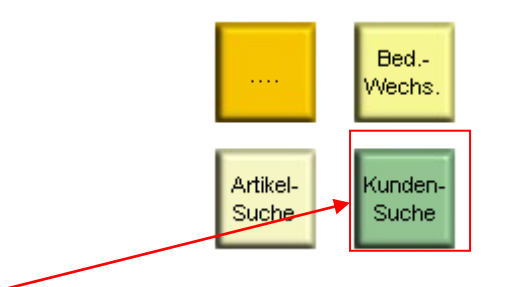

Die Taste "Kunden-Suche" öffnet folgendes Fenster:

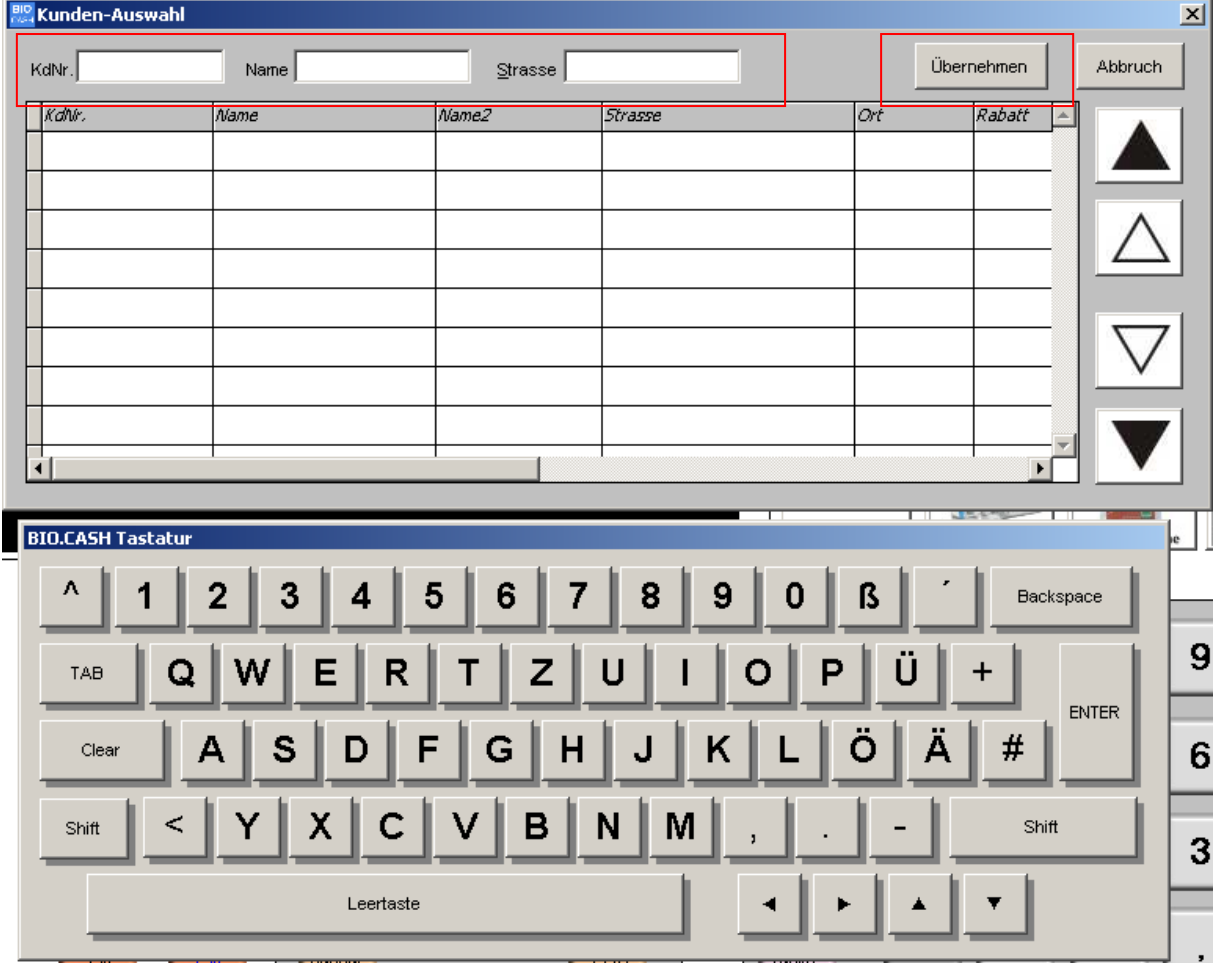

Hier kann nach Kundennummer, Name und Straße gesucht werden.

Der Button "Übernehmen" wählt den Kunden aus. Ein evtl. hinterlegter Rabatt wird als Bon-Rabatt angenommen. Die Anschrift des Kunden wird auf dem Bon mit ausgegeben.

Wurde dem aktuellen Verkauf bereits ein Kunde zugewiesen und Sie betätigen den Button "Abbruch" dann erhalten Sie die Möglichkeit die Kundenzuweisung zu löschen

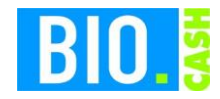

### 11.5.14 Bon-Nachdruck

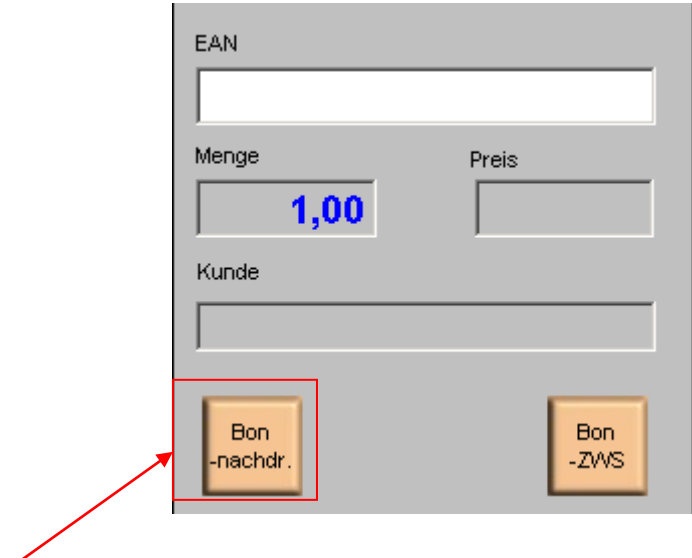

## Die Taste "Bon-Nachdr." druckt den letzten Bon nochmals.

#### 11.5.15 Bon-Zwischensumme

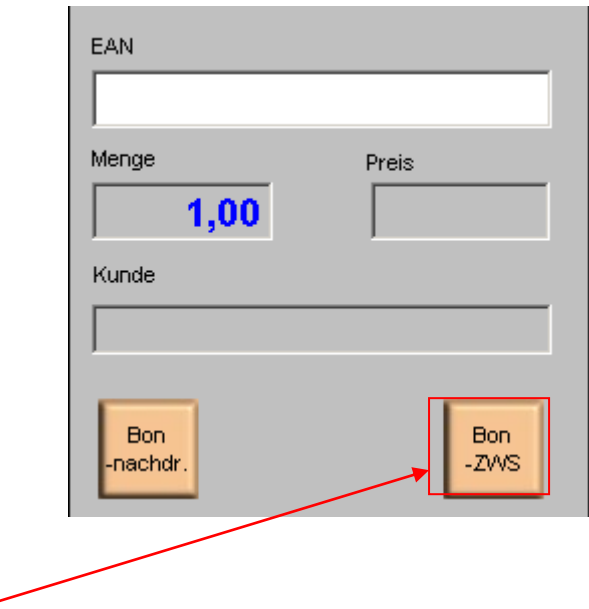

Die Taste "Bon-ZWS" fügt an der entsprechenden Stelle im Ausdruck eine Zwischensumme ein.

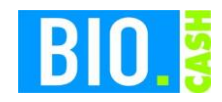

### 11.5.16 X-Lesungen

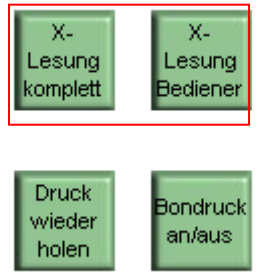

In den Zusatzfunktionen finden Sie zwei Tasten mit "X-Lesungen".

Die Taste "X-Lesung komplett" führt eine X-Lesung des kompletten Kassenumsatzs aus, die Taste "X-Lesung Bediener" wertet nur die Umsätze des angemeldeten Bedieners aus.

#### 11.5.17 Bondruck an/aus

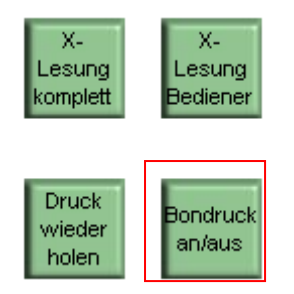

Hiermit kann der Bondruck an und ausgeschalten werden. Bei ausgeschaltetem Bondruck wird standardmäßig kein Bon gedruckt. Falls der Kunde einen Bon benötigt können Sie diesen mit der Taste "Bon Nachdruck" ausdrucken.

#### **Bitte beachten Sie:**

Bei angeschlossener Waage ist es nicht gestattet den Bondruck zu unterdrücken. In diesem Fall erscheint ein entsprechender Hinweis falls Sie versuchen den Bondruck abzuschalten.

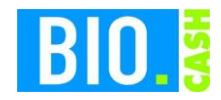

### 11.5.18 Druck wiederholen

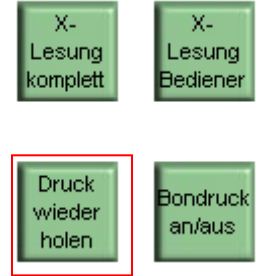

Die Taste "Druck wiederholen" öffnet folgendes Fenster:

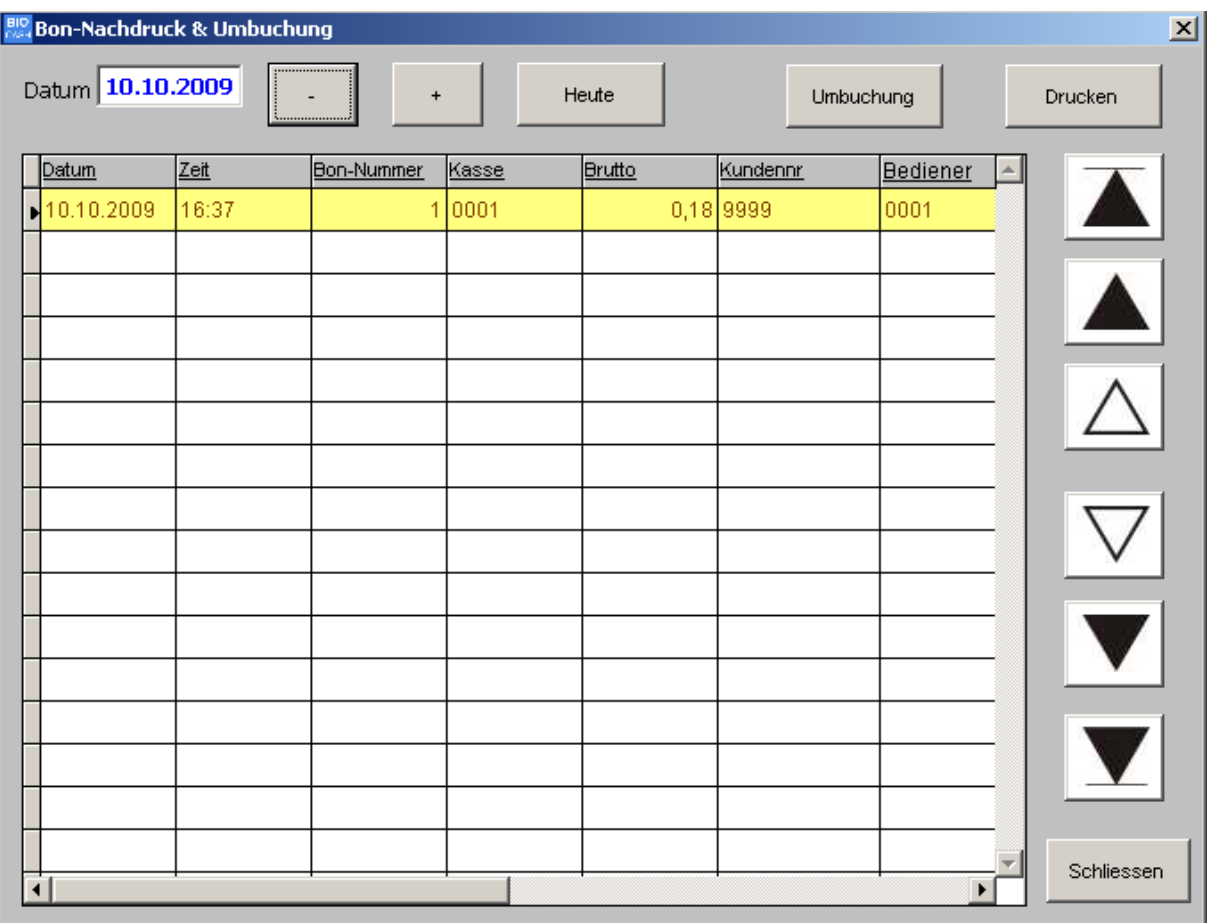

Hier können Sie auch für zurückliegende Tage einzelne Bons nachdrucken. Wählen Sie den entsprechenden Tag aus und klicken Sie auf "Drucken".

Die nachgedruckten Bons werden automatisch mit dem Hinweis "\*\* KOPIE \*\*" versehen.

Zusätzlich kann hier ein bereits abgeschlossener Bon umgebucht werden. Falls der Bediener den Bon mit der falschen Zahlart abgeschlossen hat kann hier eine Umbuchung erfolgen.

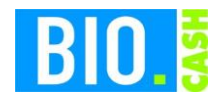

Hierzu klicken Sie, nach der Auswahl des passenden Bons, auf den Button "Umbuchung".

In dem nun erscheinenden Umbuchungs-Fenster können die Finanzwege neu verteilt werden.

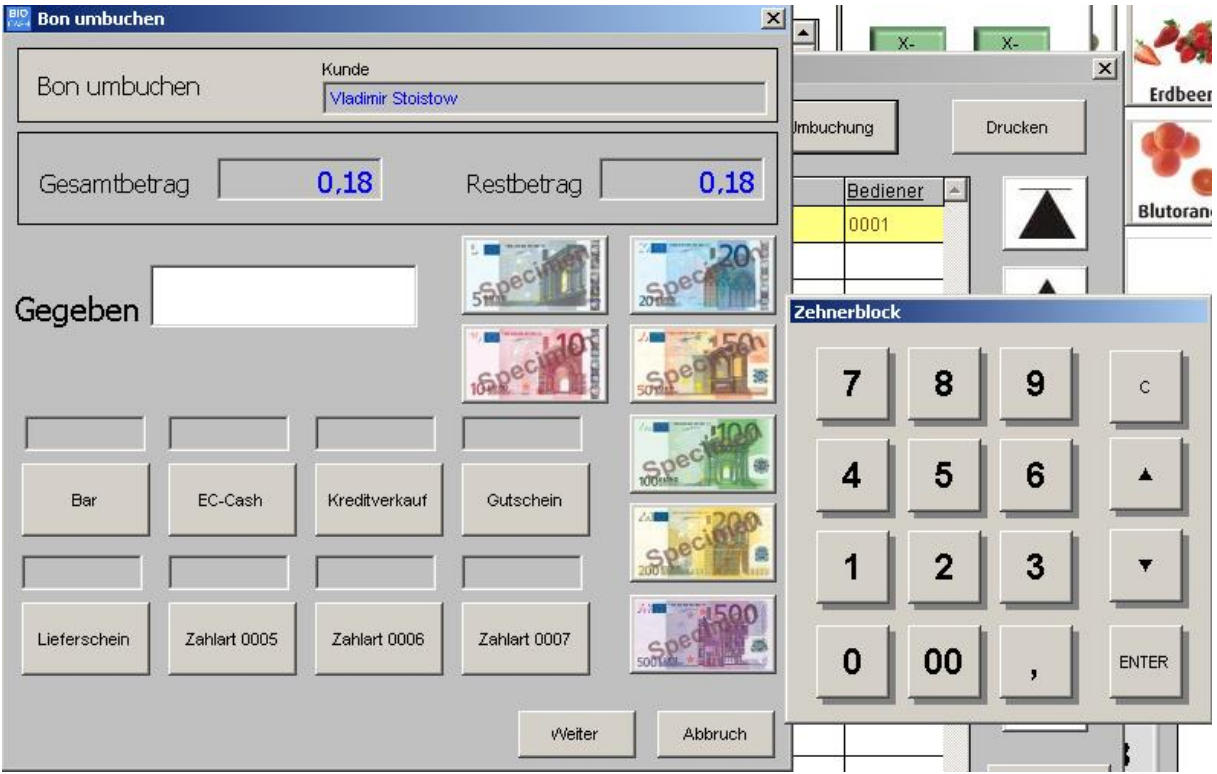

11.5.19 Lade öffnen

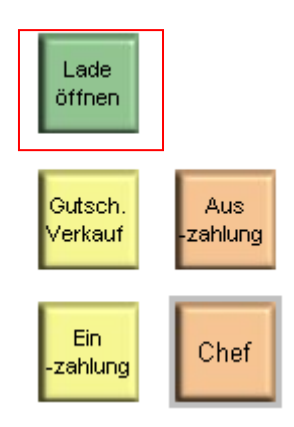

Ein Druck auf die Taste "Lade öffnen" öffnet die Kassenlade, falls der Benutzer die entsprechende Berechtigung besitzt.

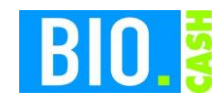

### 11.5.20 Gutschein-Verkauf

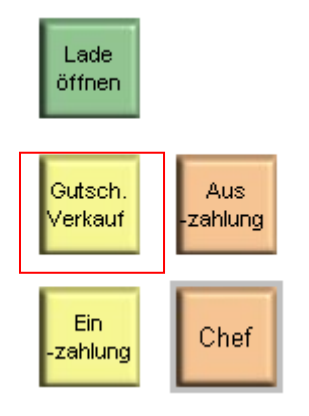

Der Gutschein-Verkauf wird als eine besondere Art der Einzahlung verarbeitet. Dieser Vorgang ist nur möglich wenn keine Artikel auf dem aktuellen Bon vorhanden sind.

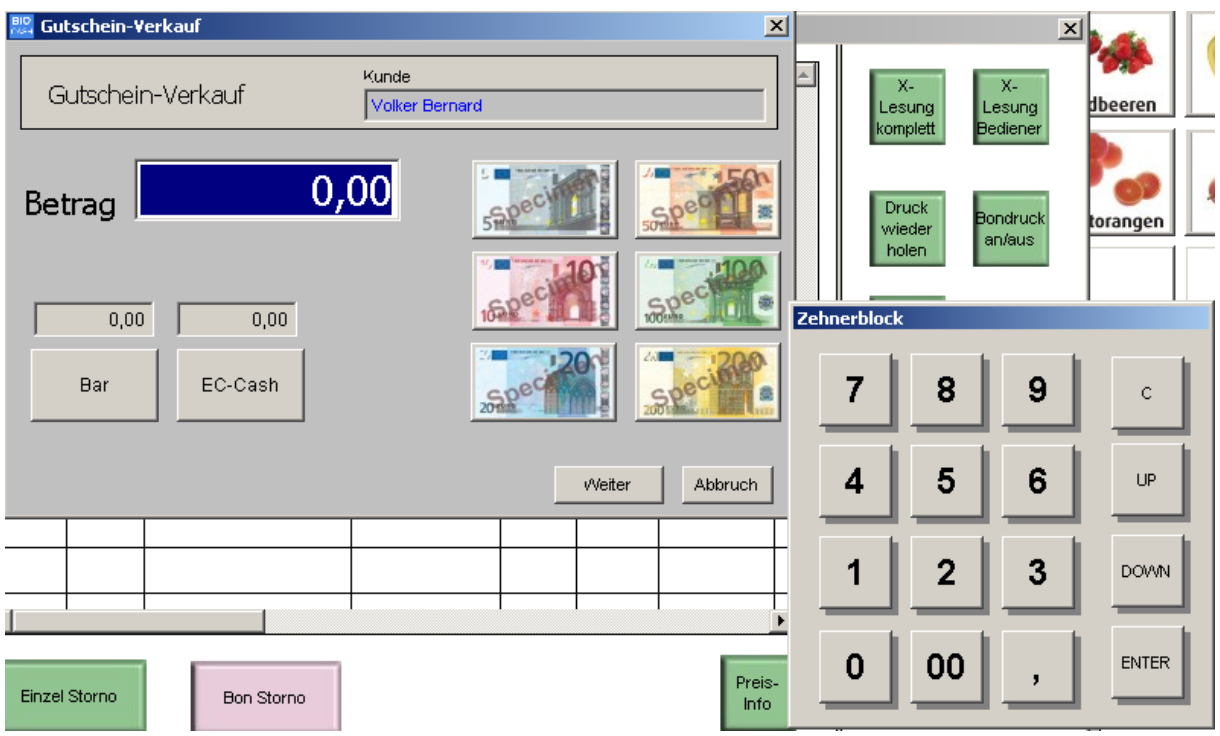

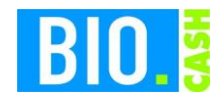

## 11.5.21 Einzahlung

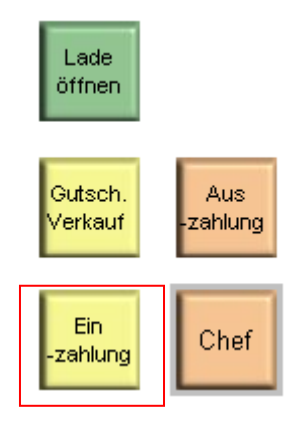

Die Einzahlung verläuft analog zum Gutschein.

Auch diese Funktion kann nur ausgeführt werden wenn keine Artikel auf dem akt. Vorgang vorhanden sind.

#### 11.5.22 Kredit-Einzahlung

Neben der Einzahlung steht auch eine Funktion "Kredit-Einzahlung" zur Verfügung. Diese dient zur Unterscheidung der normalen Einzahlungen von den Rückzahlungen von Kredit-Verkäufen.

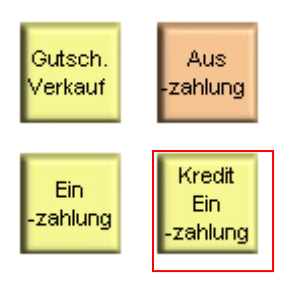

### 11.5.23 Auszahlung

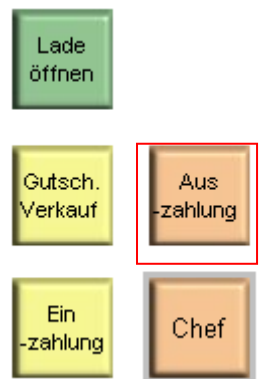

Die Erfassung der Auszahlung ist identisch zur Einzahlung / Gutscheinverkauf.
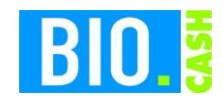

# 11.5.24 Chef-Bediener

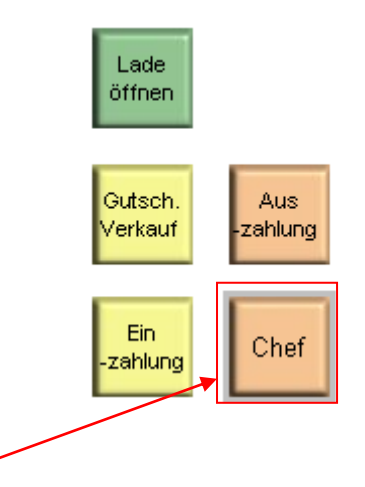

Ein Klick auf die Taste "Chef" öffnet die Anmeldemaske des Chefbedieners:

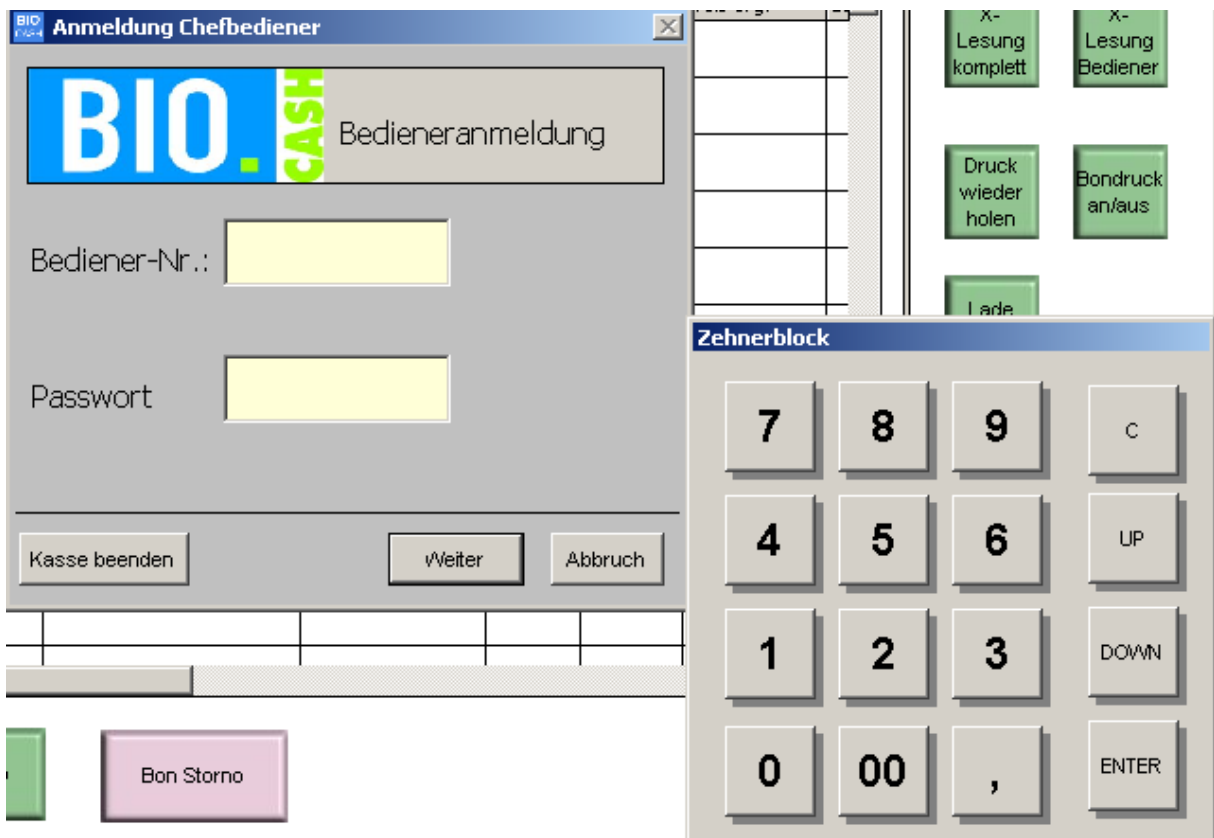

Falls "normale" Bediener keine Stornoberechtigung besitzen oder keine Warenrücknahme durchführen dürfen ist der Einsatz eines Chefbedieners unumgänglich.

Muss an der Kasse eine Aktion durchgeführt werden für die der angemeldete Bediener keine Berechtigung besitzt so muss sich der Chefbediener anmelden. Während der Chefbediener angemeldet ist hat der Bediener alle Rechte des Chefbedieners.

Ein weiterer Klick auf die Taste "Chef" meldet den Chefbediener wieder ab.

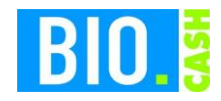

### 11.5.25 Bon-Transfer

Der Bon-Transfer ermöglicht es die an einer Kasse erfassten Artikel an einer anderen Kasse abzurechnen.

Anwendungsbeispiele sind hier:

- Verkauf von Backwaren an der Backtheke. Der Kunde möchte noch anderen Waren aus dem Markt kaufen und will den gesamten Einkauf an einer der Hauptkassen bezahlen.
- Vorbereiten von Geschenkkörben: Werden Geschenkkörbe vorbereitet können diese an der Kasse erfasst werden. Mit dem Bon-Transfer ist das Kassieren an jeder beliebigen Kasse möglich.

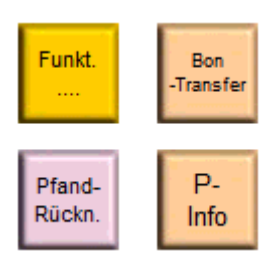

An den Checkout-Kassen ist die Taste im Zusatzfenster:

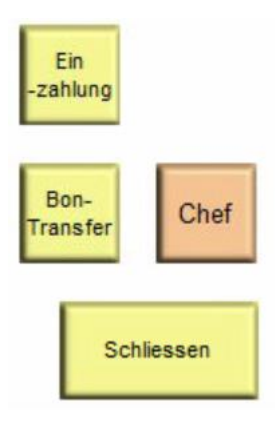

Mit dem Betätigen der Taste werden die in diesem Vorgang erfassten Artikel transferiert. An der Kasse wird ein Beleg mit einem Barcode gedruckt. Mit dem scannen dieses Belegs an einer anderen Kasse werden die transferierten Positionen eingefügt.

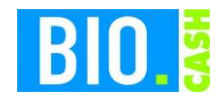

# 11.5.26 Tara-Bon

Der Tara-Bon dient zur Ermittlung des Leer-Gewichts von einem Kundenbehältnis.

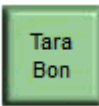

Beim Verkauf von loser Ware ist es oftmals üblich dass Kunden ihre eigenen Behältnisse mitbringen. In diesem Fall ist es notwendig das Gewicht des leeren Behältnisses zu ermitteln. Mit dieser Funktion wird das Behältnis gewogen, der danach erstellte Beleg wird beim Verkauf des gefüllten Behältnisses zur Übermittlung des Taras benutzt.

Hier muss der Beleg im Fenster zur Auswahl des Taras gescannt werden.

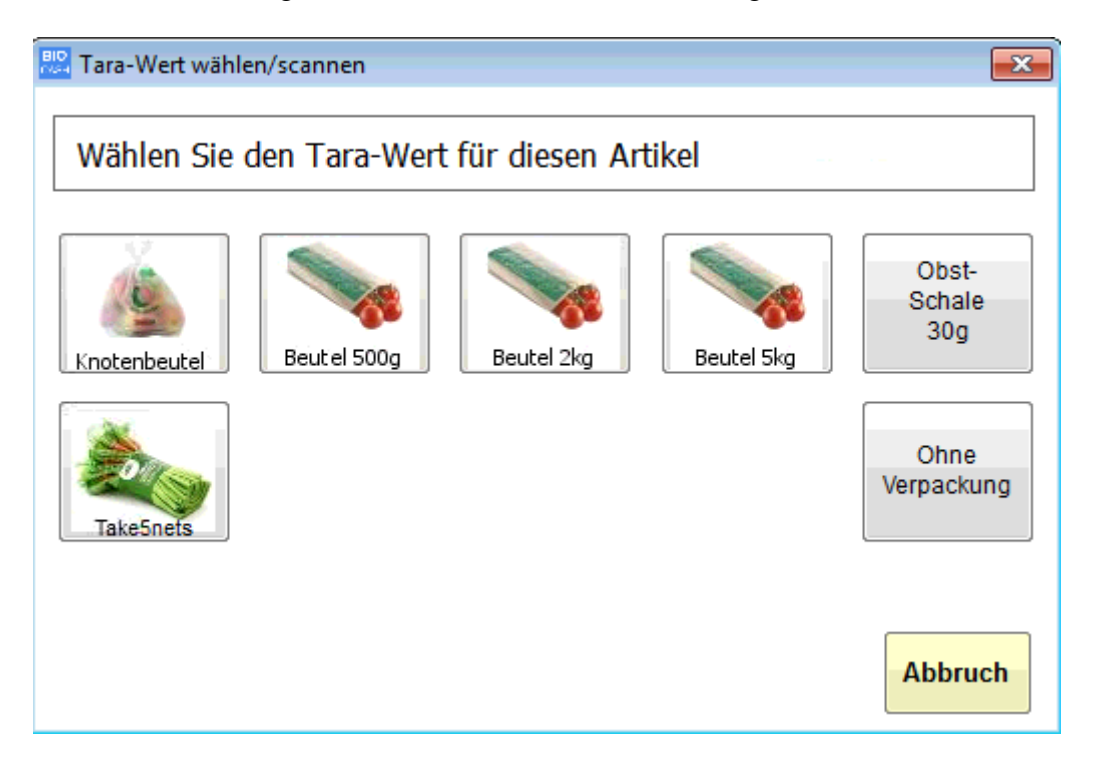

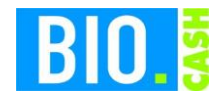

# 11.5.27 SoWaBu

Hiermit können erfasste Positionen an BioTrade als SoWaBu-Beleg übertragen werden..

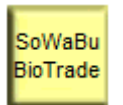

Das nachfolgende Fenster öffnet sich. Hier kann en Abschriftengrund gewählt werden.

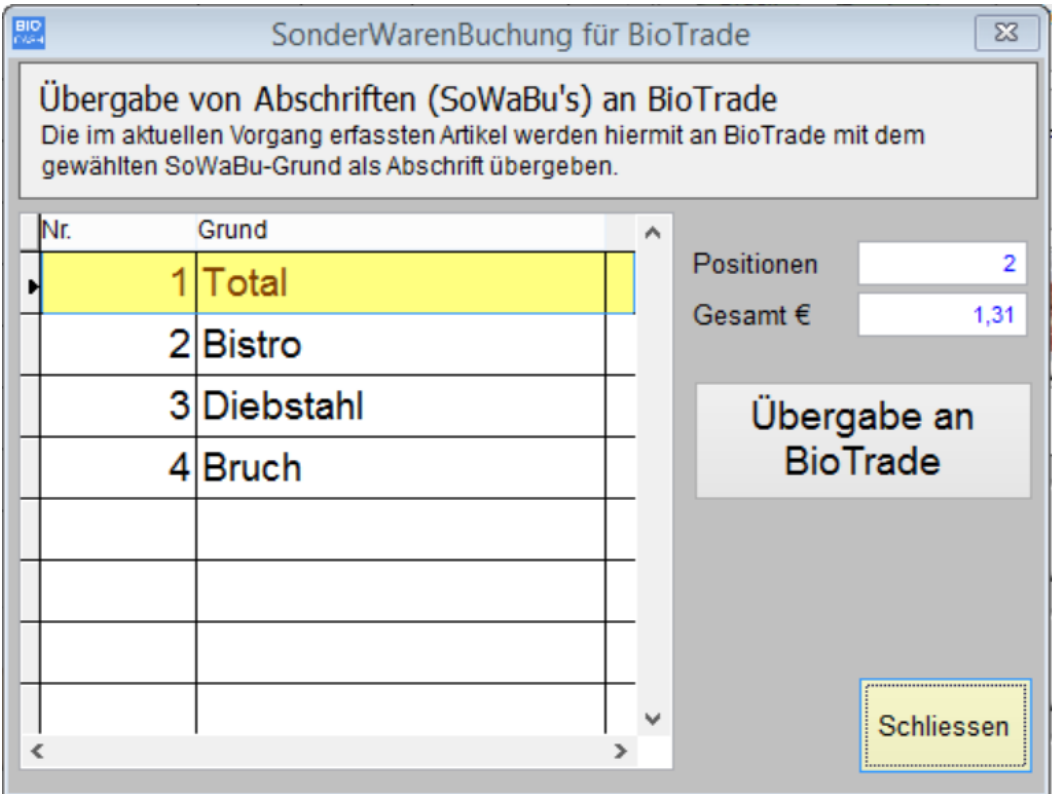

Mit dem Klick auf "Übergabe an BioTrade" werden die Positionen nach einer Rückfrage

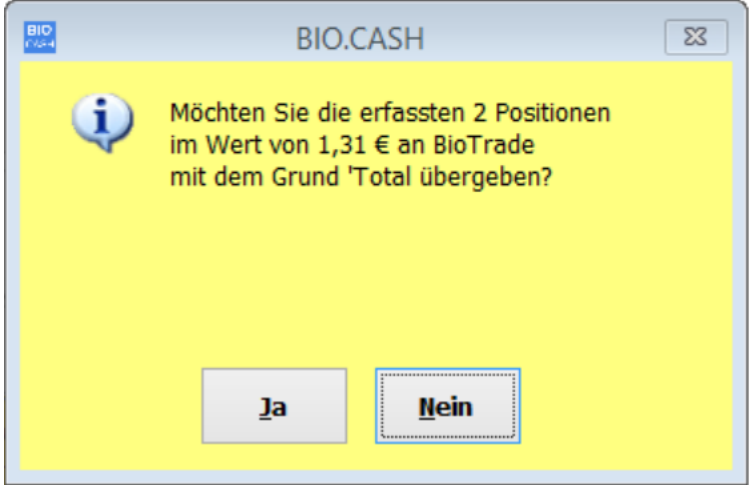

an BioTrade übergeben.

Es wird ein Beleg gedruckt, danach werden die Positionen entfernt.

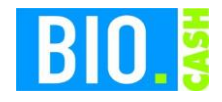

# **11.6 EC-Zahlungen**

BIO.CASH kann mit folgenden Bezahlterminals (BZT) zusammenarbeiten:

- ZVT-kompatibles EC-Terminal
- BankoMat Terminals
- elPay
- Transact
- SIX-Card Solutions AG

Als Zusammenarbeit wird die Übergabe des Zahlbetrages an das BZT (Bezahlterminal) und die Auswertung des Zahlvorganges verstanden.

Die Konfiguration aller BZTs wird durch den BIO.CASH Support vorgenommen.

# 11.6.1 ZVT-kompatibles Terminal

### **Zahlvorgang**

Der Verband der Terminalhersteller in Deutschland e.V. pflegt das sog. ZVT-Kassenprotokoll. Dieses Protokoll regelt die Kommunikation zwischen Kasse und BZT.

Nach dem Betätigen der Taste EC im Zahlfenster erhalten Sie folgendes Fenster. Hier sehen Sie alle Informationen in Bezug auf den Zahlvorgang am BZT.

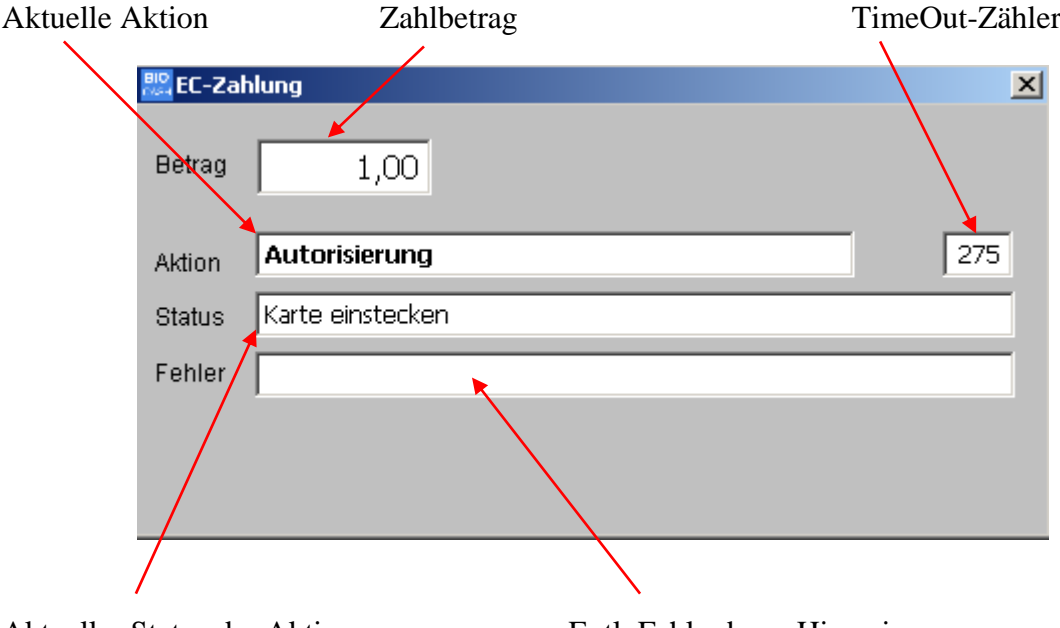

Aktueller Status der Aktion Evtl. Fehler bzw. Hinweise

Nach einer erfolgreichen Autorisierung (=Bezahlvorgang) schließt sich das Fensters automatisch. Konnte der Bezahlvorgang nicht durchgeführt werden bleibt das Fenster für 15 Sekunden stehen. Ein vorzeitiges Schließen ist durch das Betätigen des Ende-Buttons möglich.

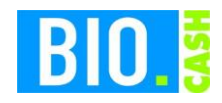

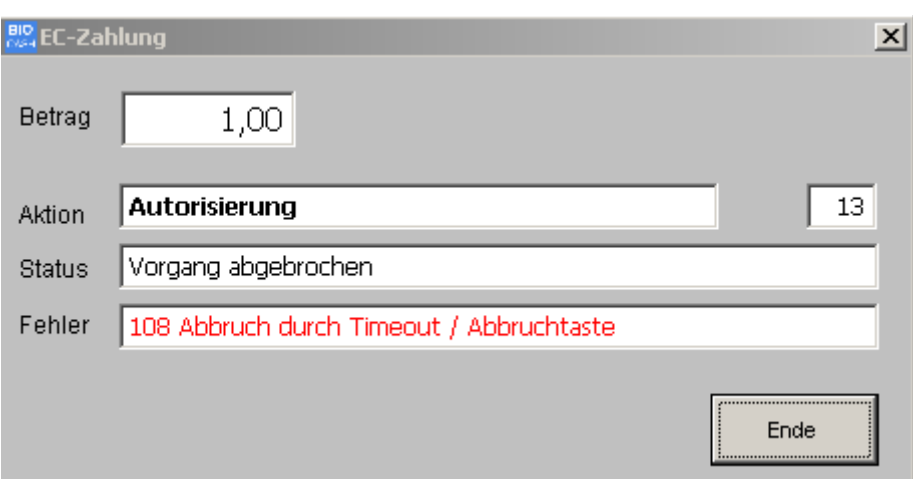

Alle Fehlermeldungen bzw. Hinweistexte erscheinen im Klartext mit vorangesteller Fehlernummer.

### **Weitere Funktionen**

Weitere Funktionen sind über den Button  $\begin{array}{|c|c|c|c|c|c|c|c|} \hline & & & & \text{E}\text{C}- & & \text{aufrufbar.} \ \hline \end{array}$ 

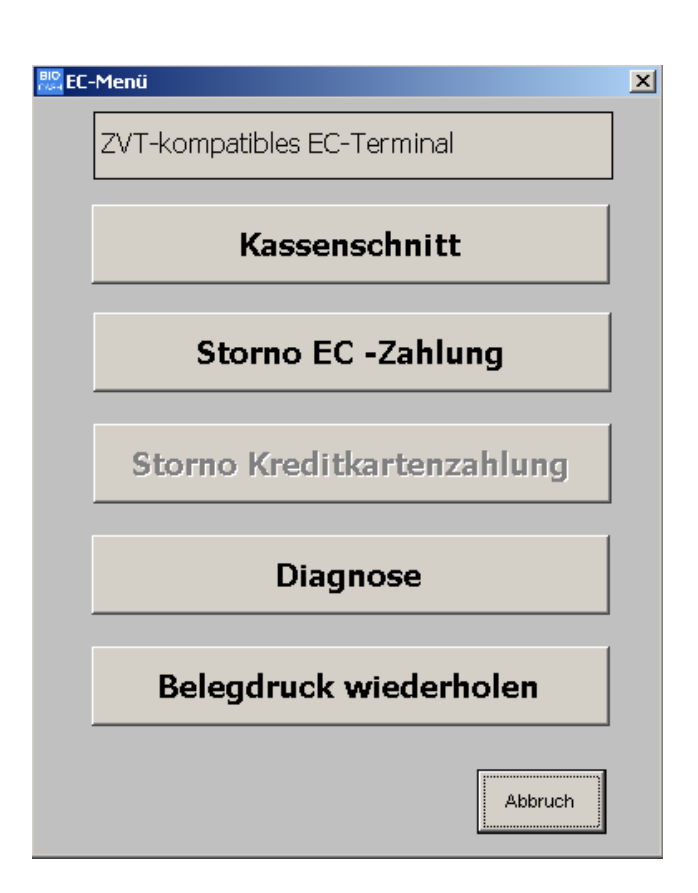

#### **Kassenschnitt**

Durchführung eines Kassenschnitts am BZT

#### **Storno-EC-Zahlung**

### Stornierung einer Zahlung.

Hierzu muss der Betrag und die Belegnummer eingeben werden. Eine Stornierung ist nur möglich falls die Zahlung noch nicht mit dem Kassenschnitt übertragen wurde.

### **Diagnose**

Ausführen einer Terminal-Diagnose zur Kontrolle der Funktionsfähigkeit

#### **Belegdruck wiederholen**

Aufforderung an das BZT den letzten Beleg nochmals zu drucken.

### 11.6.2 elPay / Transact

elPay bzw. Transact sind sog. Software-Terminals.

Die EC-Karte wird über einen an der Kasse angeschlossenen Magnetkartenleser eingelesen und an die elPay bzw. Transact Software übergeben. Diese führt die Zahlung aus und meldet den Status des Zahlvorgangs zurück.

Der Ausdruck des Belegs erfolgt über den Bondrucker der Kasse.

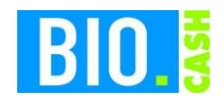

### 11.6.3 BankoMat

Die Schnittstelle für Bankomat-Terminal (B-Kasse) ist kostenpflichtig und muss separat bestellt werden.

Nach dem betätigen der Taste EC im Zahlfenster erhalten Sie folgendes Zahlfenster:

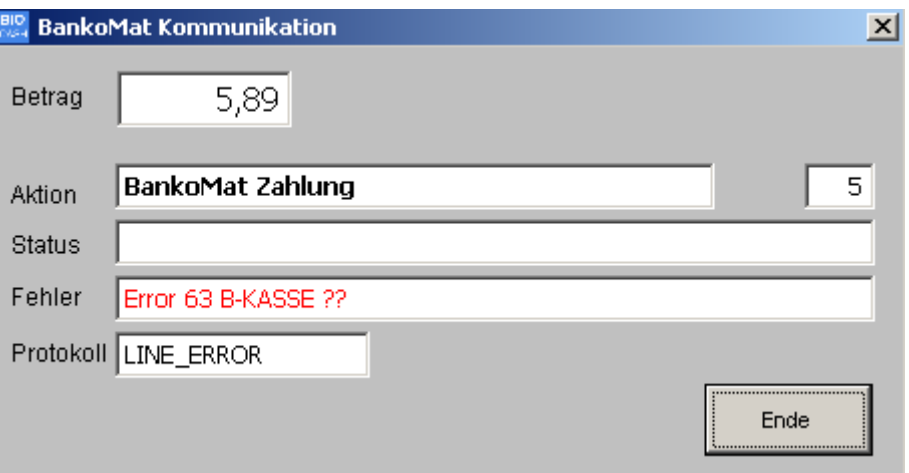

Hier werden alle Informationen zum aktuellen Zahlvorgang angezeigt.

# 11.6.4 SIX-Card Solutions AG

Dieser Betreiber arbeitet in Österreich, Schweiz und in Luxemburg. Diese Schnittstelle ist kostenpflichtig und muss separat bestellt werden.

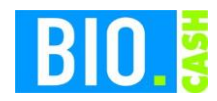

# **11.7 PTB-Zulassung**

BIO.CASH hat die Zulassung der PTB (Physikalisch-Technischen-Bundesanstalt) für den Betrieb von Waagen. Die Prüfbescheinigung finden Sie im Anhang des gedruckten Handbuchs.

Bei einer Überprüfung durch die Eichbehörde möchte der Eichbeamte unter anderem die Software-ID kontrollieren. Dies geht wie folgt:

Melden Sie sich an der Kasse an (nicht am BackOffice) und wählen Sie im Menü "Menü" den Eintrag "Software-Identifikation"

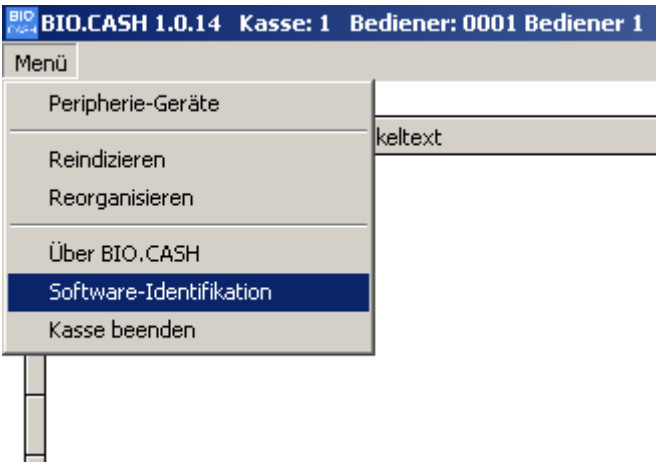

Die Kasse prüft die Integrität und zeigt die Software-ID an:

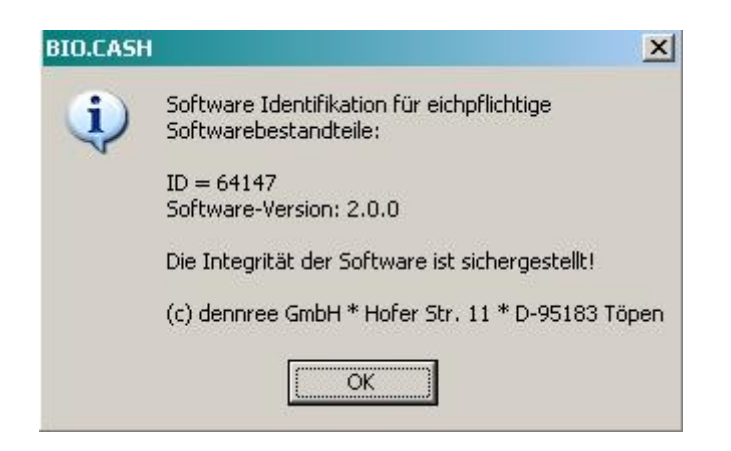